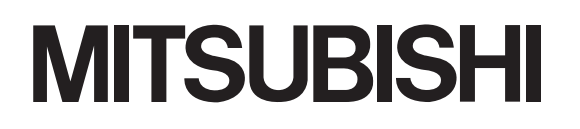

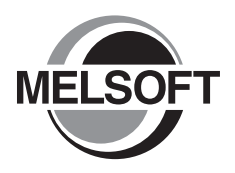

# **Integrated FA Software GX Works2**

Version 1

# **Operating Manual**

# **Simple Project, Function Block**  $\begin{tabular}{|c|c|c|c|} \hline $M$ & B6613 \\ \hline $M30$ & B6633 \\ \hline $M30$ & B6633 \\ \hline \end{tabular}$

## **MELSOFT Integrated FA Software**

SW1DNC-GXW2-E

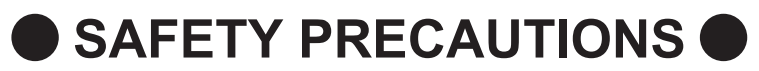

(Always read these instructions before using this product.)

<span id="page-2-0"></span>Before using this product, thoroughly read this manual and the relevant manuals introduced in this manual and pay careful attention to safety and handle the products properly. The precautions given in this manual are concerned with this product. For the safety precautions of the programmable controller system, refer to the User's Manual for the CPU module.

In this manual, the safety precautions are ranked as " $\land$  WARNING" and " $\land$  CAUTION".

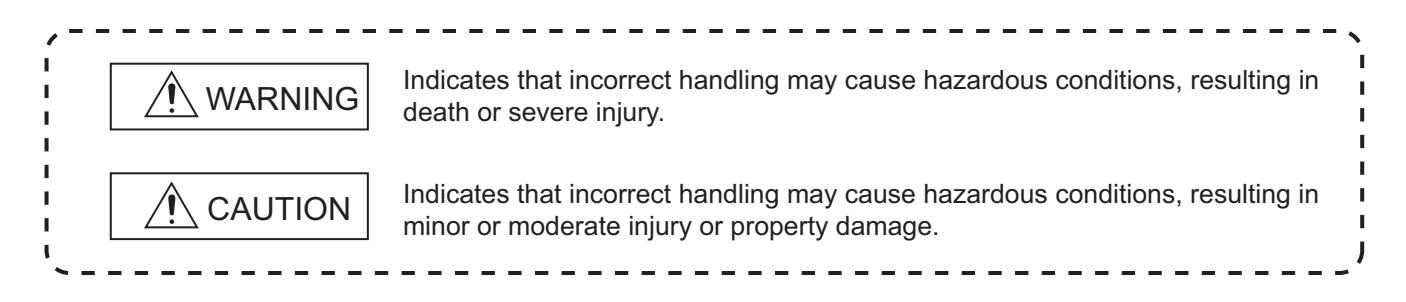

Note that the  $\bigwedge$ CAUTION level may lead to serious consequences according to the circumstances. Always follow the precautions of both levels because they are important for personal safety.

Please save this manual to make it accessible when required and always forward it to the end user.

## **[Design Instructions]**

## **WARNING**

● When data change, program change, or status control is performed from a personal computer to a running **programmable controller, create an interlock circuit outside the programmable controller to ensure that the whole system always operates safely.** 

**Furthermore, for the online operations performed from a personal computer to a programmable controller CPU, the corrective actions against a communication error due to such as a cable connection fault should be predetermined as a system.**

## **[Startup/Maintenance Instructions]**

## **CAUTION**

● The online operations performed from a personal computer to a running programmable controller CPU (Program **change when a programmable controller CPU is RUN, operating status changes such as forced input/output operation and RUN-STOP switching, and remote control operation) must be executed after the manual has been carefully read and the safety has been ensured.**

**When changing a program while a programmable controller CPU is RUN, it may cause a program corruption in some operating conditions. Fully understand the precautions described in GX Works2 Version 1 Operating Manual (Common) before use.**

● The positioning test functions of OPR, JOG, inching or positioning data for QD75/LD75 positioning module must be **executed with the programmable controller set to STOP after the manual has been carefully read and the safety has been ensured. Specially when executing the function on the network system, ensure the safety thoroughly since the machinery whose operation cannot be checked by an operator may be activated. The operation failure may cause the injury or machine damage.**

## <span id="page-3-0"></span>**CONDITIONS OF USE FOR THE PRODUCT**

(1) Mitsubishi programmable controller ("the PRODUCT") shall be used in conditions;

i) where any problem, fault or failure occurring in the PRODUCT, if any, shall not lead to any major or serious accident; and

ii) where the backup and fail-safe function are systematically or automatically provided outside of the PRODUCT for the case of any problem, fault or failure occurring in the PRODUCT.

(2) The PRODUCT has been designed and manufactured for the purpose of being used in general industries.

MITSUBISHI SHALL HAVE NO RESPONSIBILITY OR LIABILITY (INCLUDING, BUT NOT LIMITED TO ANY AND ALL RESPONSIBILITY OR LIABILITY BASED ON CONTRACT, WARRANTY, TORT, PRODUCT LIABILITY) FOR ANY INJURY OR DEATH TO PERSONS OR LOSS OR DAMAGE TO PROPERTY CAUSED BY the PRODUCT THAT ARE OPERATED OR USED IN APPLICATION NOT INTENDED OR EXCLUDED BY INSTRUCTIONS, PRECAUTIONS, OR WARNING CONTAINED IN MITSUBISHI'S USER, INSTRUCTION AND/OR SAFETY MANUALS, TECHNICAL BULLETINS AND GUIDELINES FOR the PRODUCT.

#### ("Prohibited Application")

Prohibited Applications include, but not limited to, the use of the PRODUCT in;

- Nuclear Power Plants and any other power plants operated by Power companies, and/or any other cases in which the public could be affected if any problem or fault occurs in the PRODUCT.
- Railway companies or Public service purposes, and/or any other cases in which establishment of a special quality assurance system is required by the Purchaser or End User.
- Aircraft or Aerospace, Medical applications, Train equipment, transport equipment such as Elevator and Escalator, Incineration and Fuel devices, Vehicles, Manned transportation, Equipment for Recreation and Amusement, and Safety devices, handling of Nuclear or Hazardous Materials or Chemicals, Mining and Drilling, and/or other applications where there is a significant risk of injury to the public or property.

Notwithstanding the above, restrictions Mitsubishi may in its sole discretion, authorize use of the PRODUCT in one or more of the Prohibited Applications, provided that the usage of the PRODUCT is limited only for the specific applications agreed to by Mitsubishi and provided further that no special quality assurance or fail-safe, redundant or other safety features which exceed the general specifications of the PRODUCTs are required. For details, please contact the Mitsubishi representative in your region.

#### <span id="page-4-0"></span>**REVISIONS**

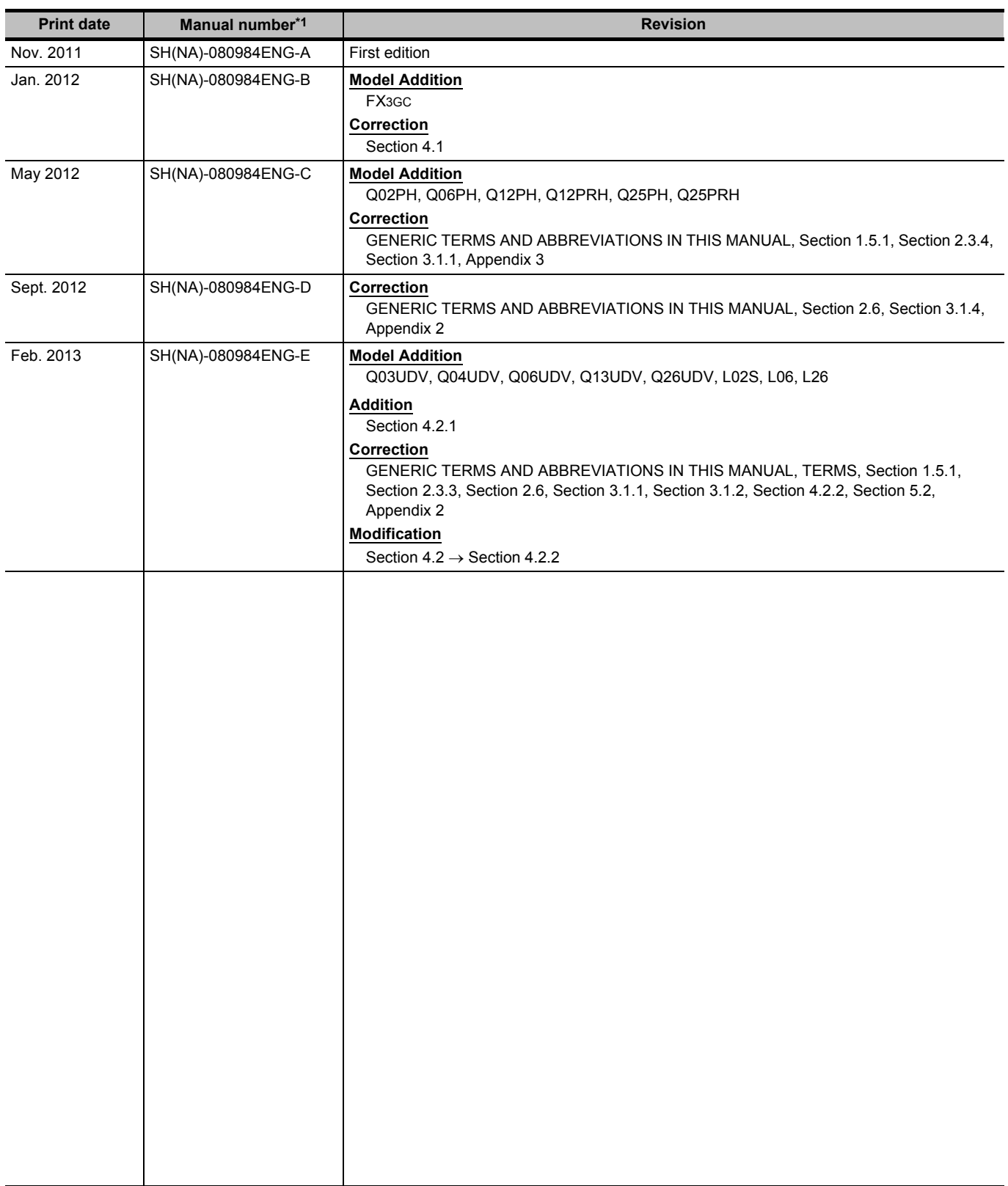

\*1 : The manual number is written at the bottom left of the back cover.

Japanese Manual Version SH-080983-G

This manual confers no industrial property rights or any rights of any other kind, nor does it confer any patent licenses. Mitsubishi Electric Corporation cannot be held responsible for any problems involving industrial property rights which may occur as a result of using the contents noted in this manual.

2011 MITSUBISHI ELECTRIC CORPORATION

#### **INTRODUCTION**

<span id="page-5-0"></span>Thank you for purchasing the Mitsubishi integrated FA software, MELSOFT series. Before using the product, thoroughly read this manual to develop full familiarity with the functions and performance to ensure correct use.

#### **CONTENTS**

<span id="page-5-1"></span>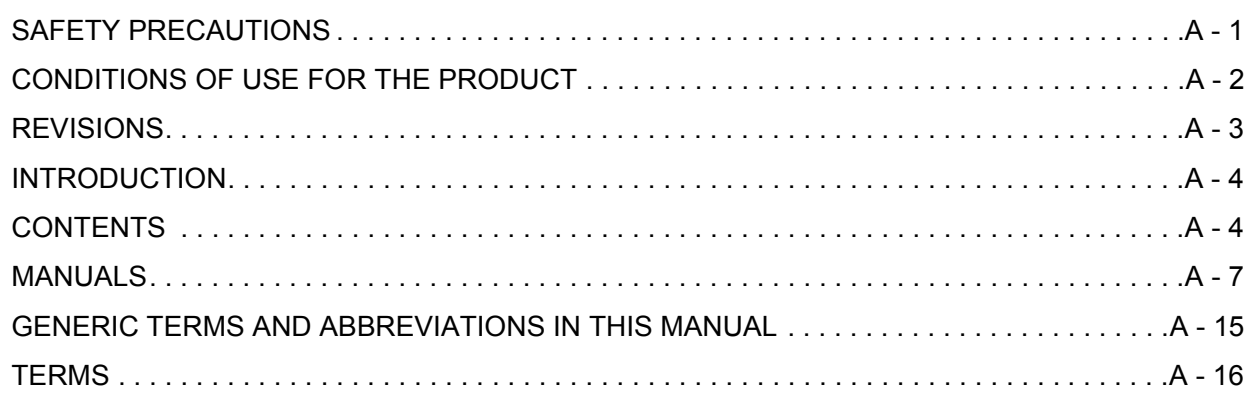

### **[1 OVERVIEW OF FUNCTION BLOCKS](#page-18-0)**

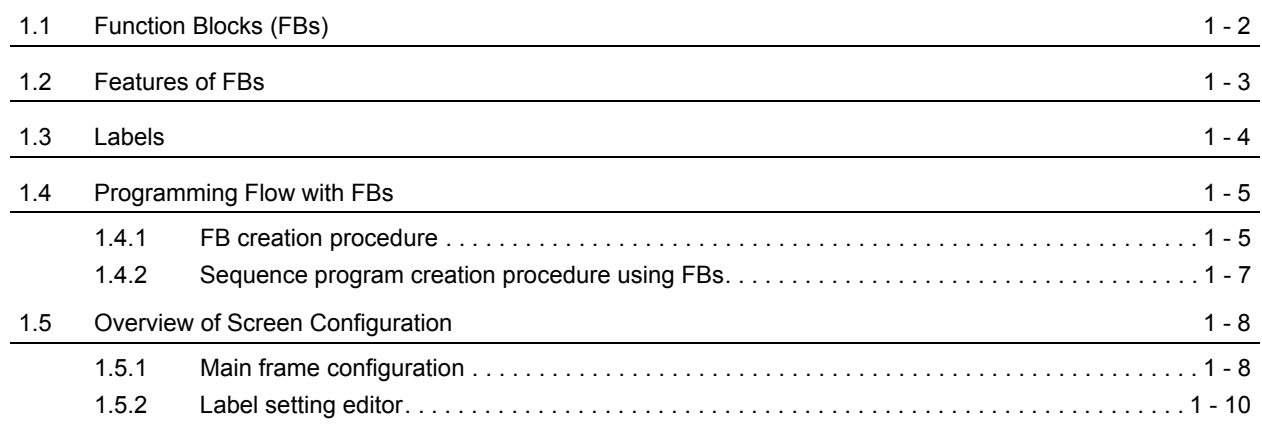

#### **[2 CREATING FUNCTION BLOCKS](#page-28-0)**

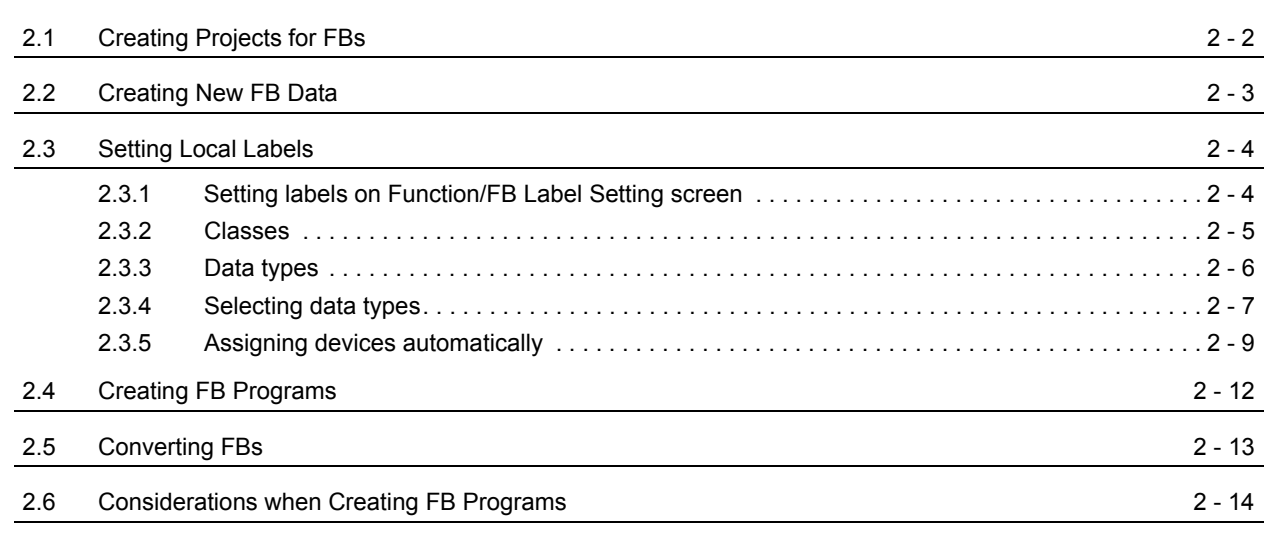

#### **[3 USING FUNCTION BLOCKS](#page-46-0)**

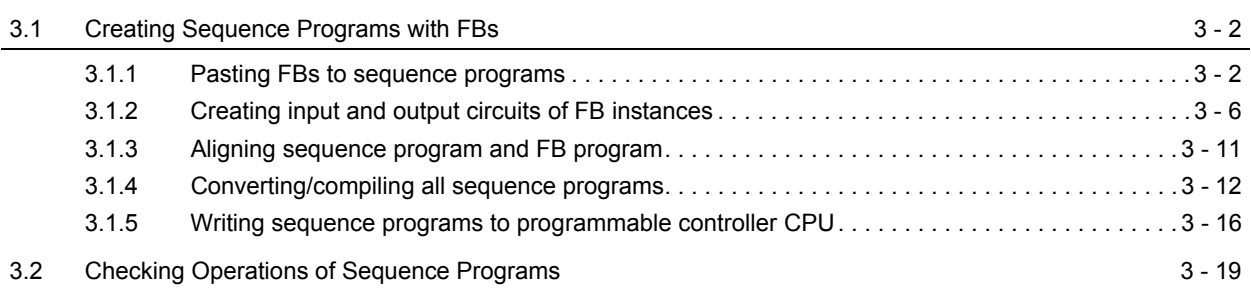

#### **[4 MANAGING AND EDITING FUNCTION BLOCKS](#page-66-0)**

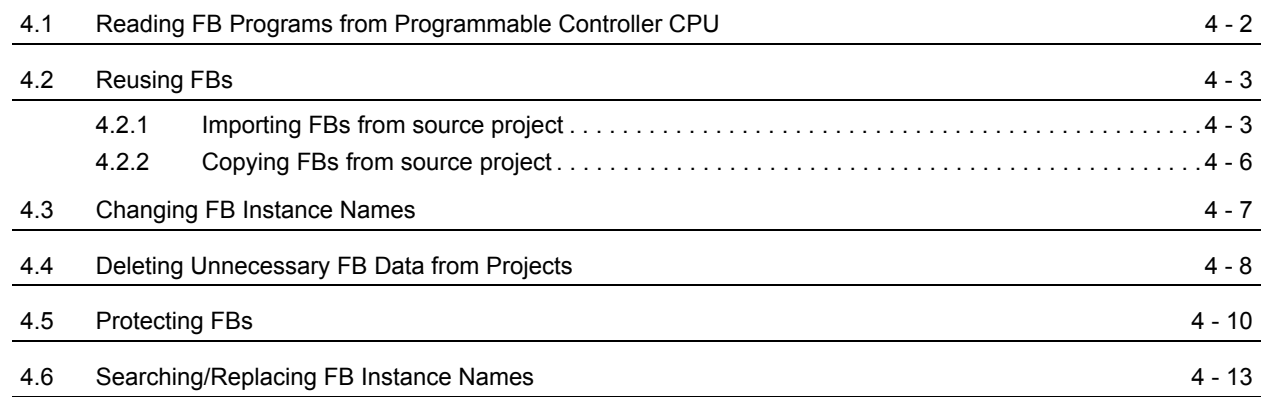

#### **[5 USING FB LIBRARIES](#page-80-0)**

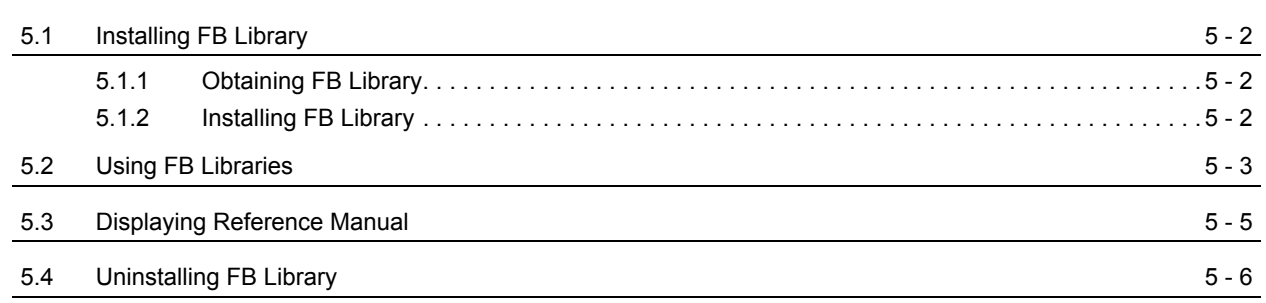

#### **[6 PROGRAM EXAMPLES USING FUNCTION BLOCKS](#page-86-0)**

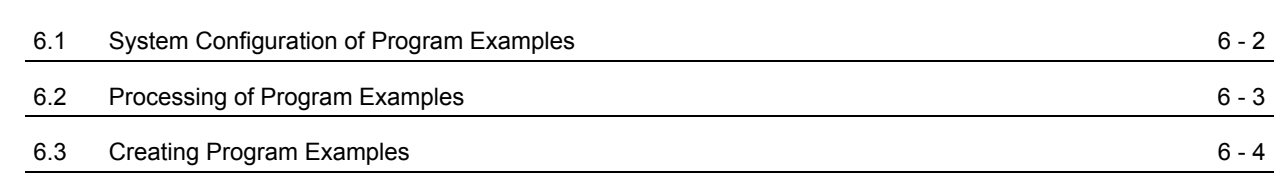

#### **[APPENDIX](#page-94-0)**

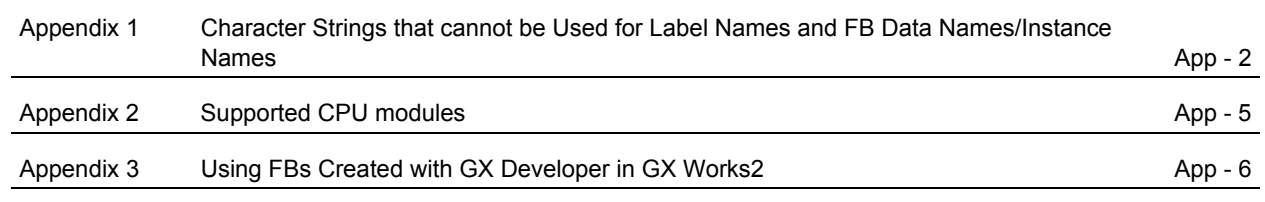

#### <span id="page-8-0"></span>■ **MANUALS**

Related manuals are separately issued according to the purpose of their functions in GX Works2.

#### ● **Related manuals**

The manuals related to this product are shown below. Refer to the following tables when ordering required manuals.

#### **1) Operation of GX Works2**

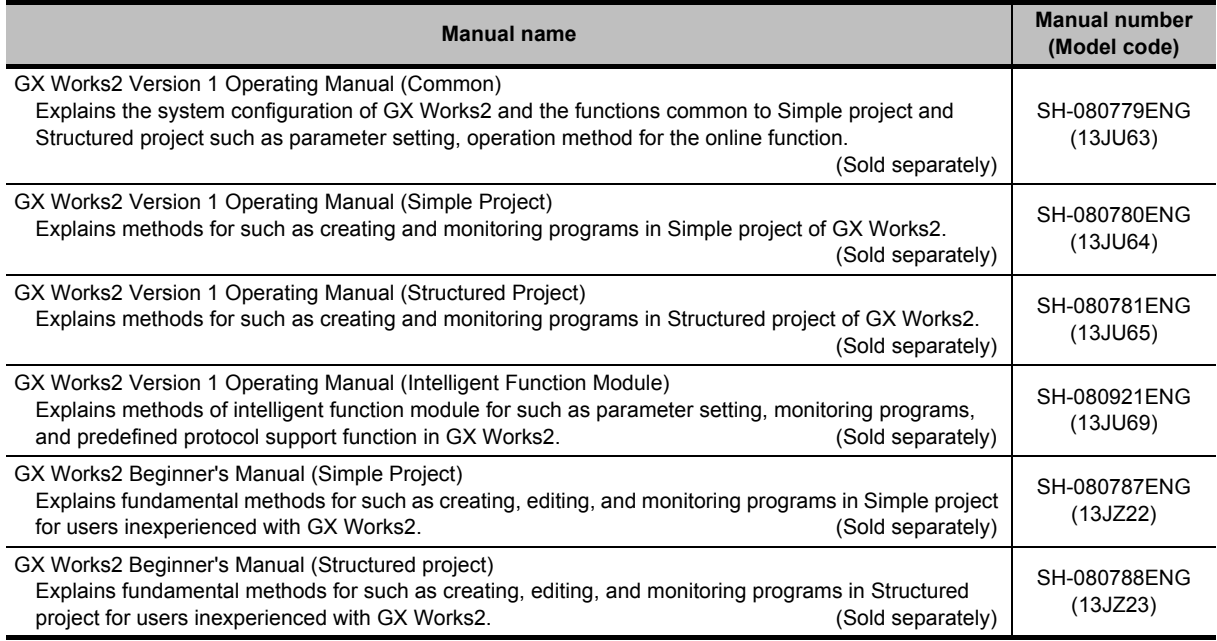

#### **2) Structured Programming**

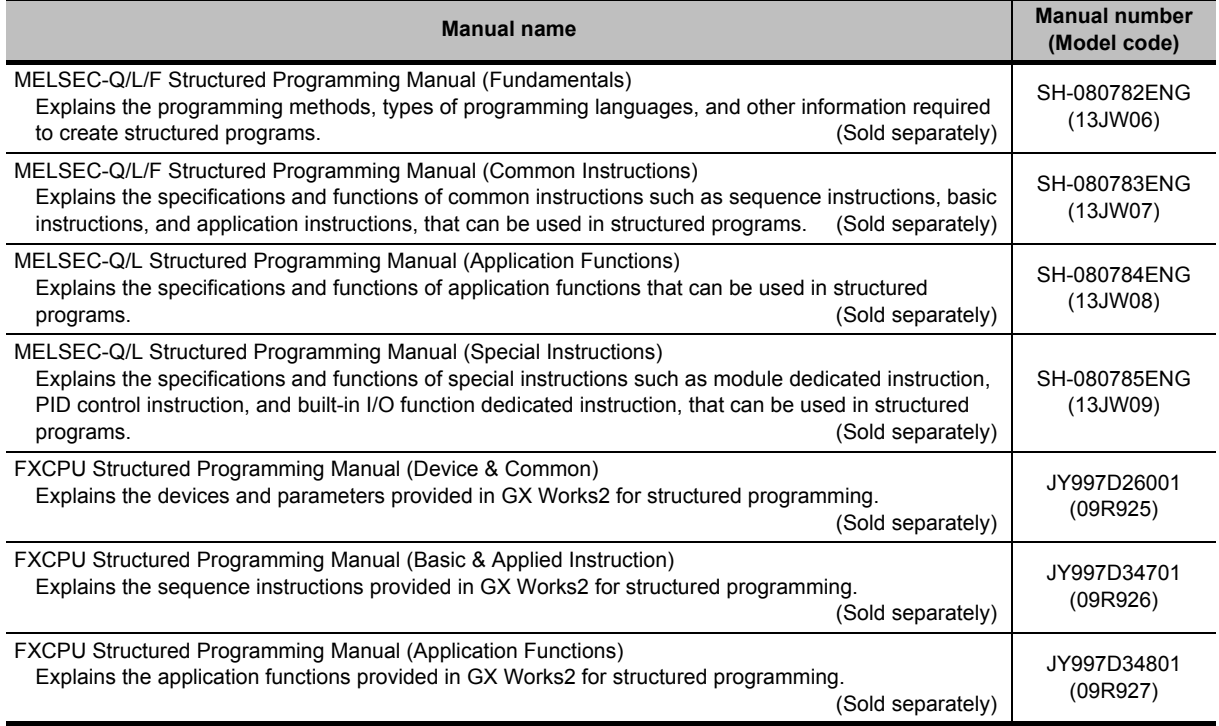

#### **3) Operation of iQ Works**

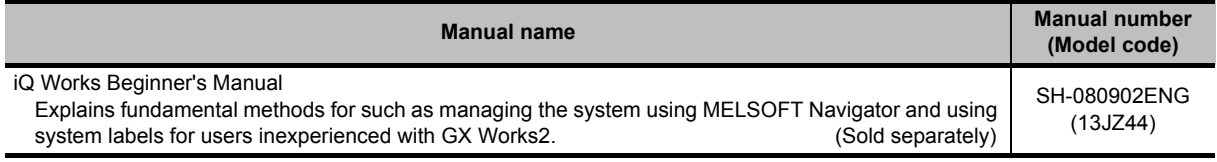

## $Point<sup>°</sup>$

The Operating Manuals are included on the CD-ROM of the software package in a PDF file format. Manuals in printed form are sold separately for single purchase. Order a manual by quoting the manual number (model code) listed in the table above.

#### ● **Purpose of this manual**

This manual explains the operations for creating sequence programs with function blocks (FB) in Simple project using the functions supported by GX Works2.

Manuals for reference are listed in the following table according to their purpose.

For information such as the content and number of each manual, refer to the list of 'Related manuals'.

#### **1) Installation of GX Works2 and the USB driver**

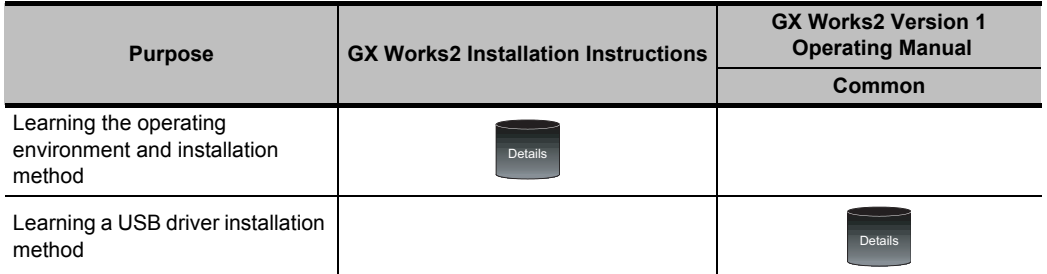

#### **2) Operation of GX Works2**

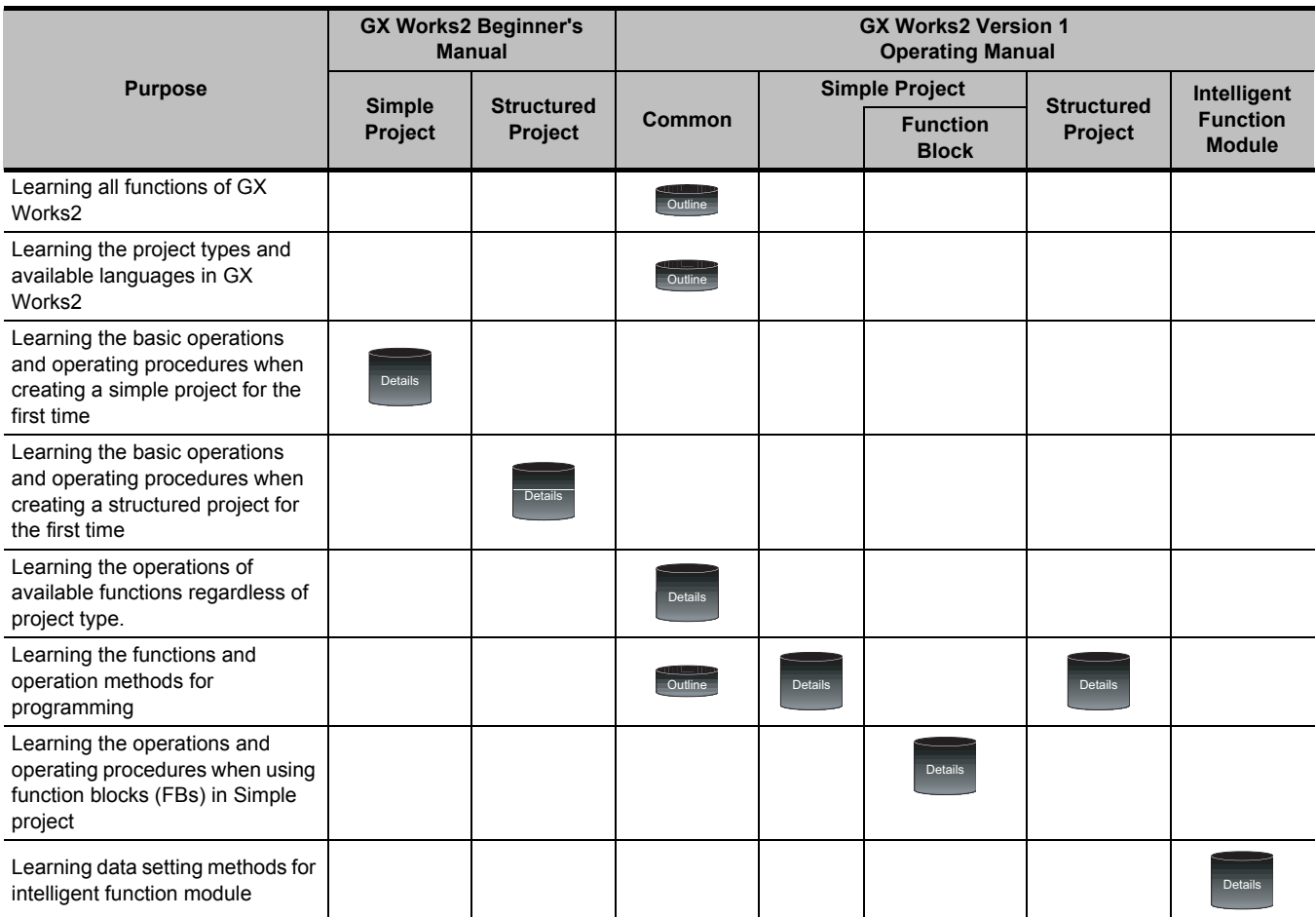

#### **3) Operations in each programming language For details of instructions used in each programming language, refer to the section 4 and the section 5 on the following pages.**

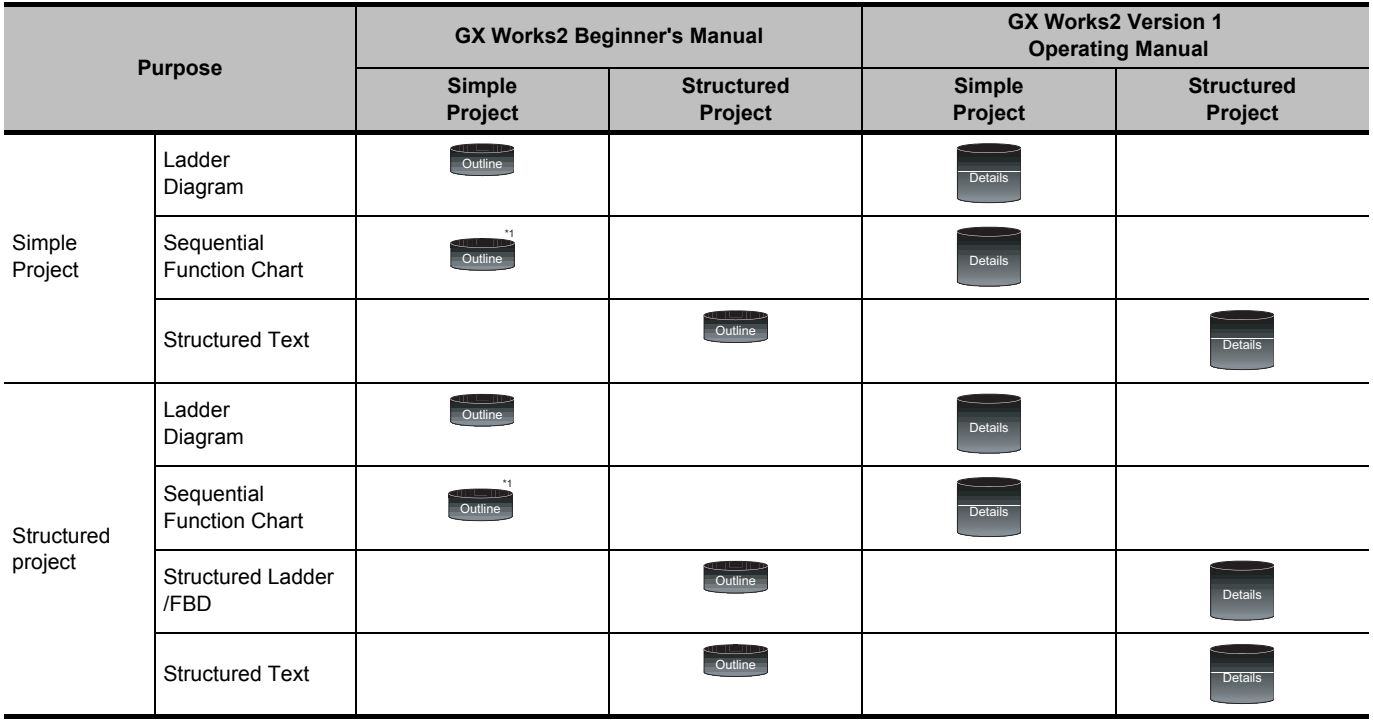

\*1 : MELSAP3 and FX series SFC only

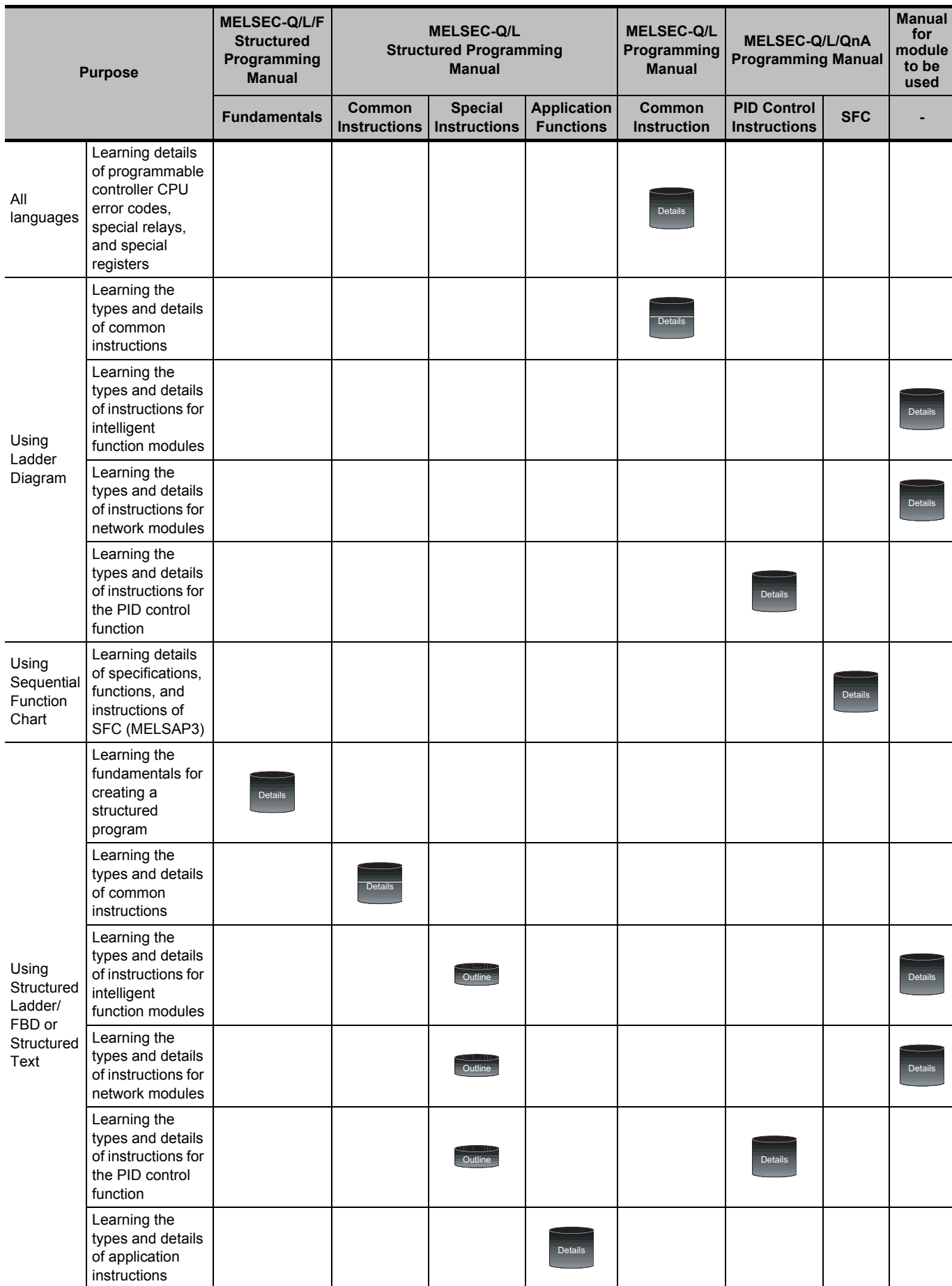

## **4) Details of instructions in each programming language (for QCPU (Q mode)/LCPU)**

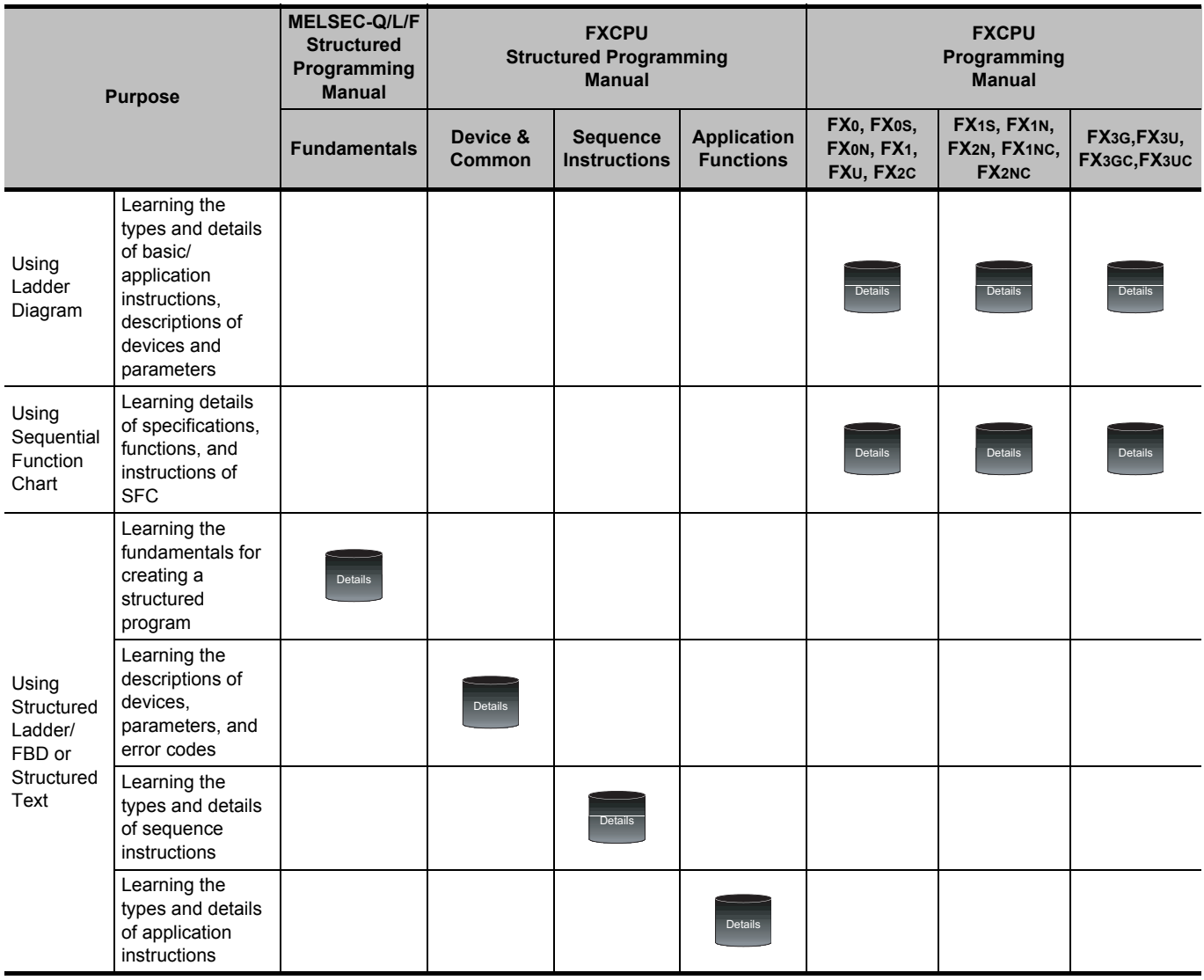

## **5) Details of instructions in each programming language (for FXCPU)**

#### ● **How to read this manual**

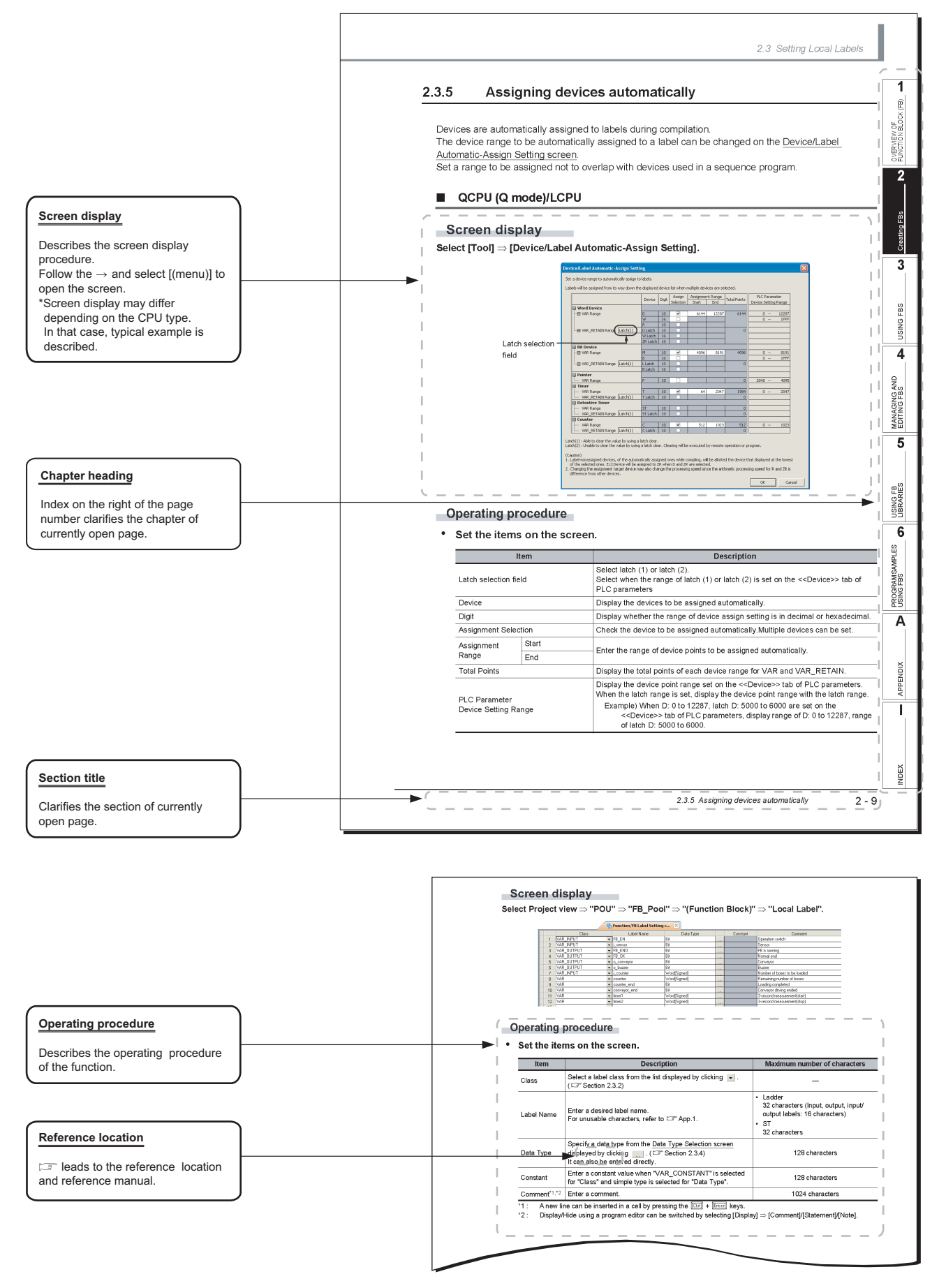

This manual also uses the following columns:

 $Point<sup>0</sup>$ 

This explains notes requiring attention or useful functions relating to the information given on the same page.

#### ● **Symbols used in this manual**

The following shows the symbols used in this manual with descriptions and examples.

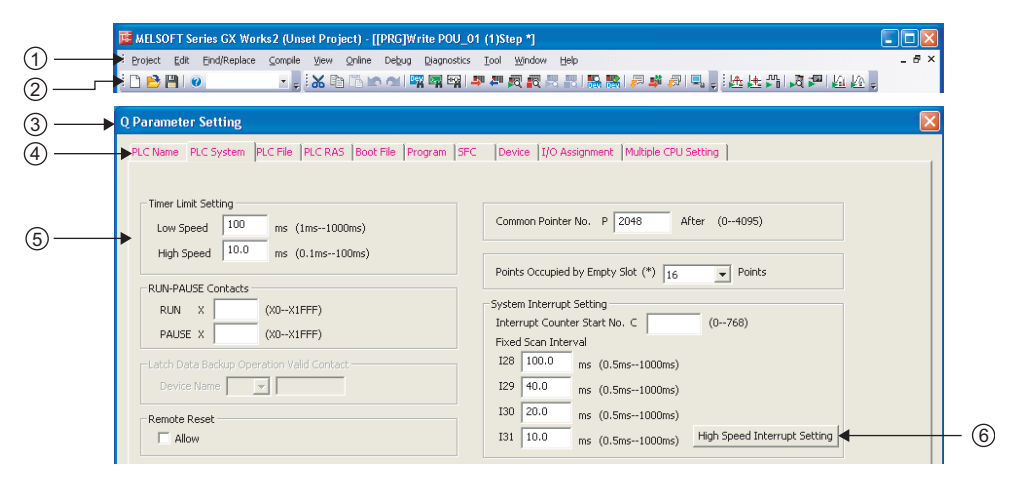

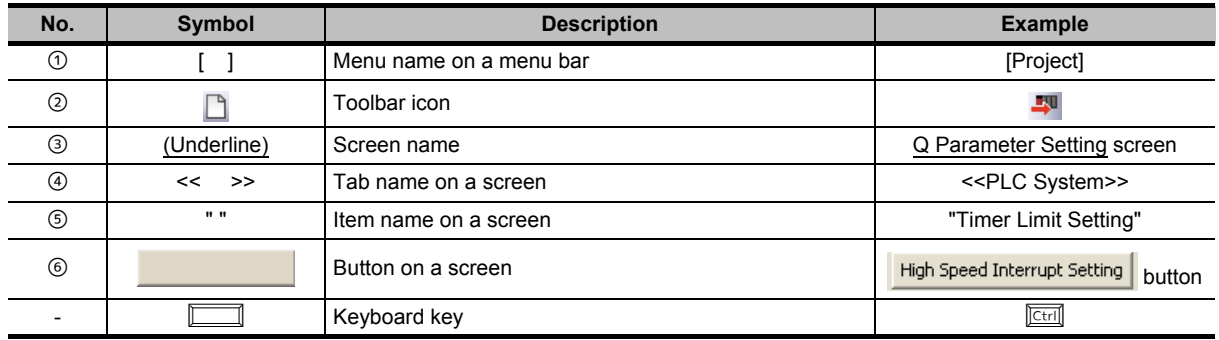

#### <span id="page-16-0"></span>■ **GENERIC TERMS AND ABBREVIATIONS IN THIS MANUAL**

The following are the generic terms/abbreviations of such as software packages and programmable controller CPUs used in this manual.

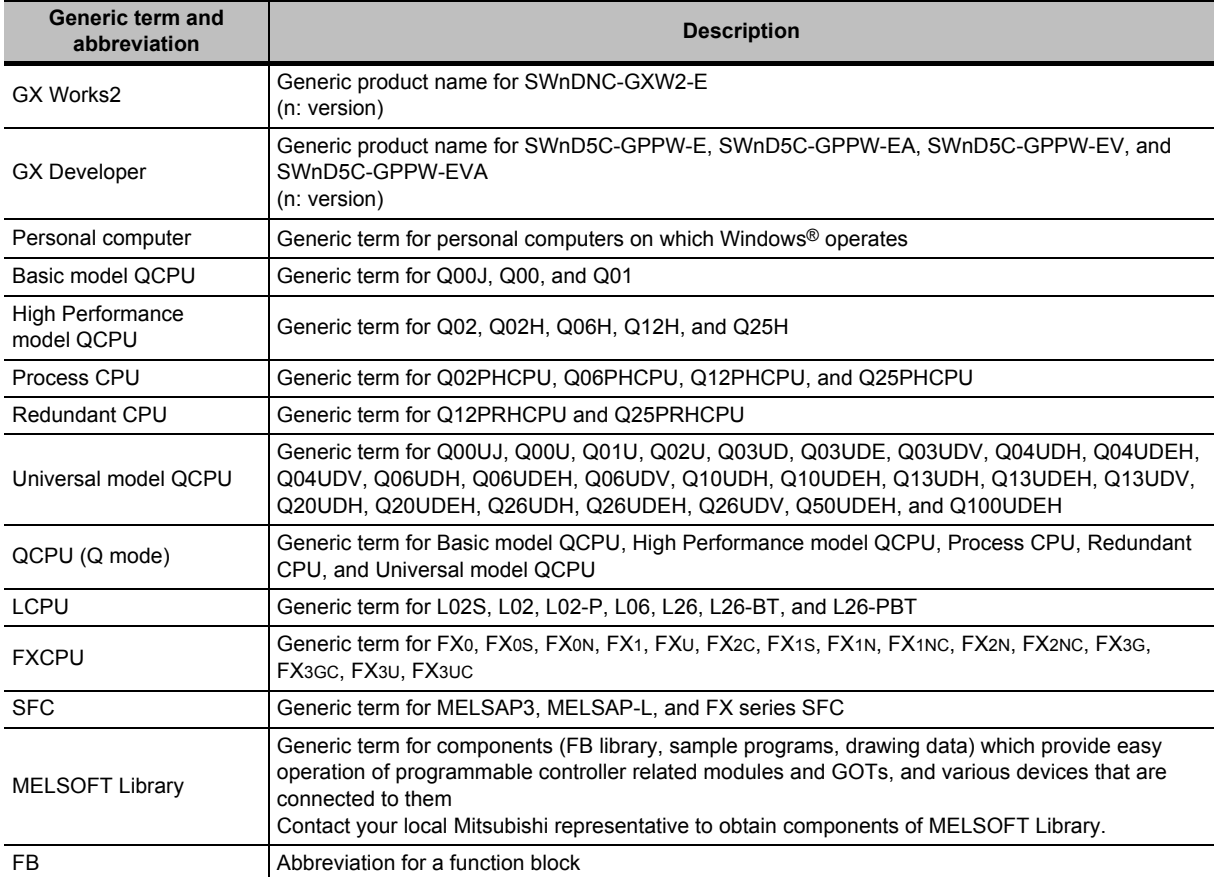

#### <span id="page-17-0"></span>■ **TERMS**

The following are the terms used in this manual.

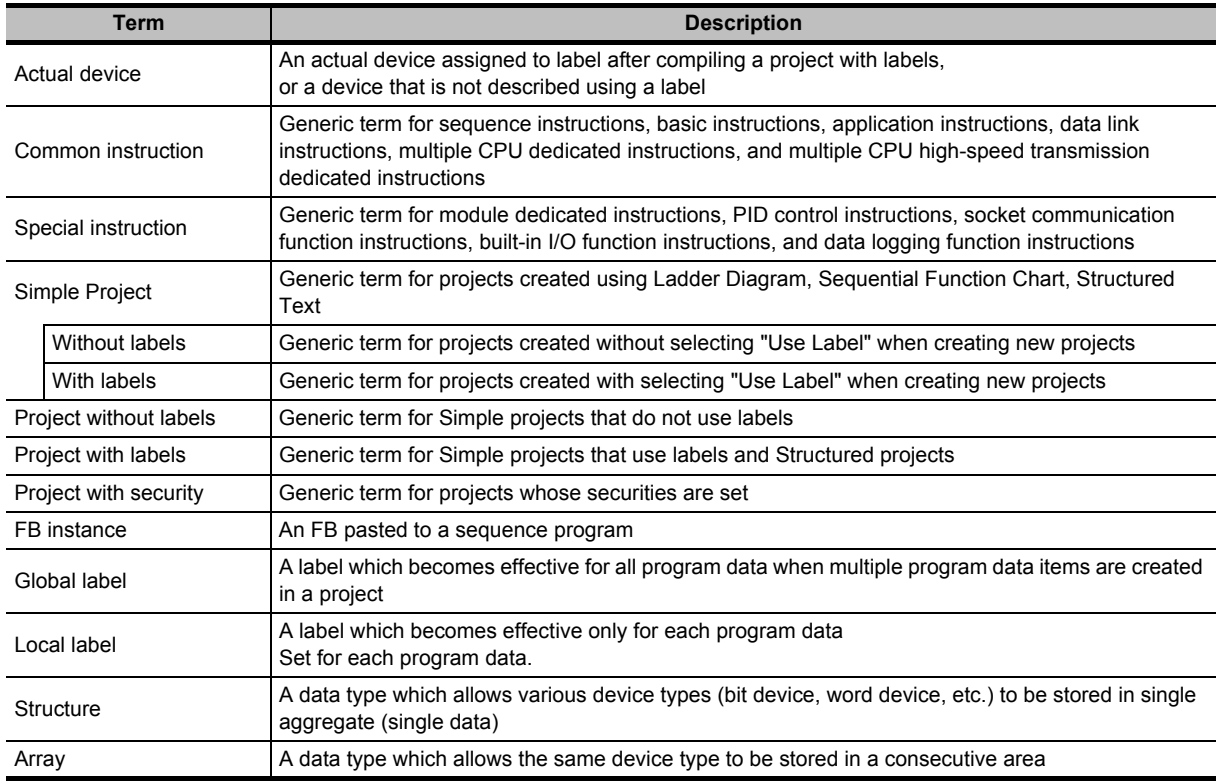

<span id="page-18-0"></span>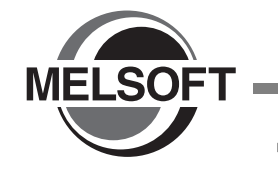

# **1 OVERVIEW OF FUNCTION BLOCKS**

**This chapter explains features of FBs, overview of labels, and work flow for using FBs.**

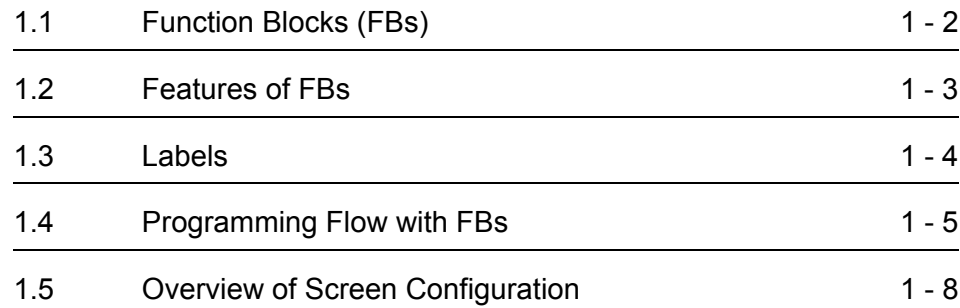

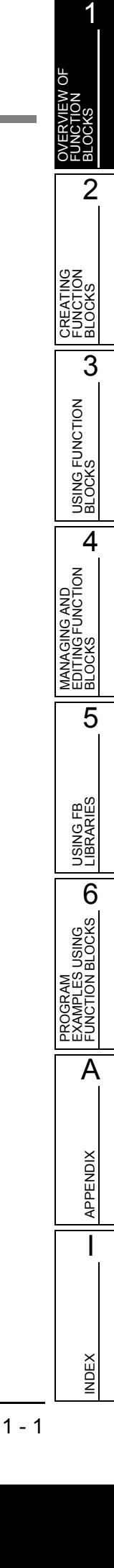

## <span id="page-19-0"></span>**1.1 Function Blocks (FBs)**

**An FB is designed to convert a ladder block, which is used repeatedly in a sequence program, into a component to be utilized in a sequence program.**

**FBs can be used in projects with labels.**

**This manual explains FBs used in Simple projects. In the operation examples, Ladder Diagram is selected as a programming language, but Structured Text can also be selected. Note, however, that FXCPU Simple projects do not support Structured Text.**

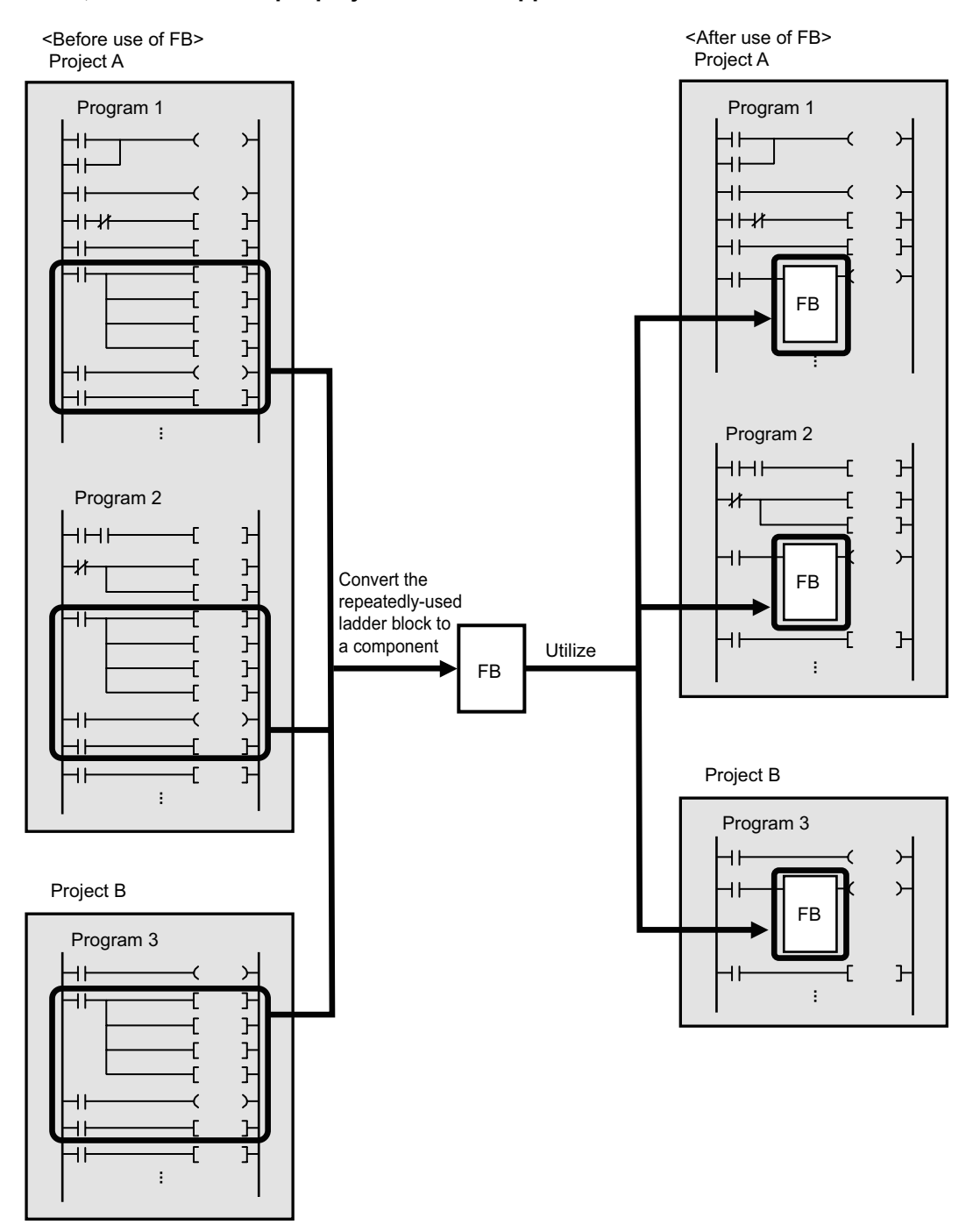

## <span id="page-20-0"></span>**1.2 Features of FBs**

#### **Creating programs efficiently**

Converting a standard program into a component as a single block enables the program to be utilized easily. As an easy utilization for a sequence program is possible, the efficiency of creating a large-scale program is improved. In addition, converting a program into a component improves program readability and eases editing and debugging.

#### **Consistency of program quality**

Converting a program into a component as an FB to utilize the program allows consistency of program quality, without relying on the technological skills of the program developers. In addition, programming mistakes which may occur at the time of utilization can be prevented.

**Reducing program creation man-hours with FB libraries** 

With QCPU (Q mode)/LCPU, man-hours for creating a program can be reduced using FB libraries. There are FB libraries which support various devices such as CPU modules, analog input/output modules, and counter modules. FB libraries which support partner products are also supplied.

#### **Programming languages according to the intended use are selectable**

In Simple projects, Ladder Diagram or Structured Text can be selected as a programming language for FBs.

The optimum programming language which meets the intended use can be selected to create FBs. FXCPU Simple project supports only Ladder Diagram.

1

2

OVERVIEW OF FUNCTION BLOCKS

INDEX

## <span id="page-21-0"></span>**1.3 Labels**

**A label is a character string which represents a device.**

**Using labels allows a program to be created without considering devices in the program. Therefore, a program with labels can be easily utilized even for a system with different module configuration.**

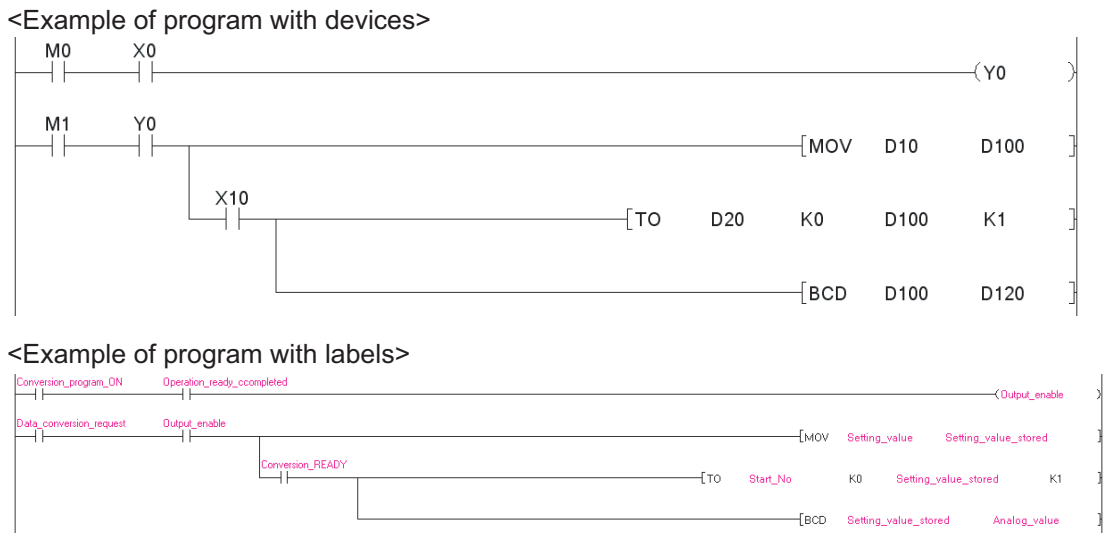

#### ■ **Global labels and local labels**

There are two types of labels, global labels and local labels.

• Global labels

Global labels are shared among all sequence programs in a project. A specific device can be assigned to a global label.

• Local labels

Local labels are used only in a single sequence program.

They cannot be shared even if local labels with the same name are set for multiple sequence programs.

Different devices are assigned to local labels for each sequence program.

1

2

OVERVIEW OF FUNCTION BLOCKS

CREATING FUNCTION 52a

**BLOCK**<br>BLOCK<br>SHOCK

USING FB LIBRARIES

**USING FB**<br>LIBRARIES

**USING ON** 

A

EXAMP<br>EINCT

APPENDIX

APPENDIX

I

INDEX

PROGRAM EXAMPLES USING FUNCTION BLOCKS

5

## <span id="page-22-0"></span>**1.4 Programming Flow with FBs**

**This manual explains the operating procedures with examples of FBs used on QCPU (Q mode)/LCPU. For the instructions and functions which are available for FXCPU, refer to the following manuals. FXCPU user's manuals and programming manuals**

## <span id="page-22-1"></span>**1.4.1 FB creation procedure**

#### **Operating procedure**

*1.* **Creating a project for FBs**

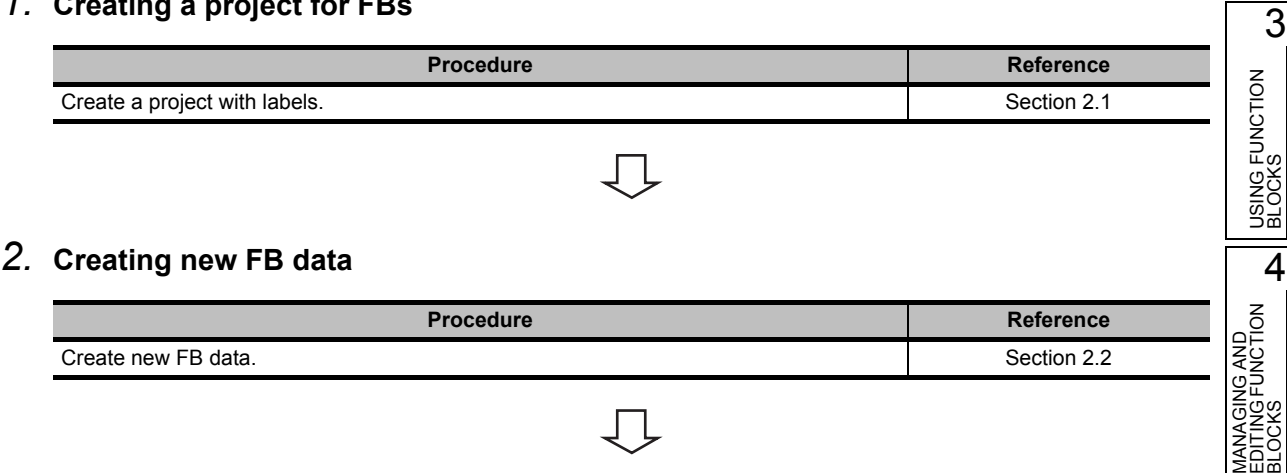

#### *3.* **Setting local labels**

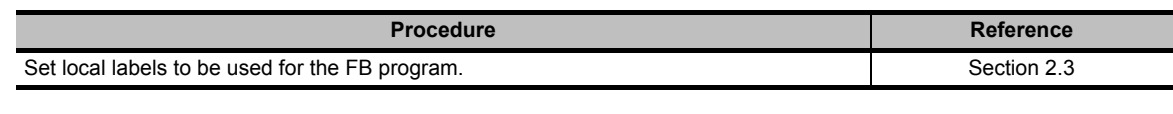

几

#### *4.* **Creating an FB program**

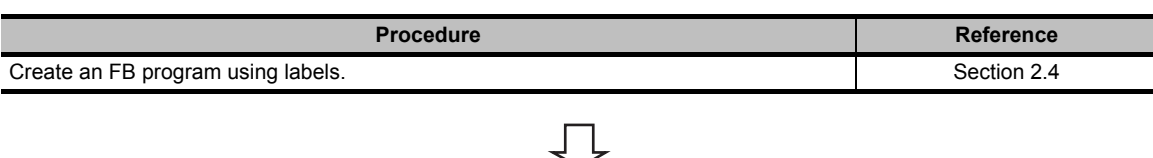

#### *5.* **Converting FBs**

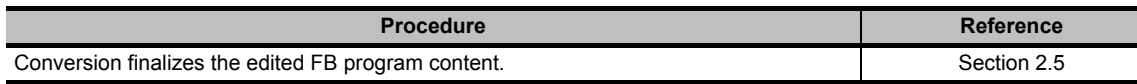

## $Point<sup>°</sup>$

#### ● **Operations for created FBs**

- Reading programs from programmable controller CPU ( $\subseteq$  [Section 4.1](#page-67-1))
- Utilizing FBs ( $\subset \mathbb{F}$  [Section 4.2](#page-68-2))
- Changing FB instance names ( $\mathbb{CP}$  [Section 4.3\)](#page-72-1)
- Deleting FBs (<a>[Section 4.4\)](#page-73-1)
- Protecting FBs (<a>[Section 4.5\)](#page-75-1)
- Searching/replacing FB instance names and labels ( $\sqrt{s}$  [Section 4.6\)](#page-78-1)

1

2

FUNCTION 255 3

USING FUNCTION USING FUNCTION<br>BLOCKS

4

MANAGING AND EDITING FUNCTION

AND<br>NCTION

**BEDCKS**<br>BLOCKS<br>BLOCKS

USING FB LIBRARIES

**USING FB**<br>LIBRARIES

PROGRAM<br>EXAMPLES USING<br>FUNCTION BLOCKS O

A

APPENDIX

**APPENDIX** 

I

PROGRAM EXAMPLES USING FUNCTION BLOCKS

5

OVERVIEW OF FUNCTION BLOCKS

## <span id="page-24-0"></span>**1.4.2 Sequence program creation procedure using FBs**

#### **Operating procedure**

*1.* **Pasting FBs**

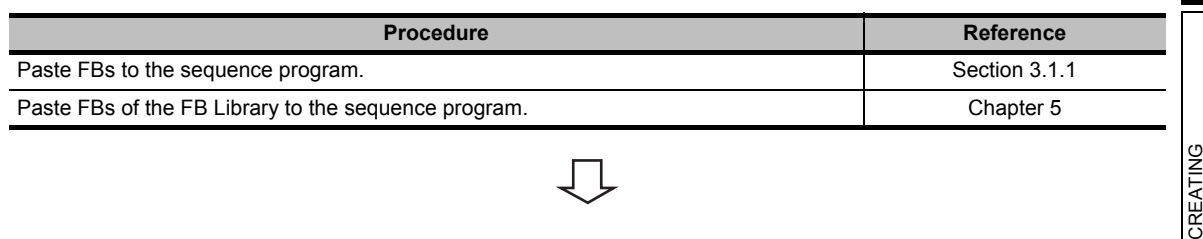

ŢĻ

*2.* **Creating input/output circuits of an FB instance.**

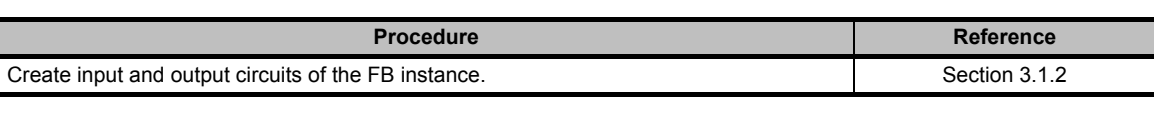

ΙI

*3.* **Converting/compiling a sequence program**

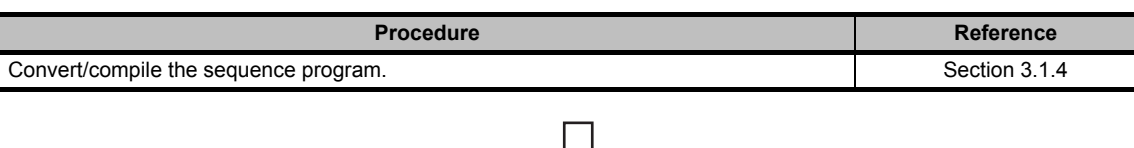

*4.* **Writing a program to a programmable controller CPU**

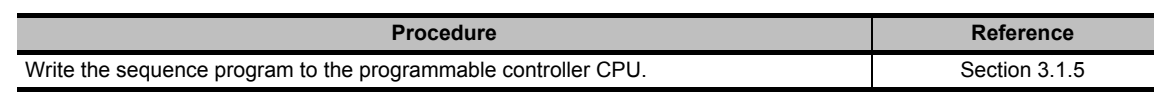

## *5.* **Checking the operation**

**Procedure Reference** Monitor the operation of the sequence program written to the programmable controller **[Section 3.2](#page-64-1)**<br>CPU.

## <span id="page-25-0"></span>**1.5 Overview of Screen Configuration**

## <span id="page-25-1"></span>**1.5.1 Main frame configuration**

This section explains the screen configuration of the main frame (basic screen) of GX Works2 that is displayed when it is started up. The following is an example of a screen on which a work window and docked windows are displayed.

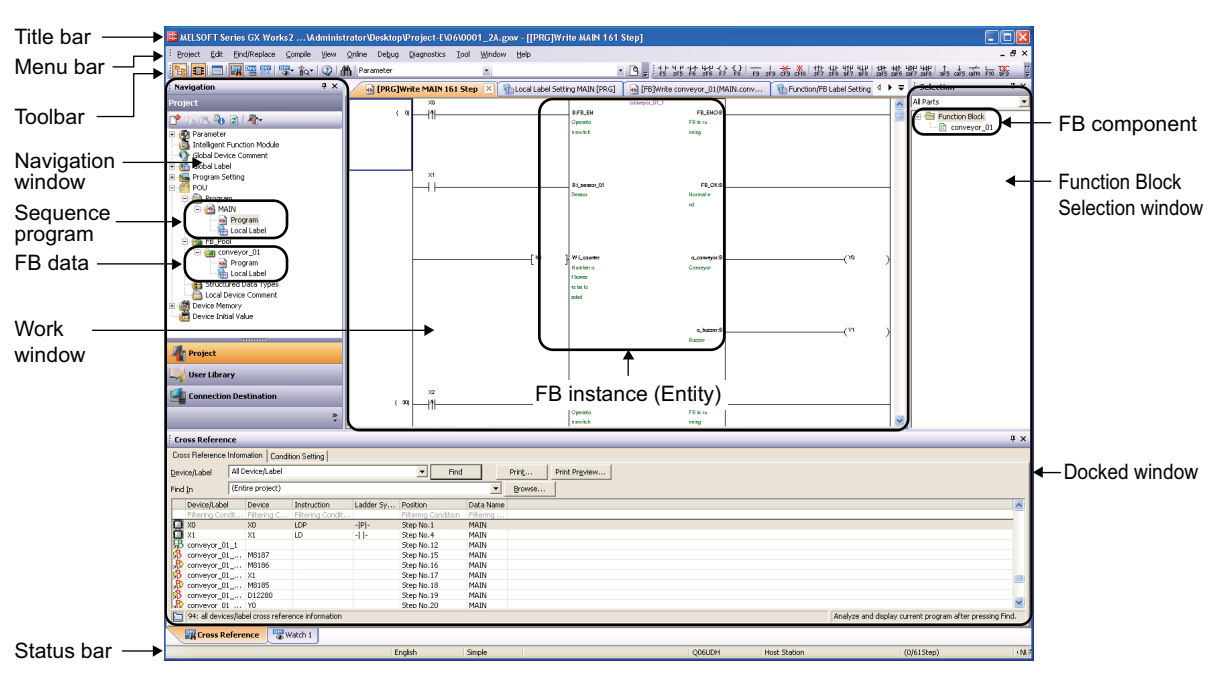

#### **Screen display**

## **Display contents**

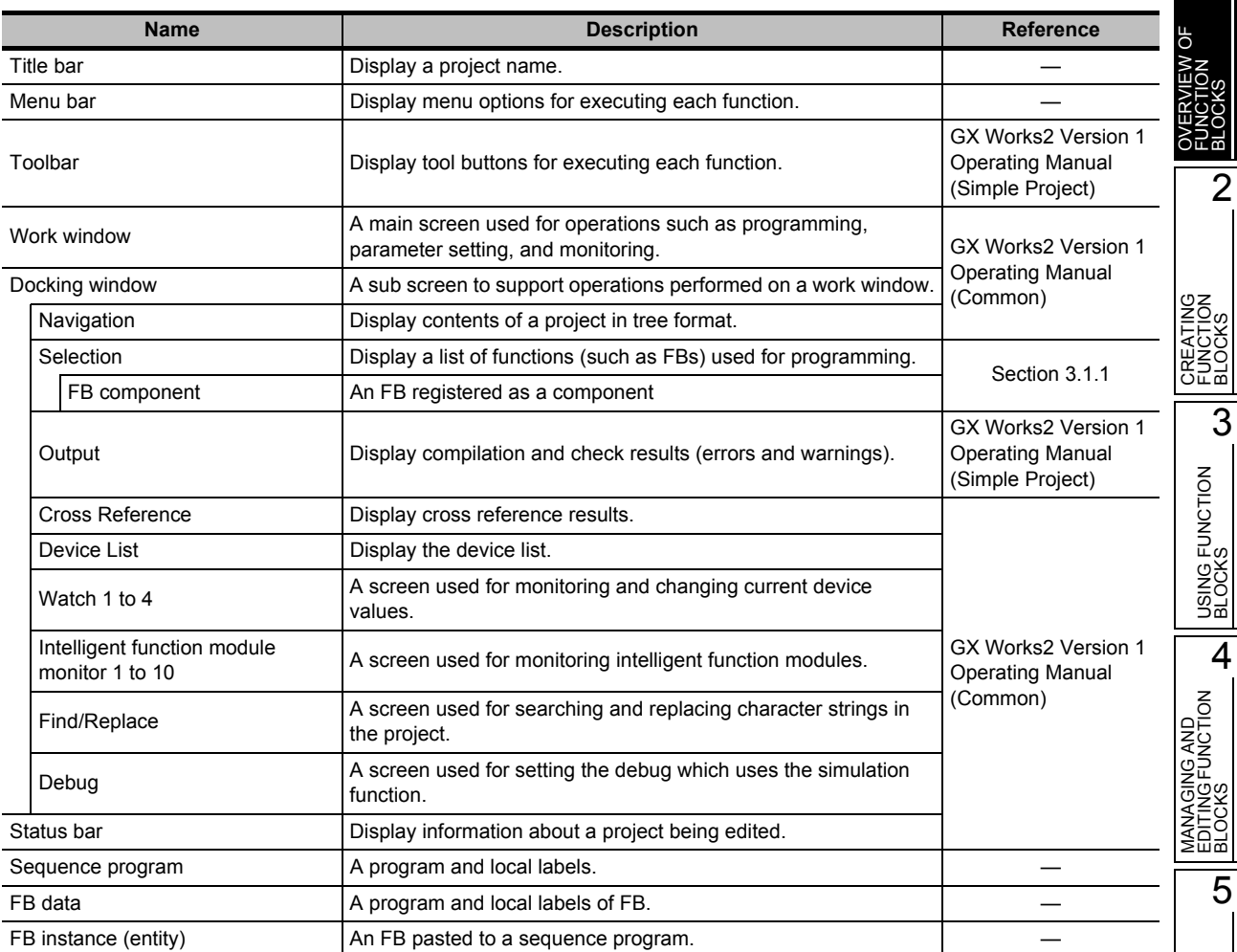

USING FB<br>LIBRARIES LIBRARIES USING FB PROGRAM<br>EXAMPLES USING<br>FUNCTION BLOCKS **OD** FUNCTION BLOCKS EXAMPLES USING PROGRAM A**APPENDIX** APPENDIX

I

INDEX

1

## <span id="page-27-0"></span>**1.5.2 Label setting editor**

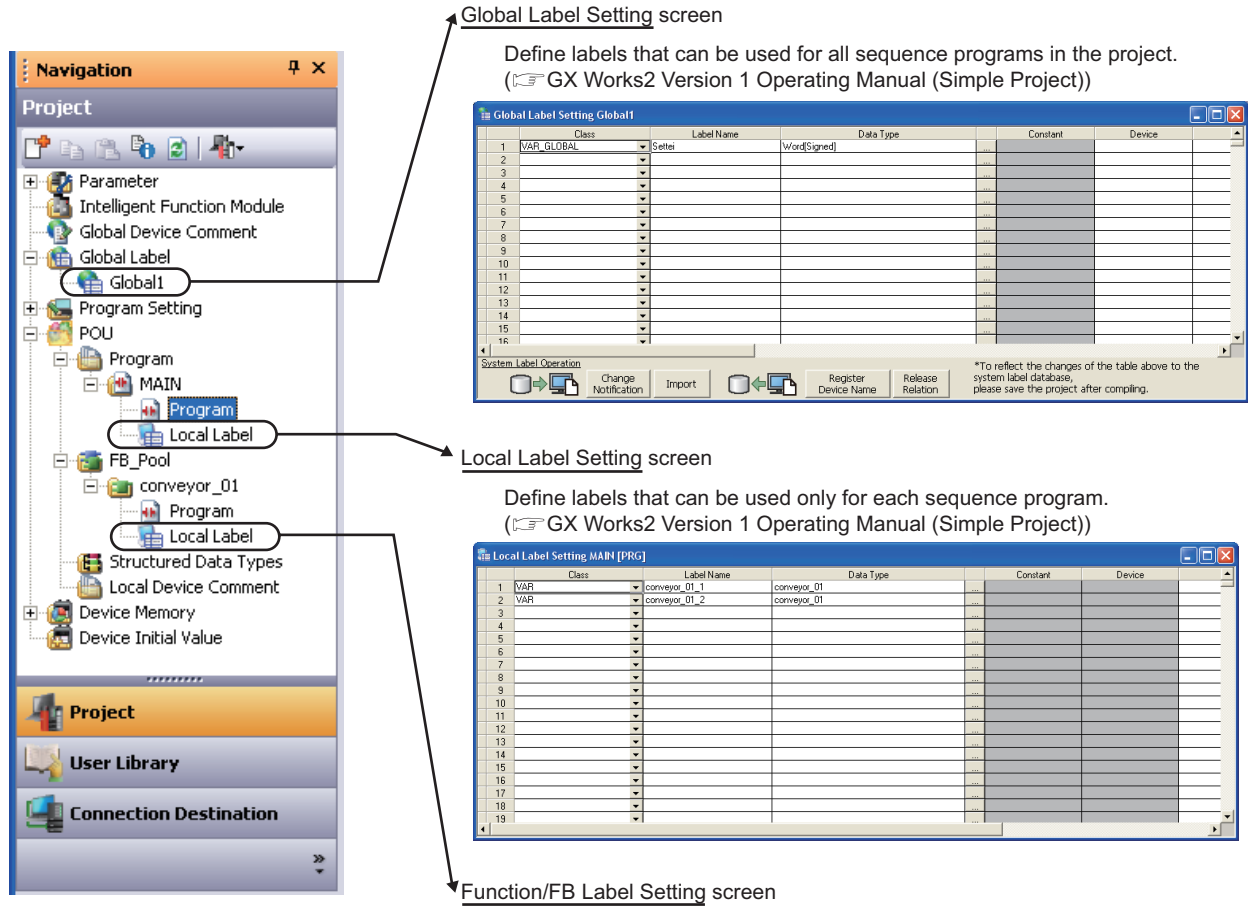

This section explains the configurations of label setting editor.

Define labels that can be used only for FBs.  $(\mathbb{F}^*$  \*1)

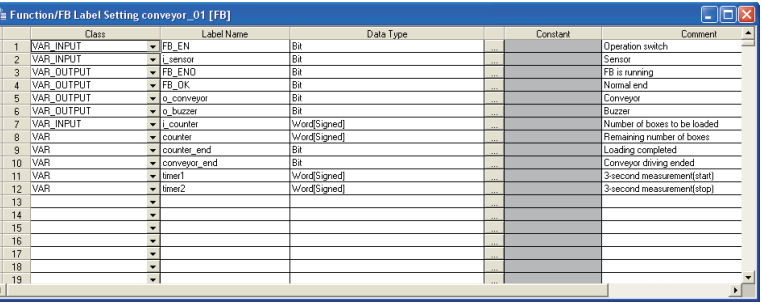

#### \*1 :  $\Box$  [Section 2.3](#page-31-2)

<span id="page-28-0"></span>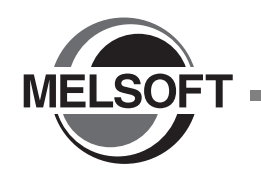

# **2 CREATING FUNCTION BLOCKS**

**This chapter explains how to create FBs.**

**For the basic operations of GX Works2, refer to the following manuals.**

**GX Works2 Version 1 Operating Manual (Common)**

**GX Works2 Version 1 Operating Manual (Simple Project)**

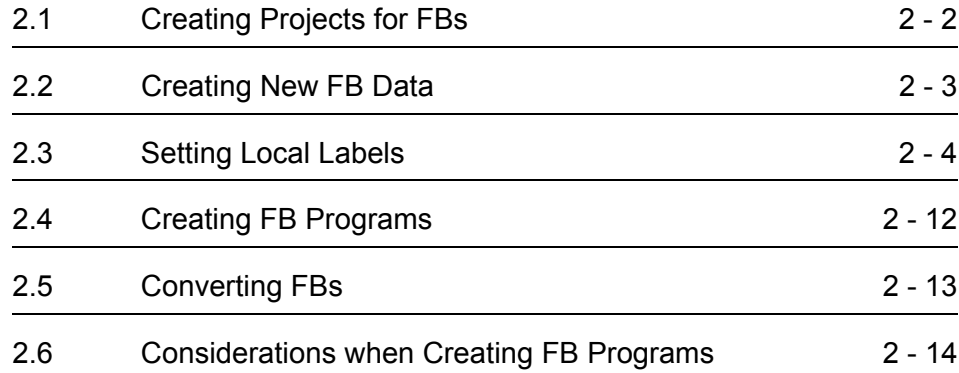

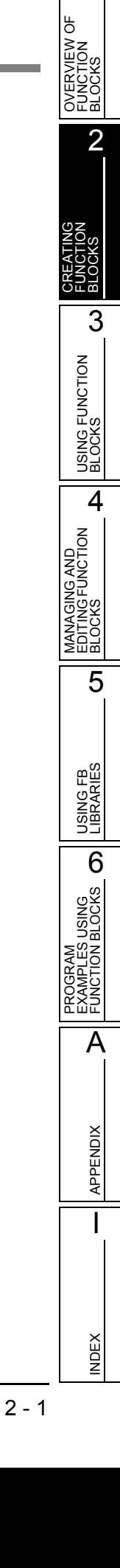

1

## <span id="page-29-1"></span><span id="page-29-0"></span>**2.1 Creating Projects for FBs**

**This section explains how to create a project with labels for creating FBs.**

#### **Operating procedure**

*1.* **Select [Project]**  $\Rightarrow$  [New] ( $\Box$ ).

The New Project screen is displayed.

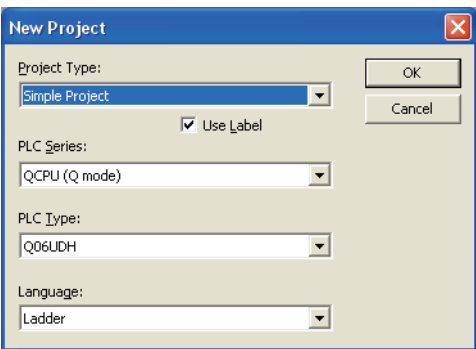

#### *2.* **Set the items on the screen.**

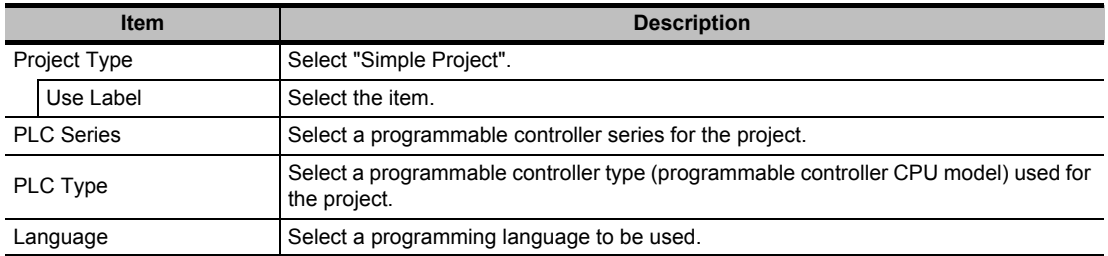

## 3. Click the **button**.

A new project is created.

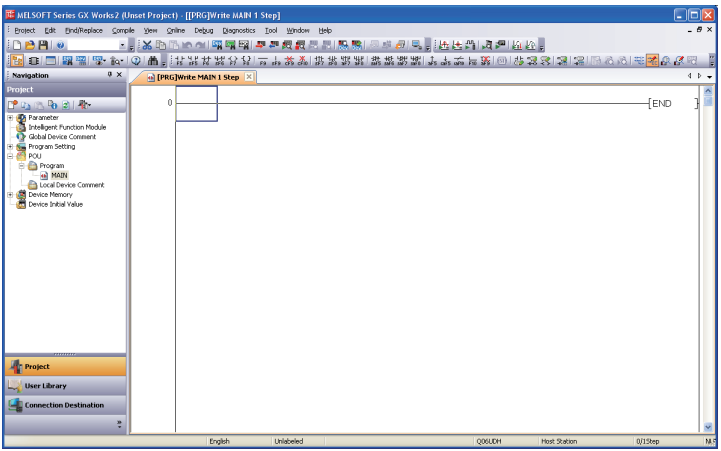

## $Point<sup>9</sup>$

#### ● **Existing projects**

FBs can be created in an existing project with labels.

For a project without labels, select [Project] ⇒ [Change Project Type] to change the project to a project with labels, and create FBs.

1

2

3

USING FUNCTION USING FUNCTION<br>BLOCKS

4

MANAGING AND EDITING FUNCTION

NG AND<br>FUNCTION

BROCKS<br>BROCKS

5

USING FB LIBRARIES

**USING FB**<br>LIBRARIES

PROGRAM<br>EXAMPLES USING<br>FUNCTION BLOCKS **OD** 

A

APPENDIX

APPENDIX

I

INDEX

PROGRAM EXAMPLES USING FUNCTION BLOCKS

OVERVIEW OF FUNCTION **OVERVIEW<br>FUNCTION**<br>BLOCKS

p

CREATING FUNCTION BLOCKS

## <span id="page-30-1"></span><span id="page-30-0"></span>**2.2 Creating New FB Data**

**This section explains how to create new FB data in a project with labels.**

#### **Operating procedure**

*1.* Select [Project]  $\Rightarrow$  [Object]  $\Rightarrow$  [New] ( $\Box$ <sup>2</sup>).

The New Data screen is displayed.

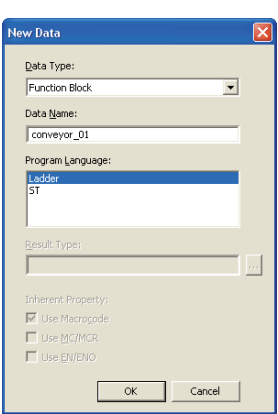

#### *2.* **Set the items on the screen.**

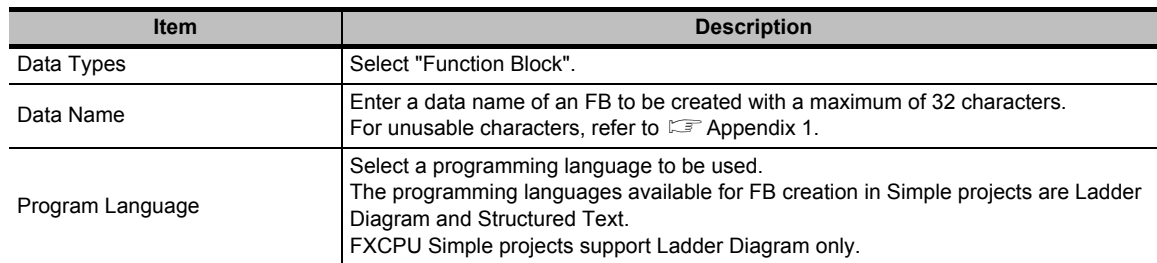

#### *3.* **Click the button.**

The newly created FB data is added under "FB\_Pool" on the Project view, and the FB editing screen is displayed on the work window.

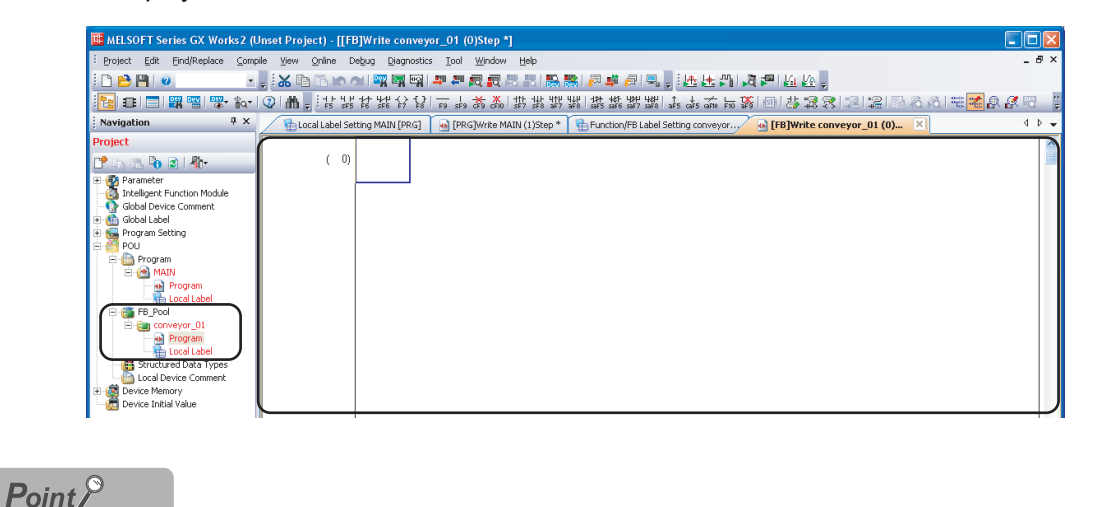

#### ● **Maximum number of data to be created**

Up to 800 FB data including other data types such as programs can be created.

## <span id="page-31-2"></span><span id="page-31-0"></span>**2.3 Setting Local Labels**

**This section explains how to define labels to be used in an FB program.**

## <span id="page-31-1"></span>**2.3.1 Setting labels on Function/FB Label Setting screen**

Set items such as label classes, label names, and data types.

#### **Screen display**

#### **Select Project view** ⇒ **"POU"** ⇒ **"FB\_Pool"** ⇒ **"(function block)"** ⇒ **"Local Label".**

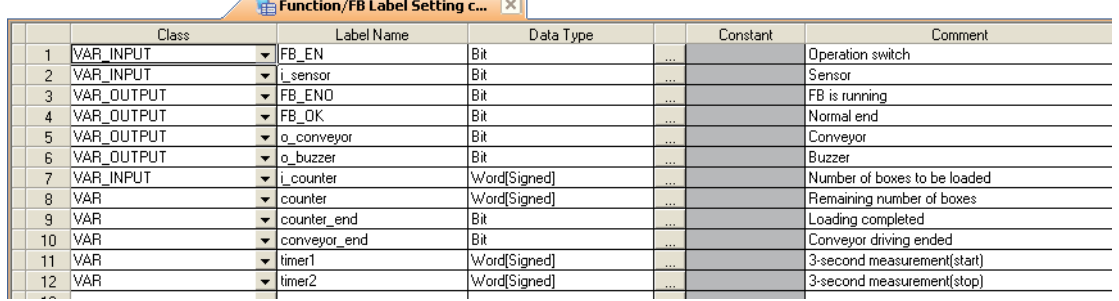

#### **Operating procedure**

#### *•* **Set the items on the screen.**

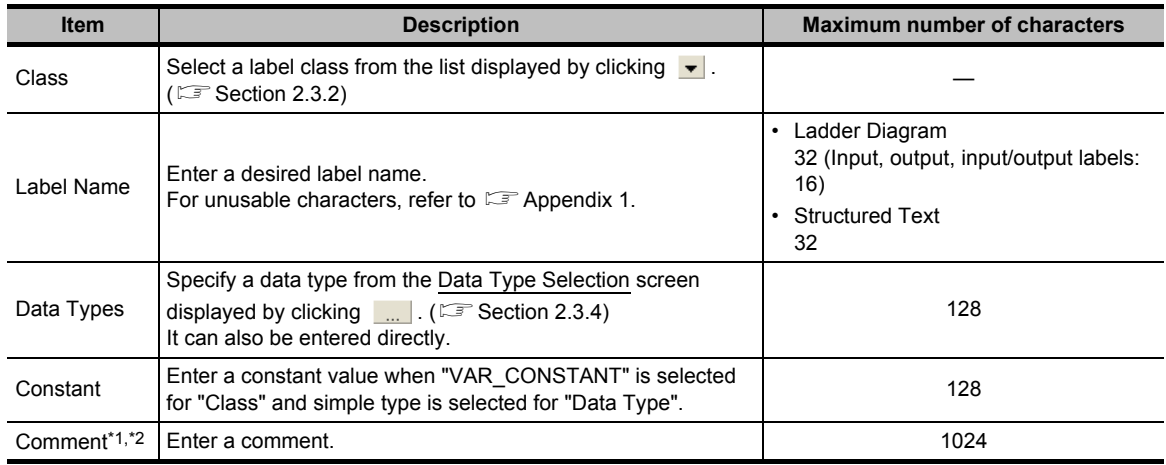

\*1 : A new line can be inserted into a cell by pressing the  $\boxed{\text{Ctrl}}$  +  $\boxed{\text{Enter}}$  keys.

\*2 : Comments on a program editor can be displayed/hidden by selecting [View] ⇒ [Comment]/[Statement]/[Note].

1

2

3

USING FUNCTION USING FUNCTION<br>BLOCKS

4

5

USING FB LIBRARIES

USING FB<br>LIBRARIES

PROGRAM<br>EXAMPLES USING<br>FUNCTION BLOCKS O

A

APPENDIX

**APPENDIX** 

I

INDEX

PROGRAM EXAMPLES USING FUNCTION BLOCKS

MANAGING AND EDITING FUNCTION MANAGING AND<br>EDITING FUNCTION<br>BLOCKS

OVERVIEW OF FUNCTION BLOCKS

CREATING FUNCTION BLOCKS

#### $Point<sup>0</sup>$

#### ● **Class setting**

When an item other than the class, such as a label name and data type, is set in a blank column, "VAR" is automatically set for "Class". Change it if necessary.

#### ● **Characters that cannot be used for label names**

- Any of the following label names causes an error at compilation.
- A label name that includes a space.
- A label name that begins with a numeral.
- A label name which is same as the one used for devices.

For characters that cannot be used for label names, refer to  $\mathbb{F}$  [Appendix 1.](#page-95-1)

#### ● **When the local label setting of an FB is changed**

When the local label setting of an FB pasted to a sequence program is changed, compile the program or all programs. The change of input/output label is applied to the sequence program to which the FB is pasted at compilation. Note that the change is not applied when the FB instance name is not registered in the global label setting or local label setting.

#### **Maximum number of input/output labels**

The maximum number of input/output labels which can be used in an FB program differs according to the programming language.

When setting input/output labels with local label setting of FB, set within the number of the input/output labels shown in the following table.

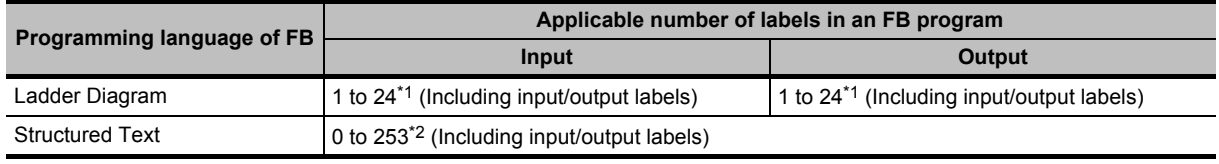

<span id="page-32-1"></span>\*1 : For input/output labels, each input label and output label is counted as one label.

\*2 : When pasting labels to a sequence program in Ladder Diagram, the applicable number of input/output labels is 1 to 24 (including input/output labels). Each input label and output label is counted as one label.

#### <span id="page-32-0"></span>**2.3.2 Classes**

A class indicates the POU applicability and the usage of label.

Selectable classes differ according to the type of label setting editor.

The following table shows the selectable classes on the Function/FB Label Setting screen.

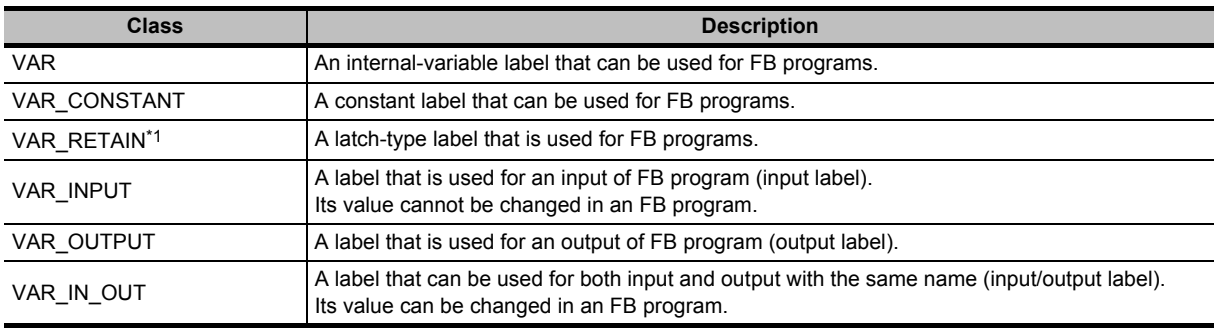

\*1 : Not supported by FXCPU.

## <span id="page-33-0"></span>**2.3.3 Data types**

Data types of label are shown in the following table.

Note that applicable data types differ according to the programming language.

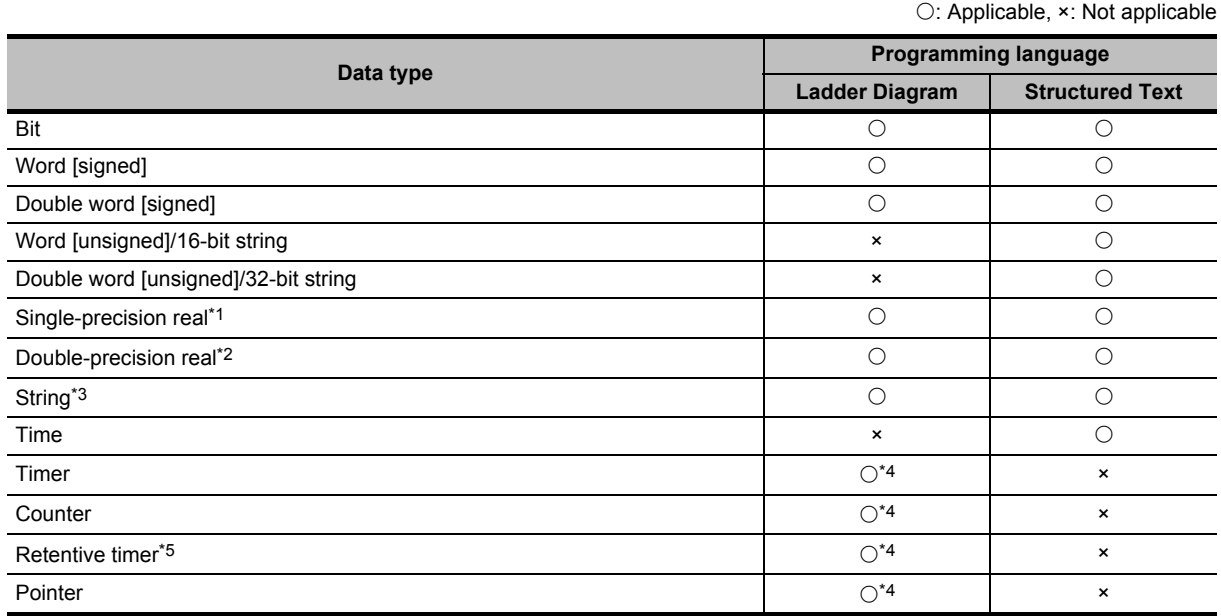

<span id="page-33-1"></span>\*1 : For FXCPU, this item is supported by FX2N, FX2NC, FX3G, FX3GC, FX3U, and FX3UC only.

\*2 : Supported by Universal model QCPU/LCPU only.

\*3 : For FXCPU, this item is supported by FX3U and FX3UC only.

\*4 : The data type cannot be used as input/output labels when pasting an FB to a ladder program.

\*5 : For FXCPU, this item is supported by FX1N, FX1NC, FX2N, FX2NC, FX3G, FX3GC, FX3U, and FX3UC only.

For value ranges and details of each data type, refer to the following manuals.

- QCPU (Q mode)/LCPU
	- CFU user's manuals (Function Explanation, Program Fundamentals)

**IS MELSEC-Q/L Programming Manual (Common Instruction)** 

• FXCPU

FXCPU user's manuals and programming manuals

1

2

3

USING FUNCTION USING FUNCTION<br>BLOCKS

4

5

USING FB LIBRARIES

USING FB<br>LIBRARIES

PROGRAM<br>EXAMPLES USING<br>FUNCTION BLOCKS **OD** 

A

APPENDIX

APPENDIX

I

INDEX

PROGRAM EXAMPLES USING FUNCTION BLOCKS

MANAGING AND EDITING FUNCTION MANAGING AND<br>EDITING FUNCTION<br>BLOCKS

OVERVIEW OF FUNCTION OVERVIEW<br>FUNCTION<br>BLOCKS

p

CREATING FUNCTION BLOCKS

## <span id="page-34-0"></span>**2.3.4 Selecting data types**

Selecting data type.

A data type can be specified by directly entering the type in text or selecting it on the Data Type Selection screen.

#### **Operating procedure**

1. Click **on the data type entry field on the <b>Function/FB** Label Setting screen. The Data Type Selection screen is displayed.

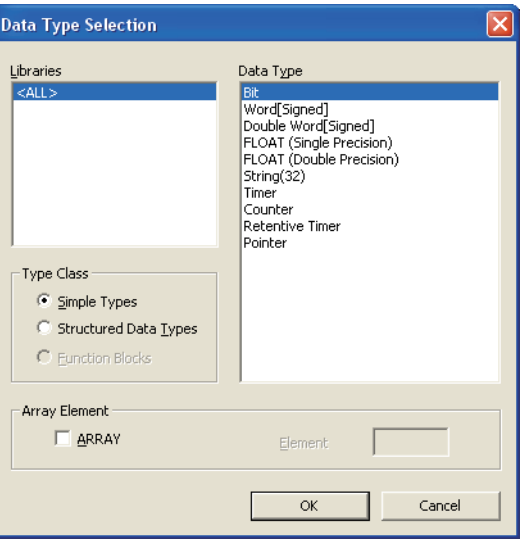

#### *2.* **Select a type for "Type Class".**

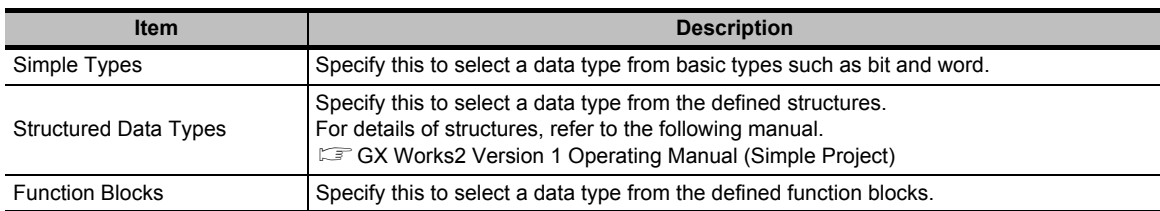

*3.* **On the "Libraries" field, select the reference source such as the defined structure that is used as the data type.**

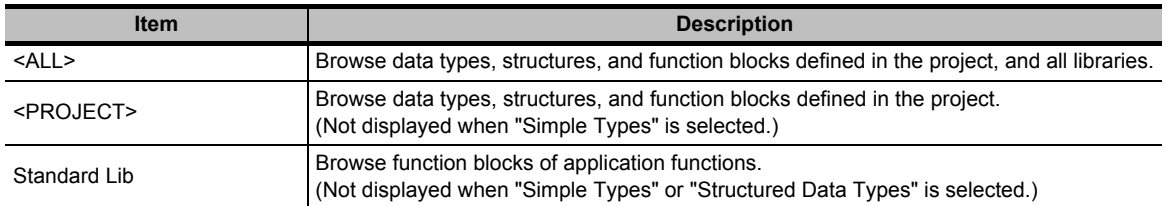

- *4.* **On the "Data Type" field, select the data type, structure, or function block name.**
- *5.* Click the  $\begin{array}{|c|c|} \hline \hline \infty & \hline \end{array}$  button when the setting is completed.

The settings are displayed on the "Data Type" column on the Function/FB Label Setting screen.

#### **Setting arrays for data type**

Define the data type as an array.

To define a data type as an array, set the items of "Array Element" on the Data Type Selection screen.

#### **Operation**

- **1.** Click **...** on the data type entry field on the **Function/FB Label Setting screen.** The Data Type Selection screen is displayed.
- **2. Select "ARRAY" under "Array Element".**
- **3. Enter the number of elements for "Element".**
- **4. Set the data type of the array element in the same manner as setting the normal data type.**

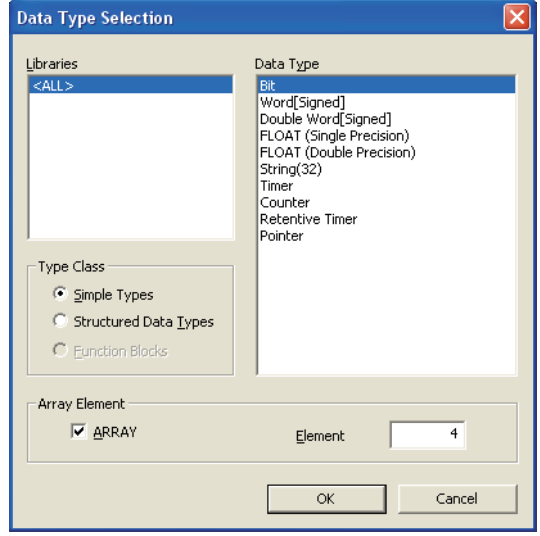

#### ● **To change the offset**

To change the offset ([Array start value]..[Array end value]) to a value other than 0, edit the offset value by directly entering the array declaration in text on the Function/FB Label Setting screen.

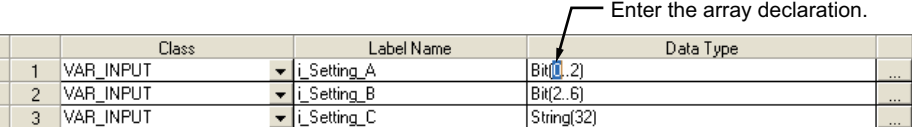

#### ● **To change the array to a two- or three-dimensional array**

When the programming language is ST, a two- or three-dimensional array can be set. Edit by directly entering the array declaration in text on the Function/FB Label Setting screen.

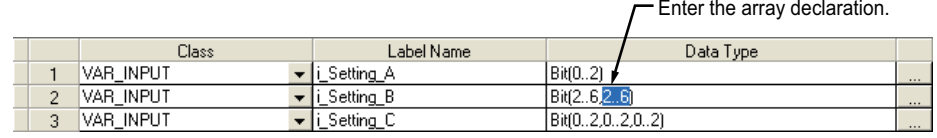

#### $Point<sup>°</sup>$

● **A label whose class is VAR\_CONSTANT**

An array cannot be set for the data type. If an array is set, an error occurs at compilation.

- **Offset values**
- Minus values can be set for offset values.
- **Using arrays in ladder programs**

The labels of two- or three-dimensional array and structure array cannot be used in ladder programs.
2

3

USING FUNCTION USING FUNCTION<br>BLOCKS

4

5

USING FB LIBRARIES

USING FB<br>LIBRARIES

PROGRAM<br>EXAMPLES USING<br>FUNCTION BLOCKS **OD** 

A

APPENDIX

**APPENDIX** 

I

INDEX

PROGRAM EXAMPLES USING FUNCTION BLOCKS

MANAGING AND EDITING FUNCTION MANAGING AND<br>EDITING FUNCTION<br>BLOCKS

OVERVIEW OF FUNCTION OVERVIEW<br>FUNCTION<br>BLOCKS

ზ

CREATING FUNCTION BLOCKS

# **2.3.5 Assigning devices automatically**

Devices are automatically assigned to labels when a program is compiled.

The ranges of devices which are automatically assigned to labels can be changed on the Device/Label Automatic-Assign Setting screen.

Set the ranges not to overlap with devices used in a sequence program.

# ■ **QCPU (Q mode)/LCPU**

### **Screen display**

**Select [Tool]** ⇒ **[Device/Label Automatic-Assign Setting].**

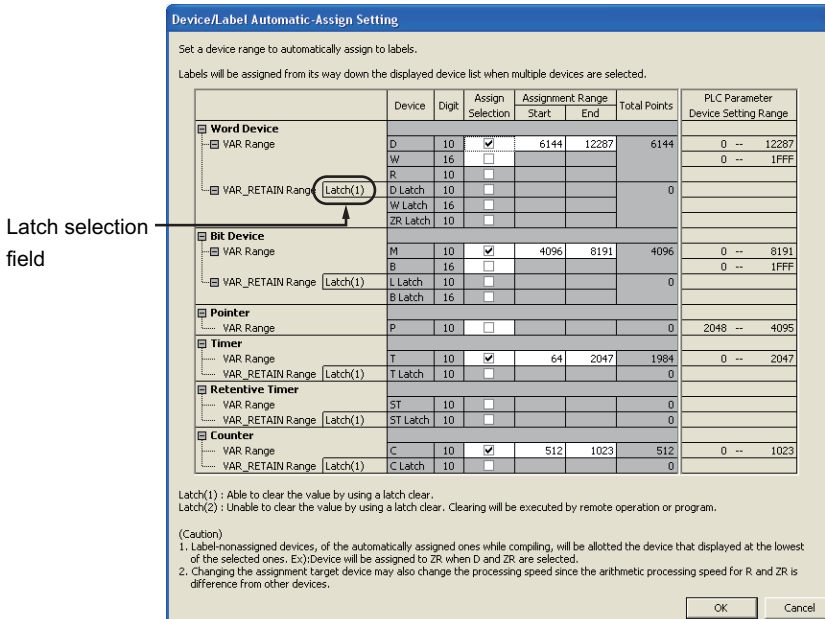

# **Operating procedure**

## *•* **Set the items on the screen.**

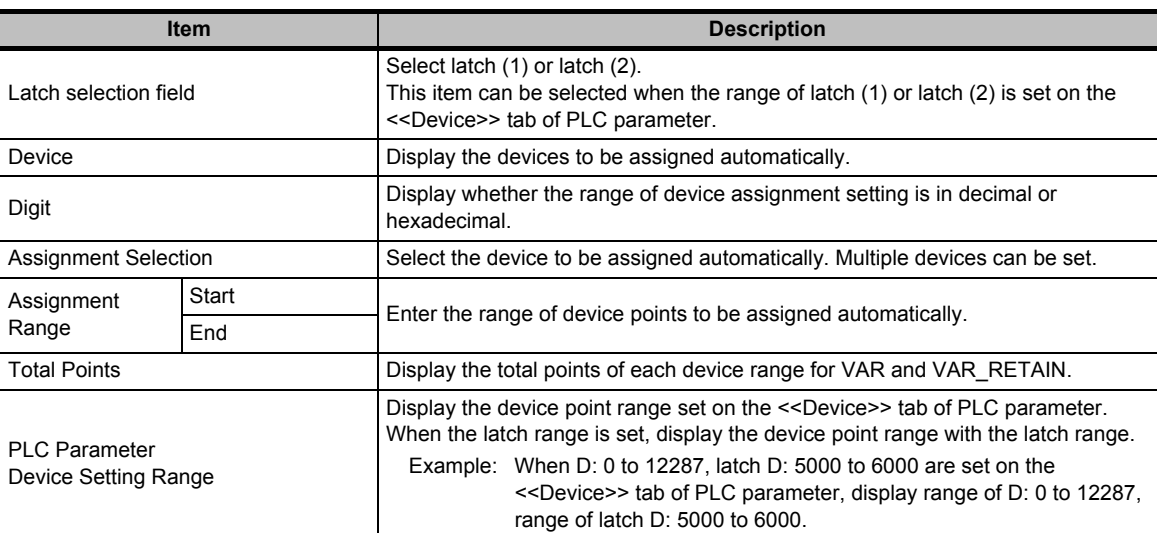

# ■ **FXCPU**

# **Screen display**

# **Select [Tool]** ⇒ **[Device/Label Automatic-Assign Setting].**

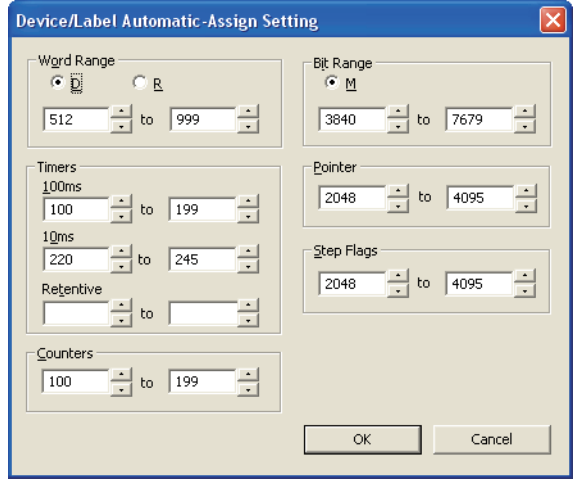

# **Operating procedure**

*•* **Select the device type, and set the start and end addresses to be assigned automatically.**

2

3

USING FUNCTION USING FUNCTION<br>BLOCKS

4

5

USING FB LIBRARIES

USING FB<br>LIBRARIES

PROGRAM<br>EXAMPLES USING<br>FUNCTION BLOCKS **OD** 

A

APPENDIX

**APPENDIX** 

I

INDEX

PROGRAM EXAMPLES USING FUNCTION BLOCKS

MANAGING AND EDITING FUNCTION MANAGING AND<br>EDITING FUNCTION<br>BLOCKS

OVERVIEW OF FUNCTION OVERVI<br>FUNCTI<br>BLOCKS

₩

CREATING FUNCTION BLOCKS

# **Considerations of automatically assigned devices**

### ● **Considerations when changing automatically assigned devices**

All programs need to be compiled when the range of automatically assigned device is changed. Compiling all programs changes the device assignment to labels. Therefore, device values set before the program change remain on the device-assigned labels.

For QCPU (Q mode)/LCPU, reset the programmable controller CPU, clear all device memories including latches, clear all file registers, then switch the programmable controller CPU to RUN for a precautionary measure.

( $\sqrt{G}$  GX Works2 Version 1 Operating Manual (Common))

For the considerations for compiling all programs, refer to the following manual.

( $\sqrt{G}$  GX Works2 Version 1 Operating Manual (Simple Project))

## ● **Assigning devices with the "Device/Label Automatic-Assign Setting" function**

Assign devices to labels with the "Device/Label Automatic-Assign Setting" function when a program is compiled.

( $\sqrt{s}$  GX Works2 Version 1 Operating Manual (Simple Project))

The assigned devices can be checked with the cross reference function.

( $\sqrt{G}$  GX Works2 Version 1 Operating Manual (Common))

Devices within the range set on the Device/Label Automatic-Assign Setting screen cannot be used in a program.

## ● **Considerations when the multiple types of devices are assigned automatically (QCPU (Q mode)/LCPU)**

Refer to Considerations of compilation. (CF GX Works2 Version 1 Operating Manual (Simple Project))

## ● **Device types and setting ranges**

The types of automatically assigned devices differ by the type of CPU. The setting ranges depend on the number of device points set in PLC parameter. For details of PLC parameter, refer to the following manual. ( $\sqrt{G}$  GX Works2 Version 1 Operating Manual (Common))

## ● Considerations when displaying the Device/Label Automatic-Assign Setting screen

When displaying the Device/Label Automatic-Assign Setting screen, an error message may be displayed.

In this case, terminate GX Works2, copy "vsflex8n.ocx" stored in the folder of GX Works2 installation destination to "C:\WINDOWS\system32" (for Windows® XP), and restart GX Works2.

# **2.4 Creating FB Programs**

**This section explains how to create an FB program using labels. Labels set on the Function/FB Label Setting screen and global labels can be used.**

# **Operating procedure**

*1.* **Select Project view** ⇒ **"POU"** ⇒ **"FB\_Pool"** ⇒ **"(function block)"** ⇒ **"Program".** The FB editing screen is displayed.

# *2.* **Create an FB program.**

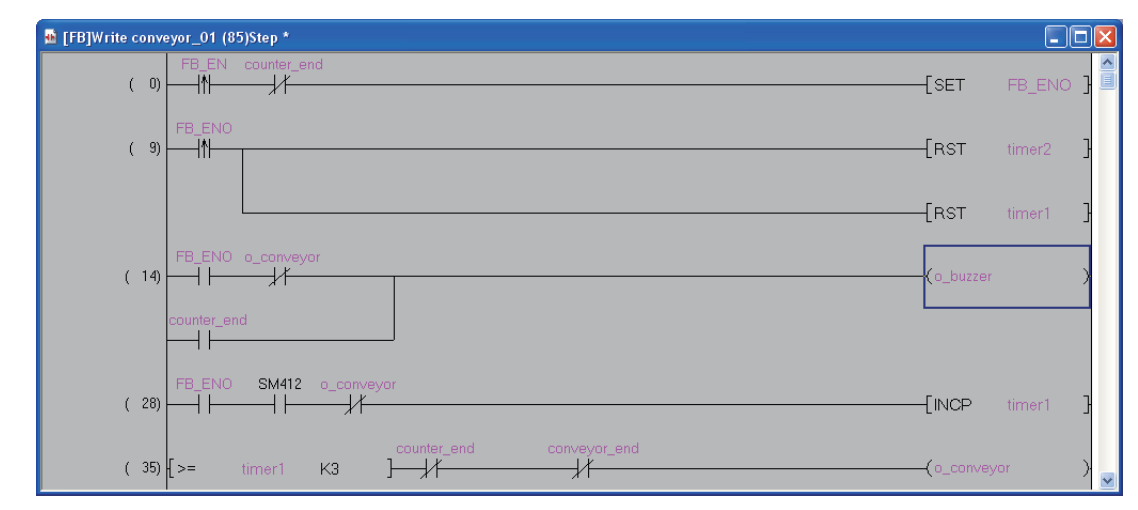

For the program creation method, refer to the following manual. GX Works2 Version 1 Operating Manual (Simple Project)

# **2.5 Converting FBs**

**For FB programs in Ladder Diagram, the edited content can be confirmed by converting the program.**

## **Operating procedure**

*1.* Select [Compile]  $\Rightarrow$  [Build] ( $\Box$ ).

The Confirm Build Method screen is displayed.

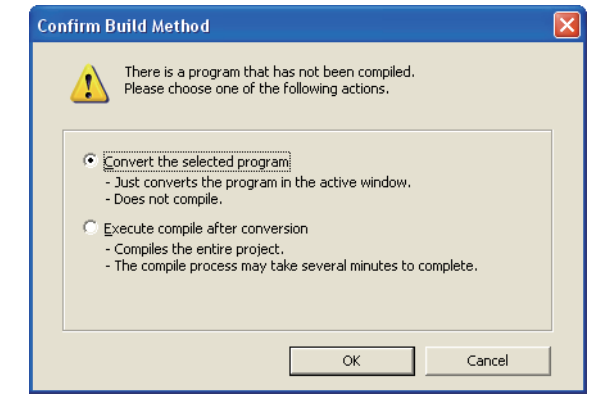

2. Select "Convert the selected program" and click the  $\sqrt{\alpha}$  button. The edited content of the FB program is confirmed.

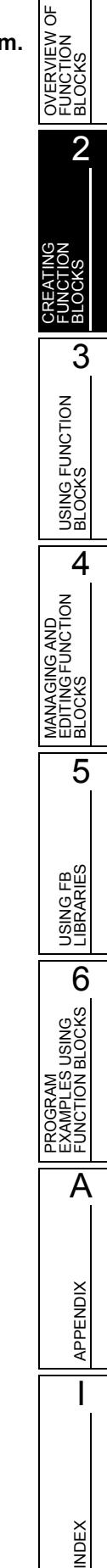

1

# **2.6 Considerations when Creating FB Programs**

#### **This section explains considerations for creating FB programs.**

#### **1) Use of inline structured text in FB programs**

Function blocks using inline structured text programs cannot be used in function block programs.

#### **2) Use of actual devices**

Using labels is recommended for creating FB programs.

If an FB program which uses actual devices (X10, Y10, etc.) is used at multiple locations, the program may not operate normally.

In addition, if an FB program which uses actual devices for the OUT instruction is used at multiple locations, duplicated coil is resulted. Duplicated coil can be avoided with the SET/RST instruction.

#### **3) When using master control instructions**

When using a master control instruction in an FB program, use the MC instruction and the MCR instruction together.

**4) When using FBs for a sequence program to be executed multiple times in a single scan** If an FB, which contains a rising instruction, falling instruction, or an instruction that requires multiple scans before the execution completion, is used in a sequence program to be executed multiple times in a single scan, the program may not operate normally.

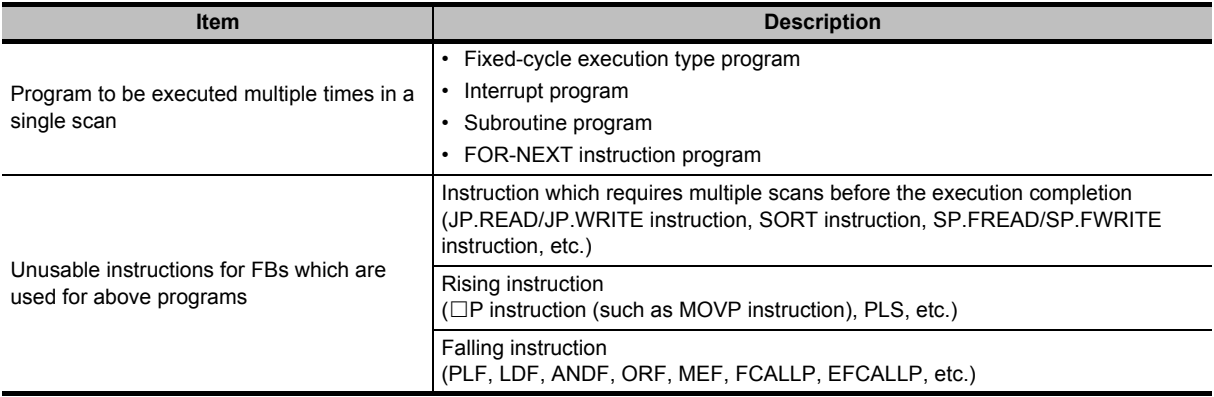

#### **5) When using index registers in FB programs**

When using index registers in an FB program, a save program and a restore program are required to protect the index register values.

Through a method that the index register value is set to 0 when its value is temporarily saved, an operation error, which is detected by the consistency check of index modification (whether if the device number exceeds the device range), can be prevented.

Example: When the values of index registers Z1 and Z2 are temporarily saved in the FB program before the execution of the program and the saved values of the index registers are restored after execution of the program.

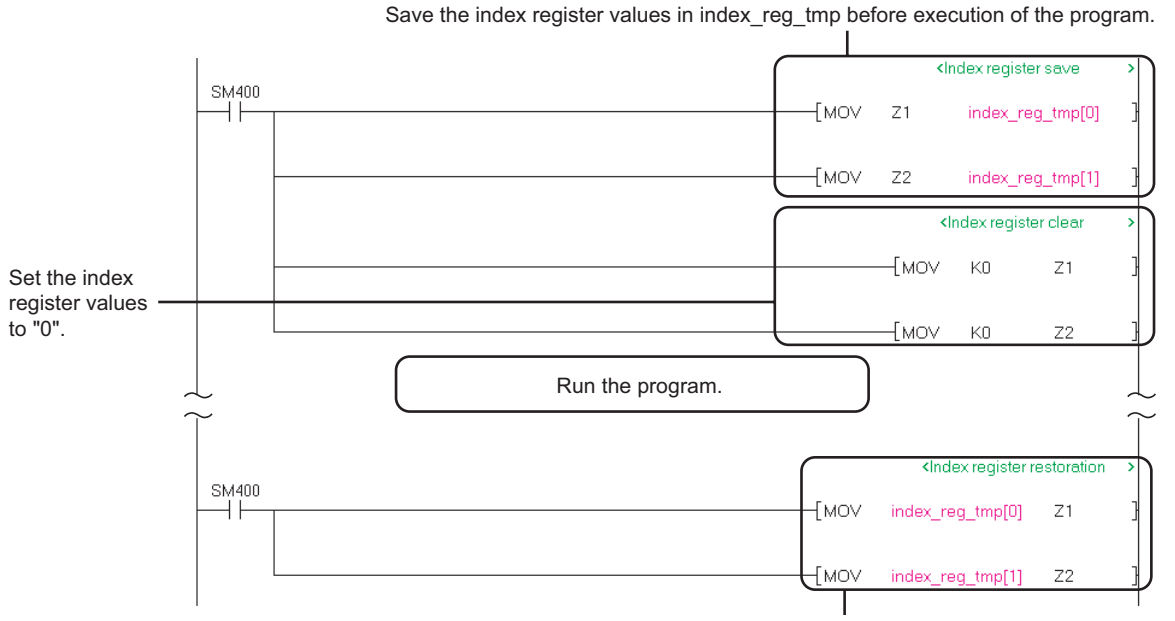

Restore the values saved in index\_reg\_tmp after execution of the program to the index registers.

1

2

3

USING FUNCTION USING FUNCTION<br>BLOCKS

4

OVERVIEW OF FUNCTION **OVERVIEW (<br>FUNCTION<br>BLOCKS** 

5

CREATING FUNCTION BLOCKS

## **6) Specification of start I/O numbers of intelligent function modules**

When accessing to the buffer memory or input/output signals of an intelligent function module, specify the start I/O number using an index register.

Receiving the start I/O number as an input variable enables a common FB to be used without changing the start I/O numbers of the multiple intelligent function modules whose mounting positions differ.

#### Example 1: When accessing the input/output signals of an intelligent function module

Using an index register enables access to the input/output signals of a target intelligent function module.

<Sequence program>

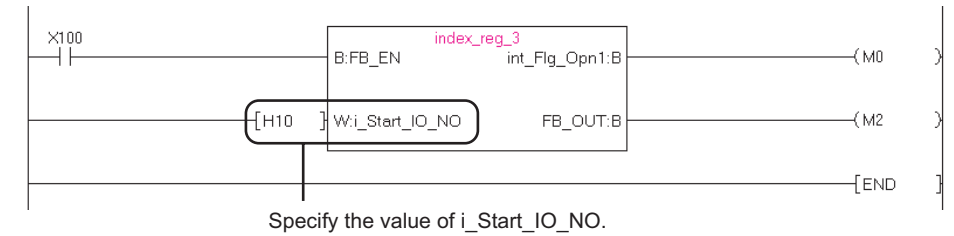

#### <FB program>

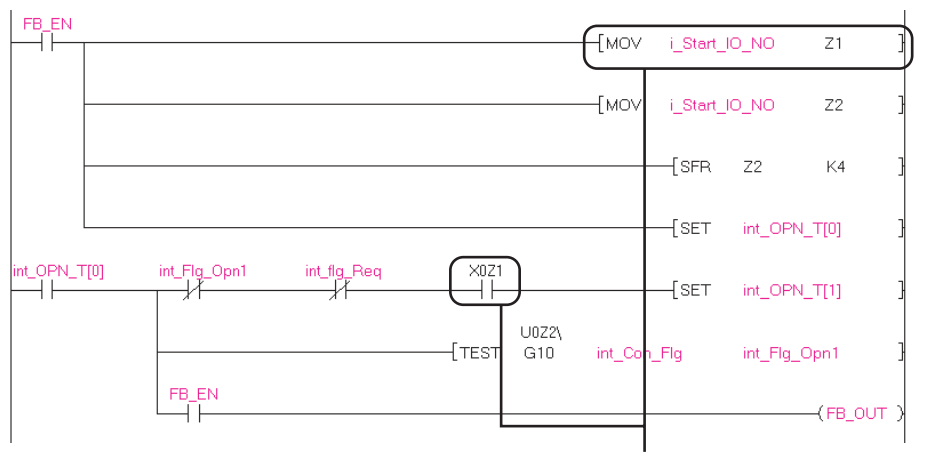

Access the input/output signal using the index register.

- Example 2: When accessing the buffer memory of an intelligent function module.
	- 1) Enter the start I/O number of the target intelligent function module to the index register. 2) Shift the value rightward 4 bits with the SFR instruction or use the quotient of the value divided by 16.

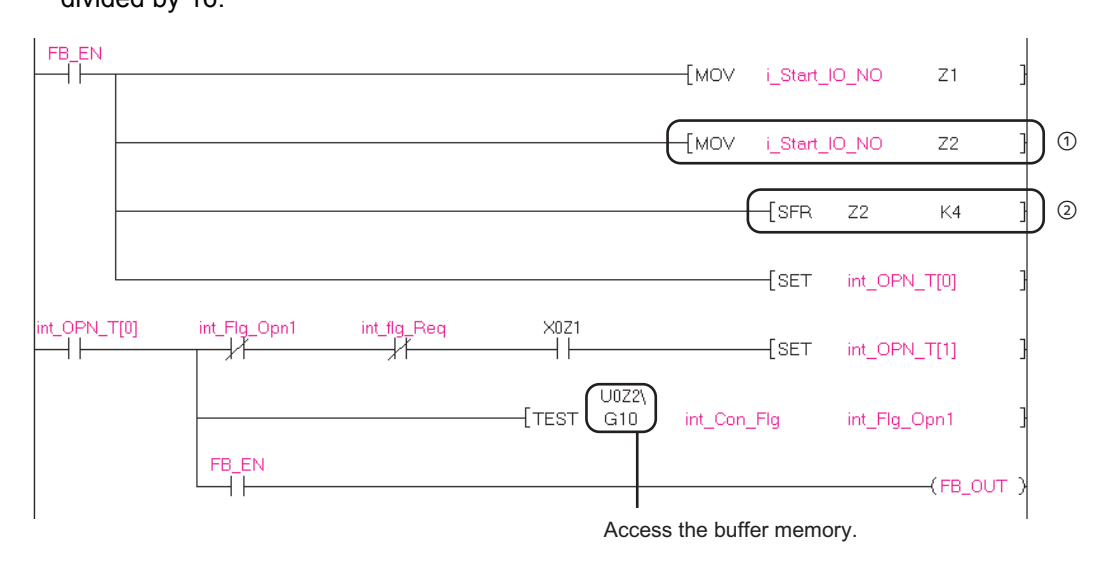

#### **7) When transferring multiple bit data to a word type label**

<For QCPU (Q mode)/LCPU>

A label does not allow digit specification (K4i\_Counter, etc.)

When transferring multiple bit data to a word type label, use the BSET/BRST instruction or the WOR/ WAND instruction to switch ON/OFF the individual bits of the target word data.

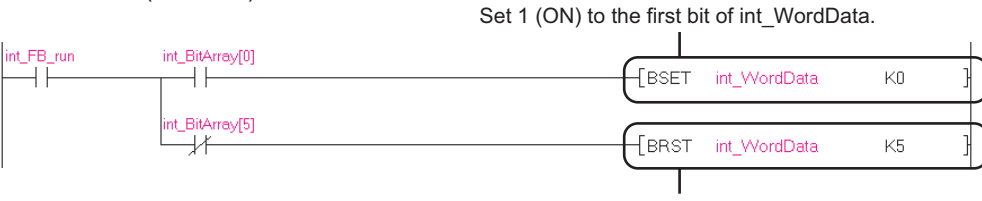

Set 0 (OFF) to the fifth bit of int\_WordData.

Set ON to the 0th bit and the 4th bit of int WordData with the WOR instruction.  $E =$  For the specification of the bit position, refer to the following table. <For FXCPU> int\_FB\_run int\_BitArray[0] ΗĒ **Twor** int WordData  $\widehat{H}$ 4 ⊧ int WordData int\_BitArray[4]  $++$ {WOR int\_WordData  $(H10)$ int\_WordData int\_BitArray[1] **WAND** int WordData HOFFFD int WordData нF int\_BitArray[5] ٦F EWAND int\_WordData GUFFDE int\_WordData

> Set OFF to the 1st bit and the 5th bit of int\_WordData with the WAND instruction. For the specification of the bit position, refer to the following table.

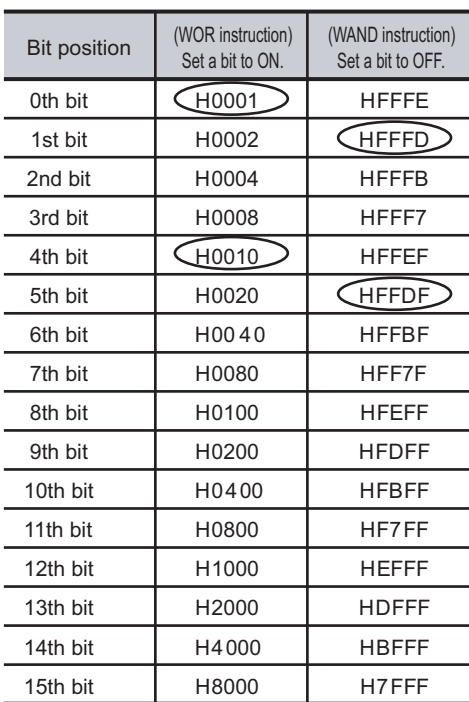

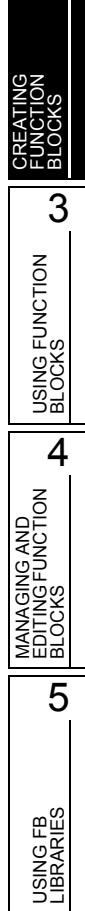

PROGRAM<br>EXAMPLES USING<br>FUNCTION BLOCKS O

A

APPENDIX

APPENDIX

I

INDEX

PROGRAM EXAMPLES USING FUNCTION BLOCKS

1

2

OVERVIEW OF FUNCTION **DVERVIEW (**<br>FUNCTION<br>BLOCKS

ზ

## **8) When handling multiple word data as an array**

Input/output labels in an FB program do not allow an array to be used.

In the following method, multiple data can be imported from a sequence program to an FB program.

Example: When loading values for six points from D1000

A) Set the following three labels in the label setting of FB program. Set int\_Write\_Array as an array.

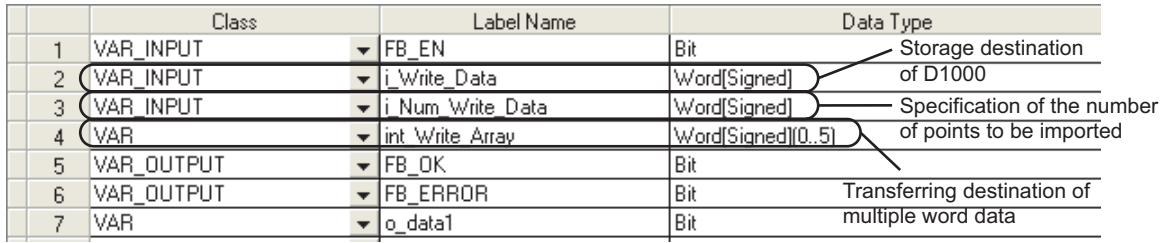

B) In the sequence program, save values for six points to D devices from D1000.

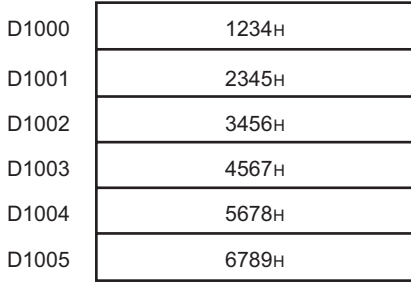

C) For the input of an FB instance, specify D1000.

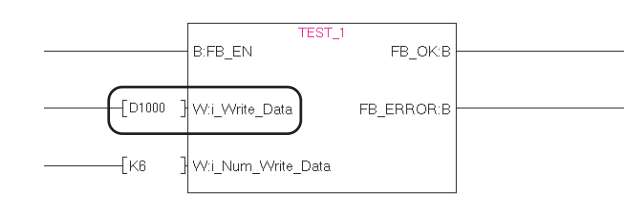

D) Using the BMOV instruction in the FB program, transfer values for six points from the input variable (i\_Write\_Data) to the array (int\_Write\_Array).

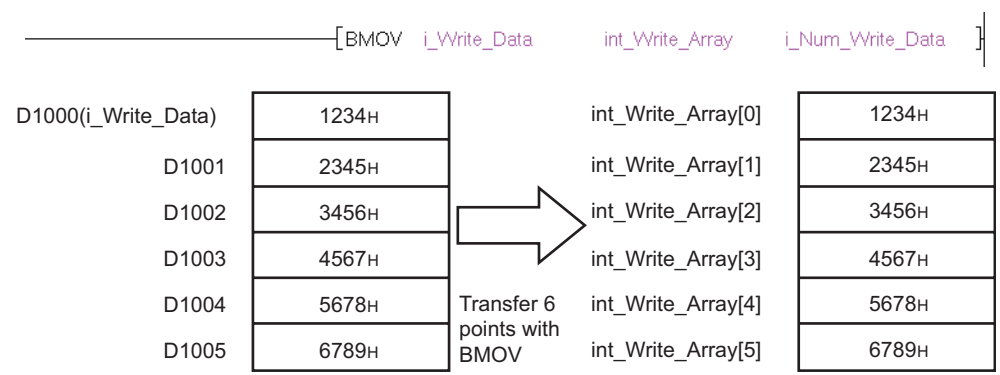

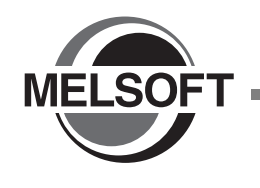

# <span id="page-46-0"></span>**3 USING FUNCTION BLOCKS**

**This chapter explains how to create a sequence program with FBs. For the basic operations and screen details of GX Works2, refer to the following manual. GX Works2 Version 1 Operating Manual (Common)**

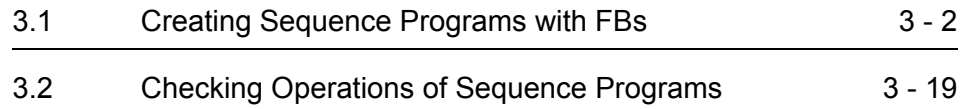

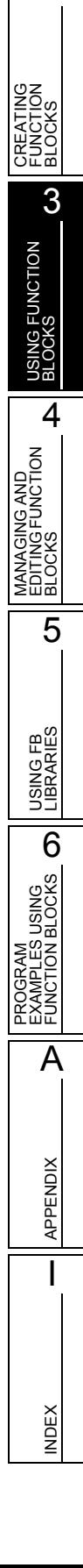

1

2

OVERVIEW OF FUNCTION OVERVII<br>FUNCTIKS<br>BLOCKS

ზ ≧Z<br>ພ໐

# <span id="page-47-0"></span>**3.1 Creating Sequence Programs with FBs**

**This section explains how to create a sequence program using FBs as components.**

# **3.1.1 Pasting FBs to sequence programs**

# **When calling an FB within a ladder program**

On the pasted FB instance, label names of I/O variables and their corresponding data types are displayed.

Paste FBs from the Project view of the Navigation window or from the Function Block Selection window to a sequence program. When the FB is pasted, an FB instance name is registered to the local label or the global label as a label.

## **Operating procedure**

*1.* **Select an FB from the Project view of the Navigation window and move to a desired position on the sequence program with the drag-and-drop operation.**

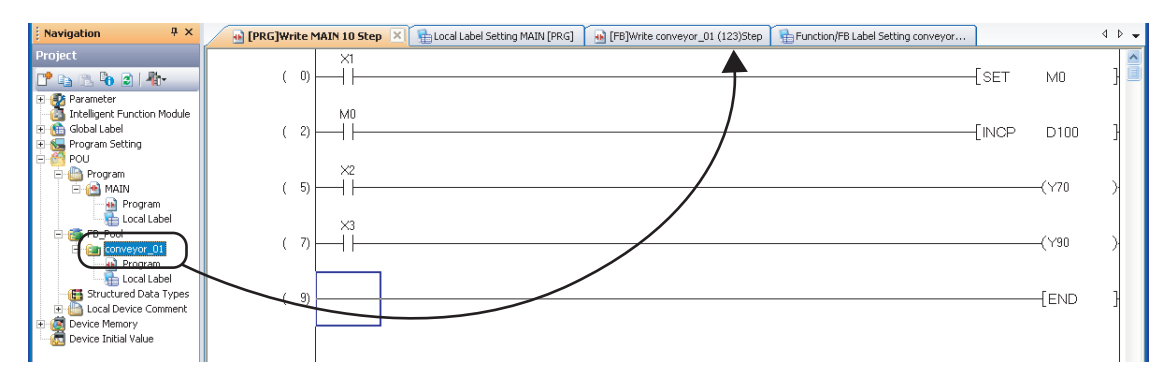

The Input FB Instance Name screen is displayed.

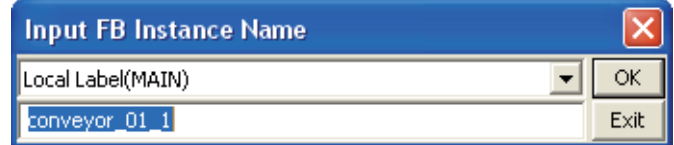

2. Click to **v** select local label or global label to register the FB instance name.

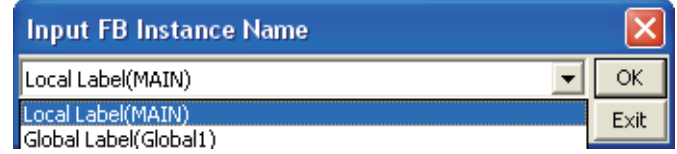

## *3.* **Change the FB instance name if necessary.**

When changing the name, avoid creating the same name in the same program.

뜻

2

3

4

5

USING FB LIBRARIES

USING FB<br>LIBRARIES

PROGRAM<br>EXAMPLES USING<br>FUNCTION BLOCKS

A

APPENDIX

**APPENDIX** 

I

INDEX

PROGRAM EXAMPLES USING FUNCTION BLOCKS

MANAGING AND EDITING FUNCTION MANAGING AND<br>EDITING FUNCTION<br>BLOCKS

# 4. Click the **K** button.

The FB instance is displayed on the editing screen.

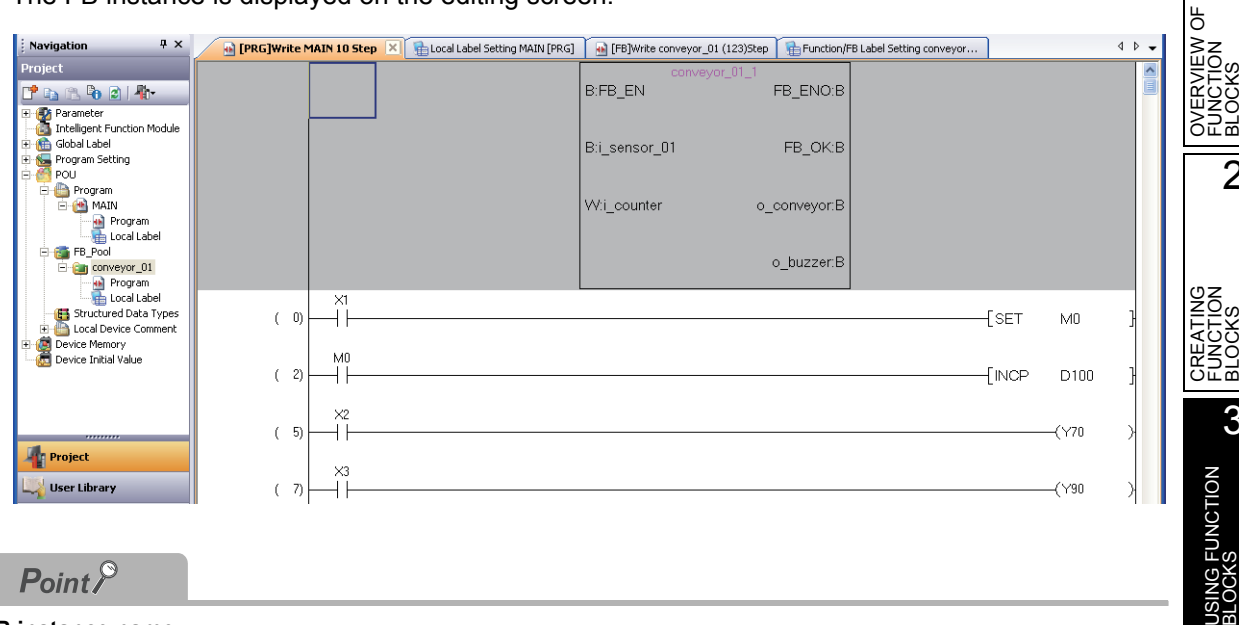

#### ● **FB instance name**

- FB instance names can be changed later. ( $E =$ [Section 4.5](#page-75-0))
- A name can be set using up to 16 characters. Alphabets are case-sensitive.
- Numeric characters cannot be used as the first character. For unusable characters, refer to [Appendix 1](#page-95-0).
- **Registering FB instance names to local label or global label**

When an FB is pasted, an FB instance name is automatically registered as a label on the setting screen of the label selected in step 2.

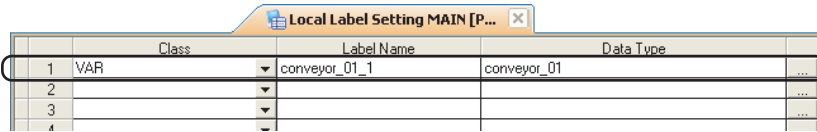

#### ● **Other pasting methods**

FBs can also be pasted from the Function Block Selection window with the drag-and-drop operation. The Function Block Selection window is displayed by selecting [View] ⇒ [Docking Window] ⇒ [Element Selection].

#### ● **When the same FB is pasted repeatedly**

Pasting an FB to a sequence program causes the file size to be increased. Pasting the same FB to one sequence program repeatedly also causes the size increase of the sequence program according to the number of times of pasting.

# ■ **Display of FB instance**

On the pasted FB instance, label names of I/O variables and their corresponding data types are displayed.

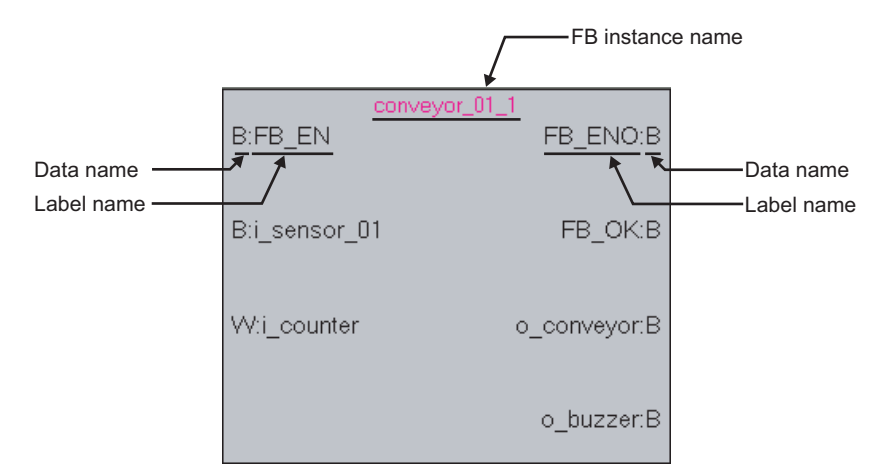

The following are the representation of data types.

- B: Bit
- W: Word [signed]
- D: Double word [signed]
- E: Single-precision real
- L: Double-precision real
- S: String

2

OVERVIEW OF FUNCTION OVERVIEW<br>FUNCTION<br>BLOCKS

₩

CREATING FUNCTION CREATING<br>FUNCTION<br>BLOCKS

3

USING FUNCTION **VG FUNCTION**<br>CKS

4

5

USING FB LIBRARIES

USING FB<br>LIBRARIES

PROGRAM<br>EXAMPLES USING<br>FUNCTION BLOCKS **OD** 

A

APPENDIX

**APPENDIX** 

I

INDEX

PROGRAM EXAMPLES USING FUNCTION BLOCKS

MANAGING AND EDITING FUNCTION MANAGING AND<br>EDITING FUNCTION<br>BLOCKS

## **When calling an FB within an ST program**

By entering an FB name in an ST program, the FB can be called in the same manner as pasting an FB in a ladder program.

#### **Operating procedure**

#### *•* **Enter an FB label name, input variable, and output variable in the ST program.**

Values must be specified for entered input variable and output variable. Note that entering of output variable can be omitted when a result of output variable is not required.

Example: When the defined FB is "TIMER"

[Details of defined FB] FB label name: FB\_TIMER Input variable: Setting value 1 second, setting value 10 seconds, setting value 100 seconds, start, stop Output variable: In operation, timer up 1, timer up 2

[Data entering example] Enter data in the ST program as shown below.

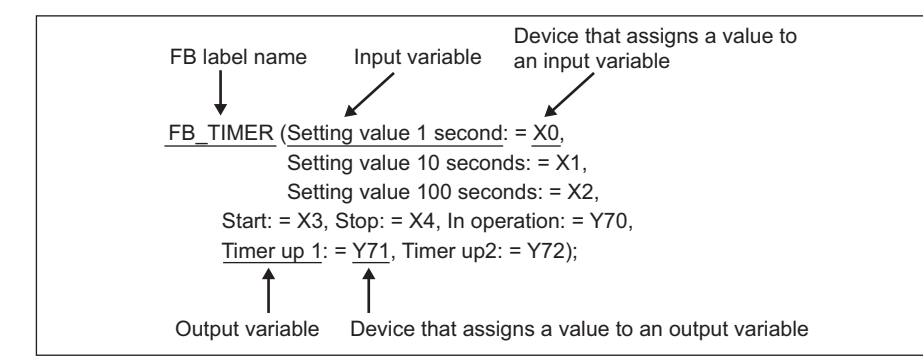

The output of the FB can be obtained by specifying the output variable name with a 'period (.)' suffixed to the FB name.

Enter an instruction to obtain the output after performing the FB call.

Y70: = FB\_TIMER. In operation;

# **3.1.2 Creating input and output circuits of FB instances**

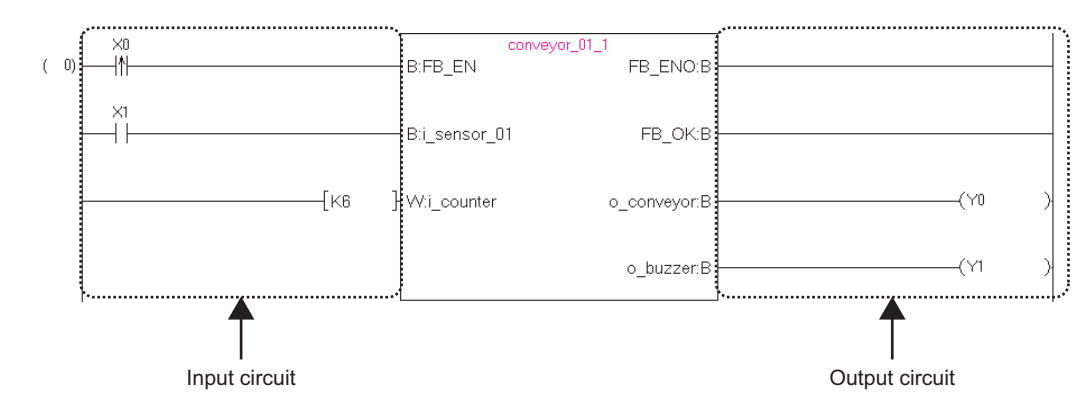

Create input and output circuits of the FB instance pasted to a sequence program.

# **Operating procedure**

# *1.* **Select [Compile]**  $\Rightarrow$  [Build].

The Confirm Build Method screen is displayed.

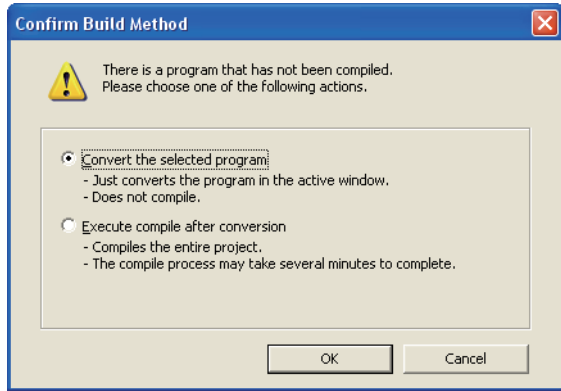

2. Select "Convert the selected program", and click the **button**.

The ladder block is converted, and lines are connected to the input labels and output labels of the FB instance.

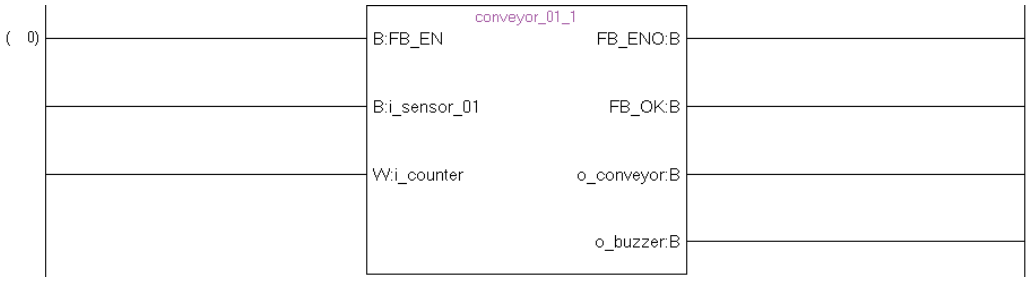

# *3.* **Enter elements to the input circuit.**

Enter elements in the same manner as creating normal ladder programs. Create a program meeting data type of input variable.

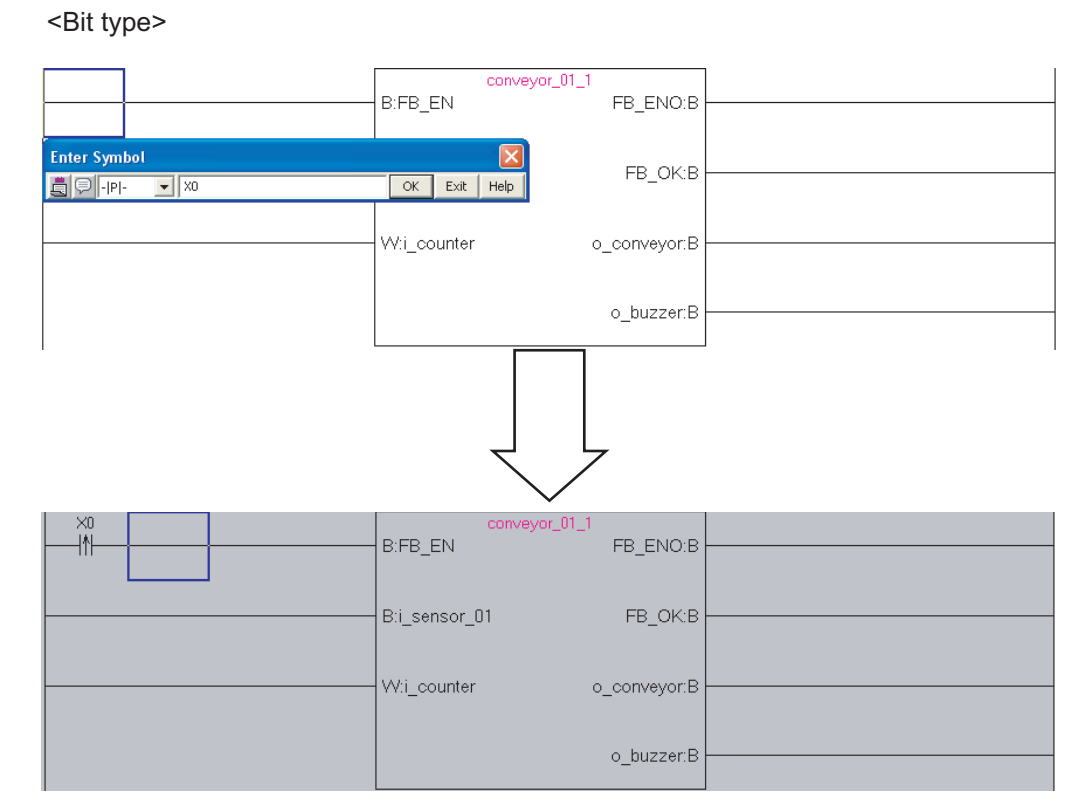

If the data type of input variable is not a bit type, enter the device directly on the Enter Symbol screen.

<Other than bit type> $\overline{x}$  $\frac{1}{2}$ **B:FB EN** FB ENO:B  $\times$ 1 B:i sensor 01 FB OK:B W:i\_counter o\_conveyor:B **Enter Symbol**  $\sqrt{K6}$ OK Exit Help **A**OI

## *4.* **Enter elements to the output circuit in the same manner as the input circuit.**

Edit the program other than FBs as necessary. After finishing the editing, convert/compile the program.

1

# $Point<sup>°</sup>$

#### ● **Number of contacts that can be created in input circuit and output circuit**

By setting "Display Connection of Ladder Diagram", the number of contacts occupied in input circuit or output circuit of an FB instance is determined as below.

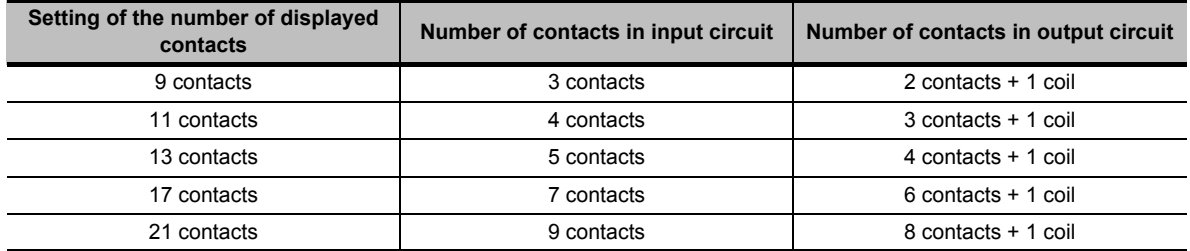

Instructions that exceed the number of occupied contacts cannot be entered. When instructions cannot be placed by changing the number of displayed contacts, the ladder block is not displayed properly.

For the setting of the number of displayed contacts, refer to the following manual.

GX Works2 Version 1 Operating Manual (Simple Project)

#### ● **Comment**

A comment can be entered on a program.

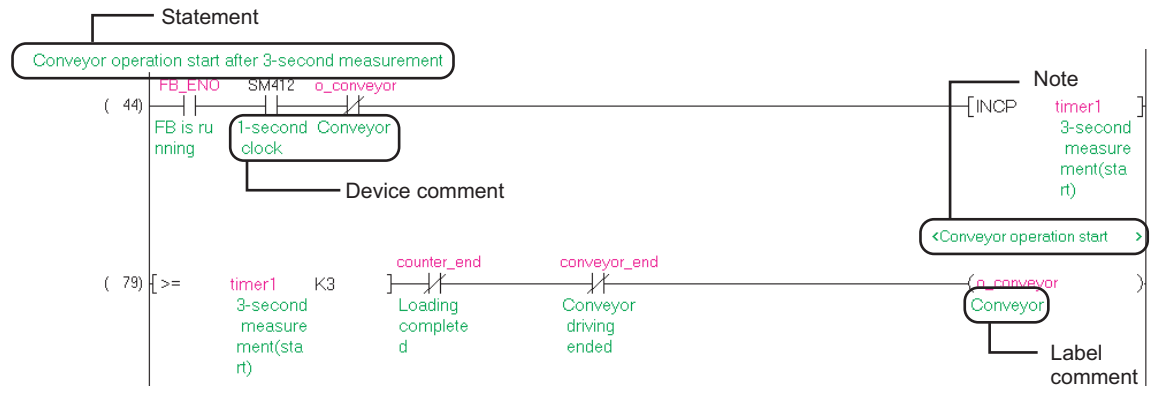

There are four types of comments as below.

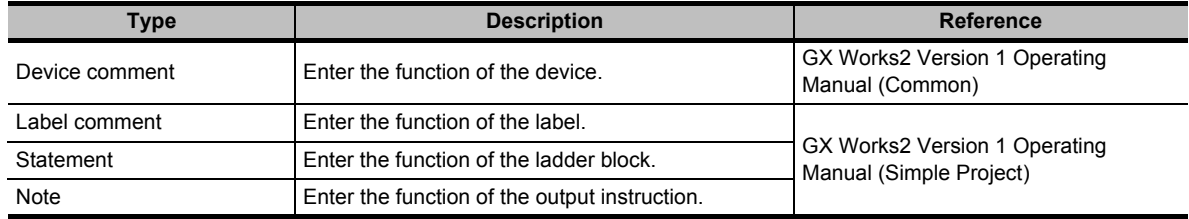

#### ● **Checking duplicated coils in the ladder programs**

When the same devices are used in the source ladder program and the target FB, even if "Check duplicated coil" is selected under "Program Editor" ⇒ "Ladder/SFC" ⇒ "Enter ladder" in the option setting, the duplicated coils are not detected. Check the duplicated coils in the source ladder program and the target FB by the Cross reference function. The duplicated coils can be checked by clearing the item for "Program Check" under [Tool] ⇒ [Options] ⇒ "Compile" ⇒ "Basic Setting".

#### ● **When using labels in a sequence program**

When using labels in a sequence program, refer to the following manual. GX Works2 Version 1 Operating Manual (Simple Project)

2

OVERVIEW OF FUNCTION OVERVIEW<br>FUNCTION<br>BLOCKS

₩

CREATING FUNCTION 모드 포 3

> USING FUNCTION **ISING FUNCTION**

> > 4

MANAGING AND EDITING FUNCTION

NG AND<br>FUNCTION

EDITING<br>BLOCKS

5

USING FB LIBRARIES

USING FB<br>LIBRARIES

PROGRAM<br>EXAMPLES USING<br>FUNCTION BLOCKS **OD** 

A

APPENDIX

**APPENDIX** 

I

INDEX

PROGRAM EXAMPLES USING FUNCTION BLOCKS

# ■ **Considerations for using FBs**

#### **1) A single FB can be pasted to a single ladder block.**

The output of an FB instance cannot be directly connect to the input of another FB instance. When connecting FBs each other, use a coil to initially receive the output of a single FB, and then connect the contact of the coil to the input of the other FB.

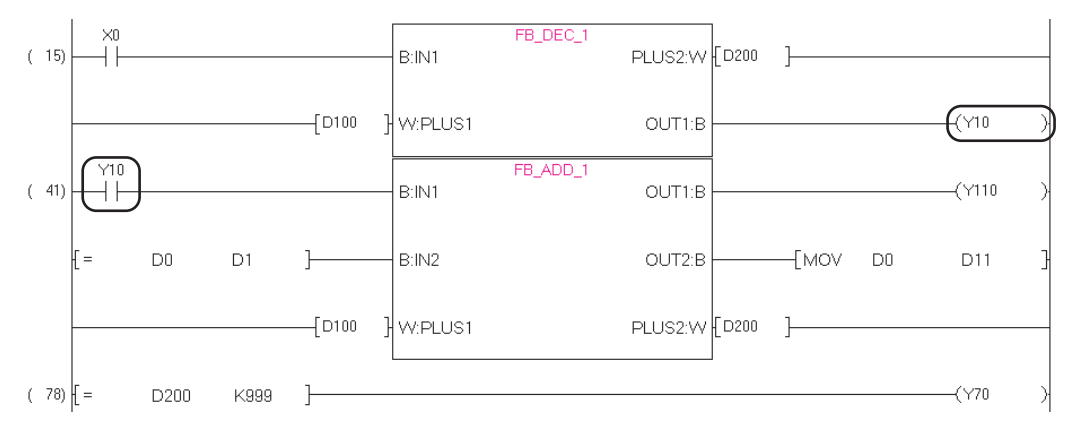

#### **2) Wrapping lines cannot be created in the input and output circuits.** Insert a coil to receive the output and use the contact of the coil as the target instruction condition.

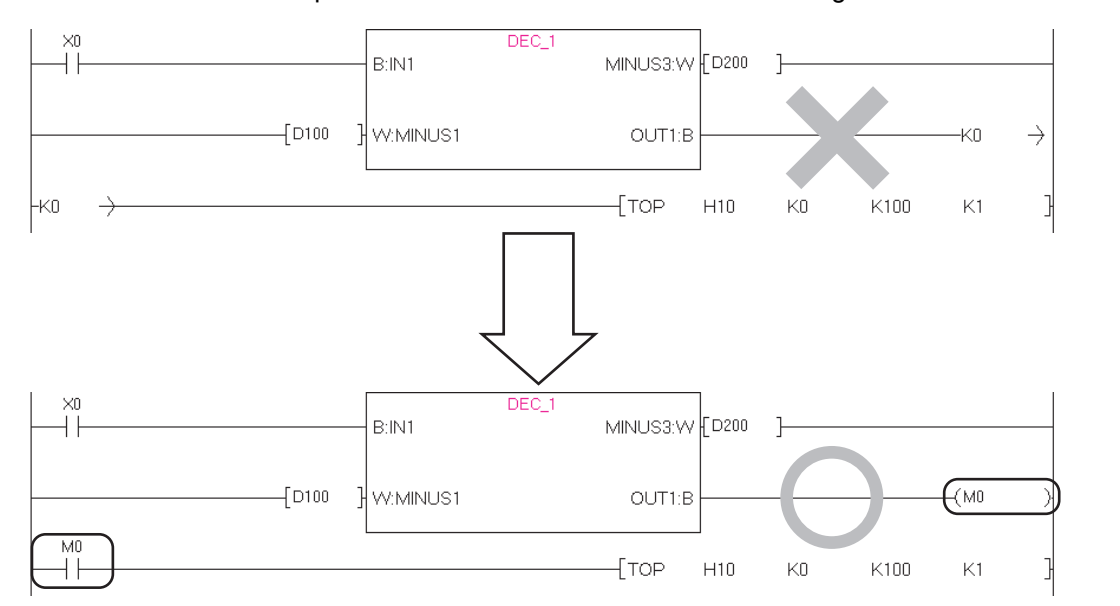

**3) Parallel connections cannot be created in the input or output circuit. An error occurs when the program is converted.**

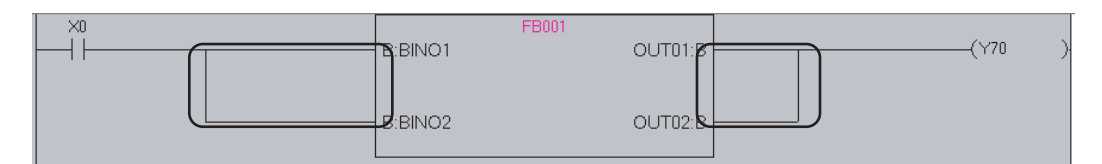

- **4) The data type of the input or output circuit of the FB instance, and the data type of the contact/coil/application instruction to be connected must be the same.** Using different data types at the connection causes an error at compilation.
- **5) If the instance is not registered on the label setting screen when utilizing the FB to the ladder program, the information of FB name change and FB deletion are not applied to the label setting and the program.**

In this case, delete the FB instance in the program manually, and utilize the FBs again.

**6) When the label setting of FB is changed, compile the program or all programs.** The change of input/output label is applied to the utilization destination ladder program at compilation. Note that the change is not applied when the FB instance is not registered in the global label setting or local label setting.

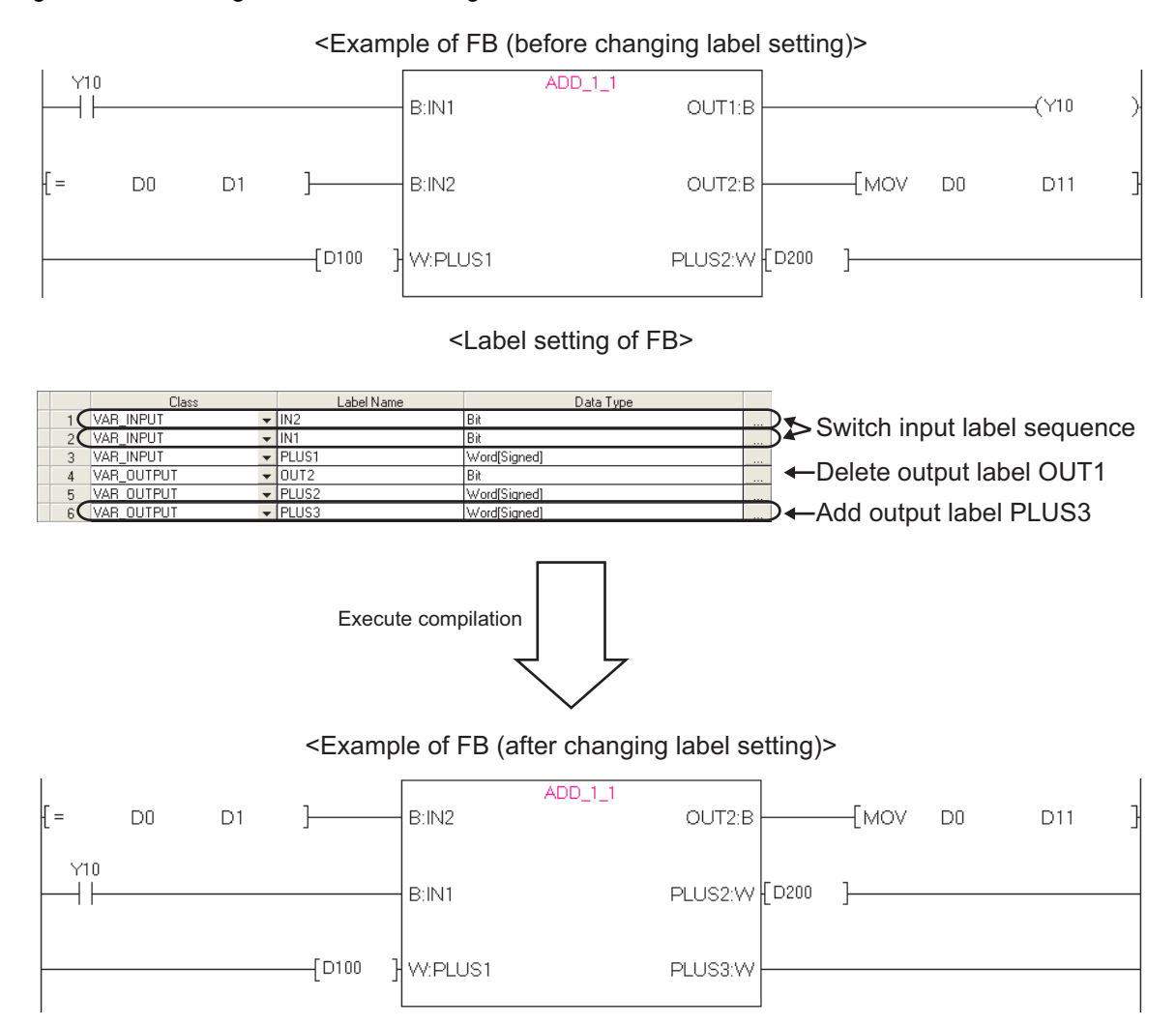

**7) Function blocks using inline structured text programs cannot be used in programs other than Ladder Diagram.**

# **3.1.3 Aligning sequence program and FB program**

An alignment of a sequence program and an FB program allows a sequence program to be edited while checking the FB program.

## **Operating procedure**

i.

*1.* **Move the cursor to the FB instance.**

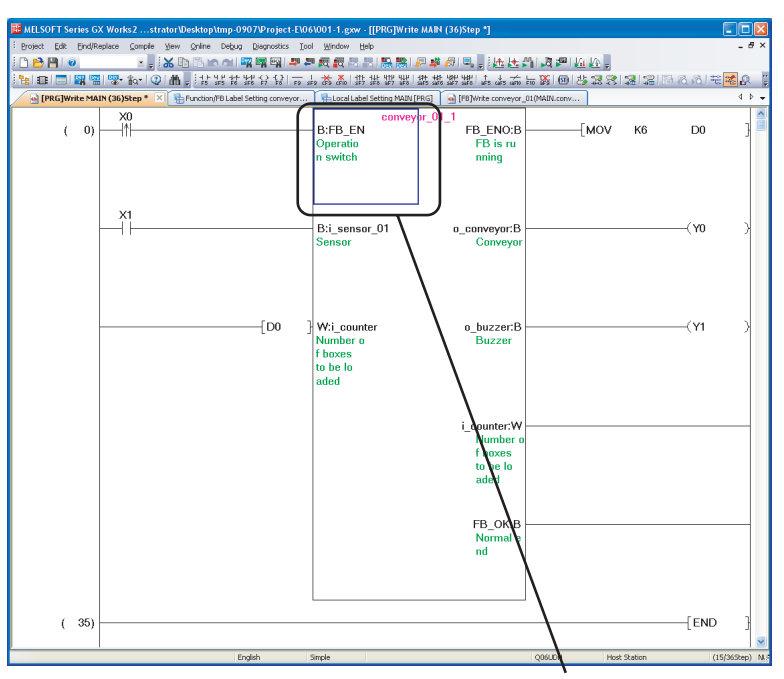

Move the cursor to the FB instance.

# *2.* **Select [View]** ⇒ **[Tile FB Horizontally].**

The sequence program and the FB program are displayed horizontally.

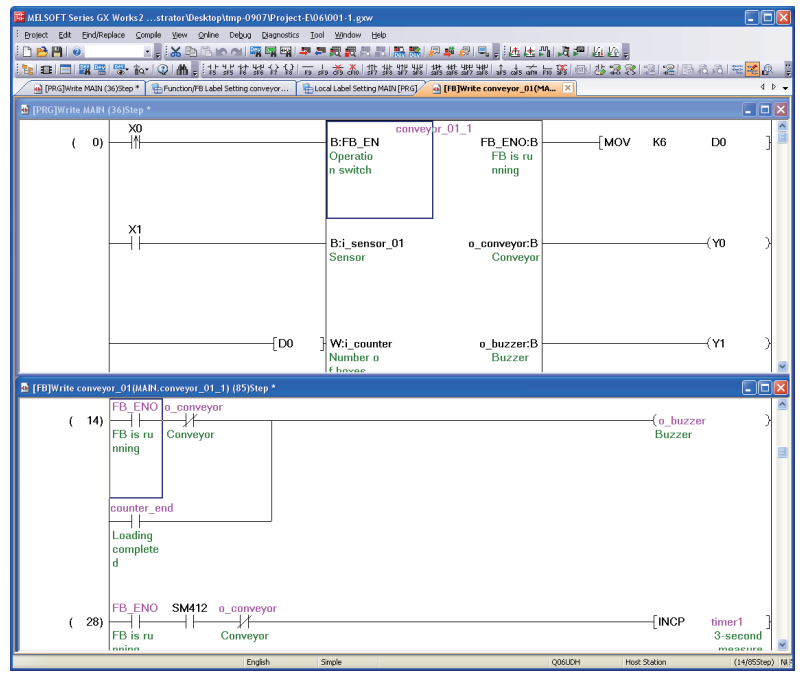

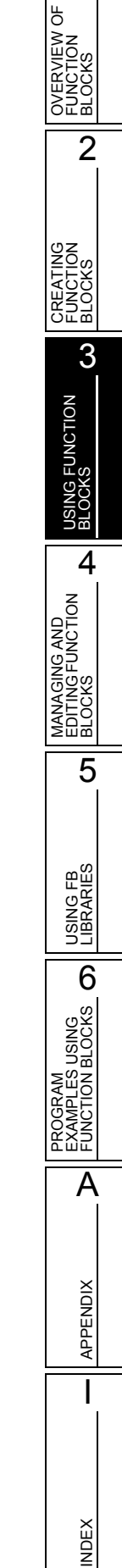

1

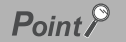

#### ● **Other display methods**

An FB program can also be displayed by moving the cursor to the FB instance and performing any of the following operations.

 $\cdot$   $\boxed{\text{Shift}}$  +  $\boxed{\text{Ctrl}}$  +  $\boxed{\text{Enter}}$ 

•  $\sqrt{\frac{\text{Shift}}{\text{Shift}}}$  +  $\sqrt{\frac{\text{Ctrl}}{\text{Ctrl}}}$  + double-click

# **3.1.4 Converting/compiling all sequence programs**

Convert/compile all sequence programs to be executed on a programmable controller CPU.

## **Operating procedure**

*1.* Select [Compile]  $\Rightarrow$  [Rebuild All] (  $\Box$  ).

The following message is displayed.

Clear the check box if the duplicated coil check, ladder program check, and consistency (pairing) check are not performed after the compilation.

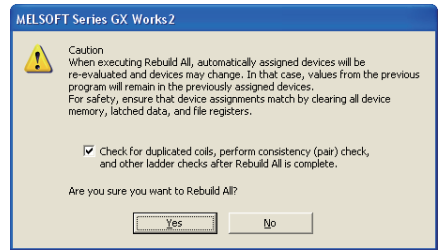

2. Click the **button after reading and understanding the considerations described on the message.**

All programs are converted/compiled and the result is displayed on the Output window. By double-clicking the result (errors/warnings only), the corresponding error location in the program is displayed.

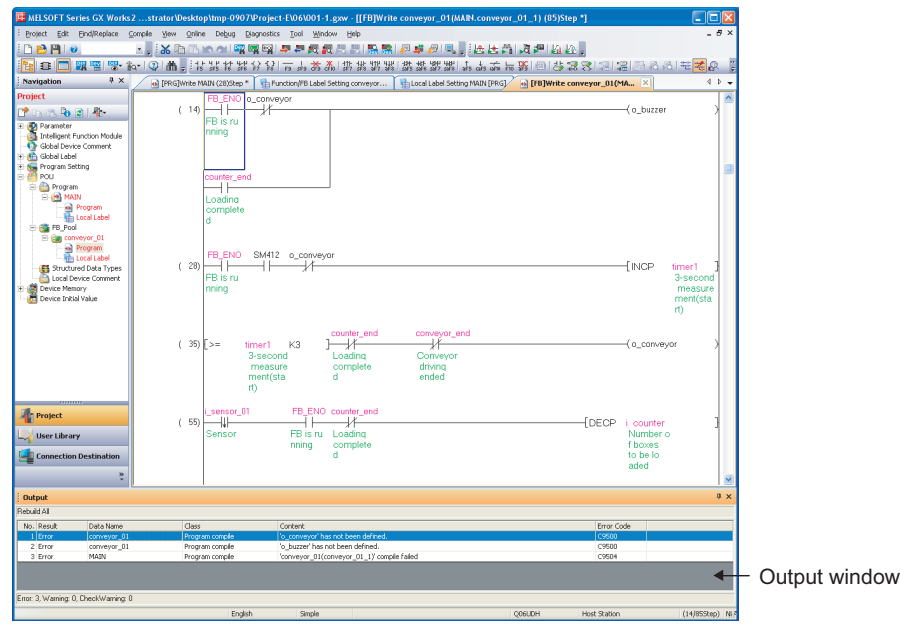

2

OVERVIEW OF FUNCTION OVERVIEW<br>FUNCTION<br>BLOCKS

p

CREATING FUNCTION **CHANG**<br>BLOCK<br>CHANG

3

USING FUNCTION BLOCKS

4

5

USING FB LIBRARIES

USING FB<br>LIBRARIES

PROGRAM<br>EXAMPLES USING<br>FUNCTION BLOCKS ON

A

APPENDIX

**APPENDIX** 

I

INDEX

PROGRAM EXAMPLES USING FUNCTION BLOCKS

MANAGING AND EDITING FUNCTION BLOCKS<br>EDITING FUNCTION<br>BLOCKS

#### ● **When a program is compiled with [Compile]** Since only programs that are not compiled are subjected to compilation, time required for compilation can be reduced. For considerations of compilation, refer to the following manual. GX Works2 Version 1 Operating Manual (Simple Project) ● **Program size after compilation** When compilation is executed, the FB is applied to a program as an internal processing of a sequence program, resulting in increase of the program size. The program size can be checked on the Memory Capacity Calculation Result screen.

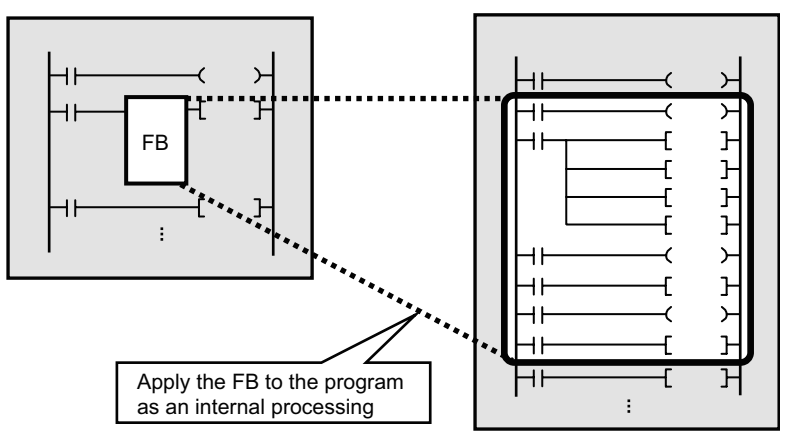

# ■ **Calculating memory size (QCPU(Q mode)/LCPU)**

Data size required for writing a program to a programmable controller CPU can be checked on the Memory Capacity Calculation Result screen. Excess of the capacity when writing a program to a programmable controller CPU can be prevented by checking the memory size.

# **Operating procedure**

 $Point<sup>°</sup>$ 

# *1.* **Select [Tool]** ⇒ **[Confirm Memory Size].**

The Confirm Memory Size screen is displayed.

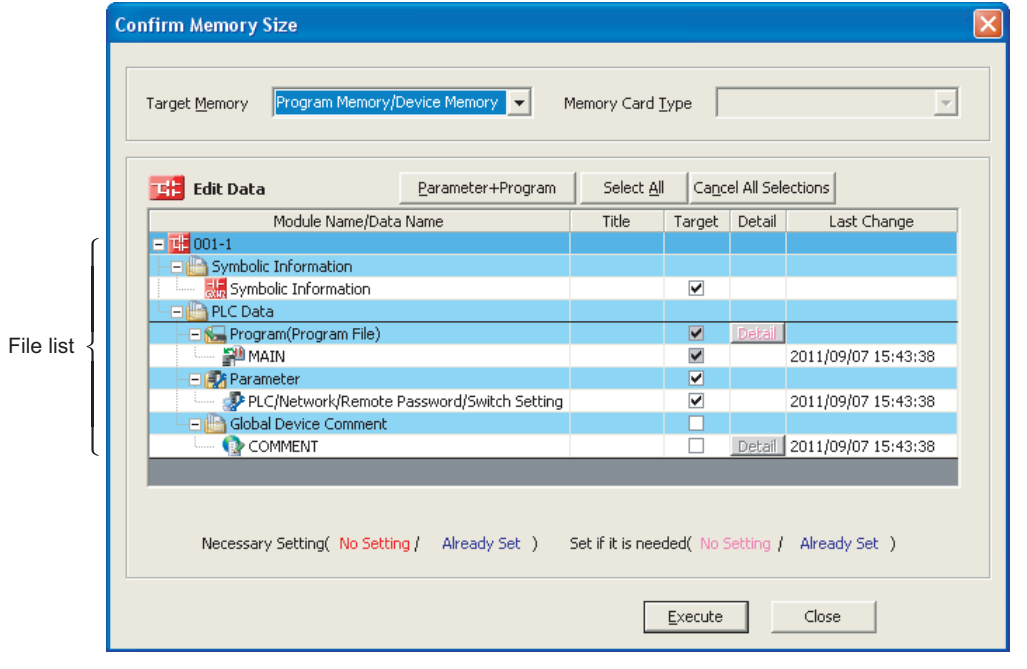

# *2.* **Set the items on the screen.**

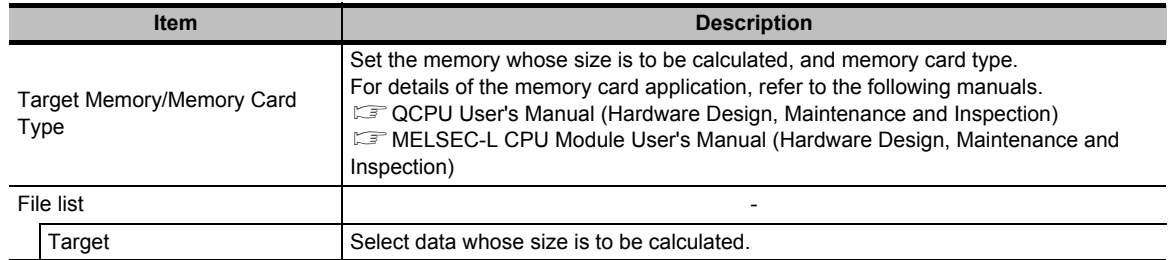

# 3. Click the **Execute** button.

The Memory Capacity Calculation Result screen is displayed.

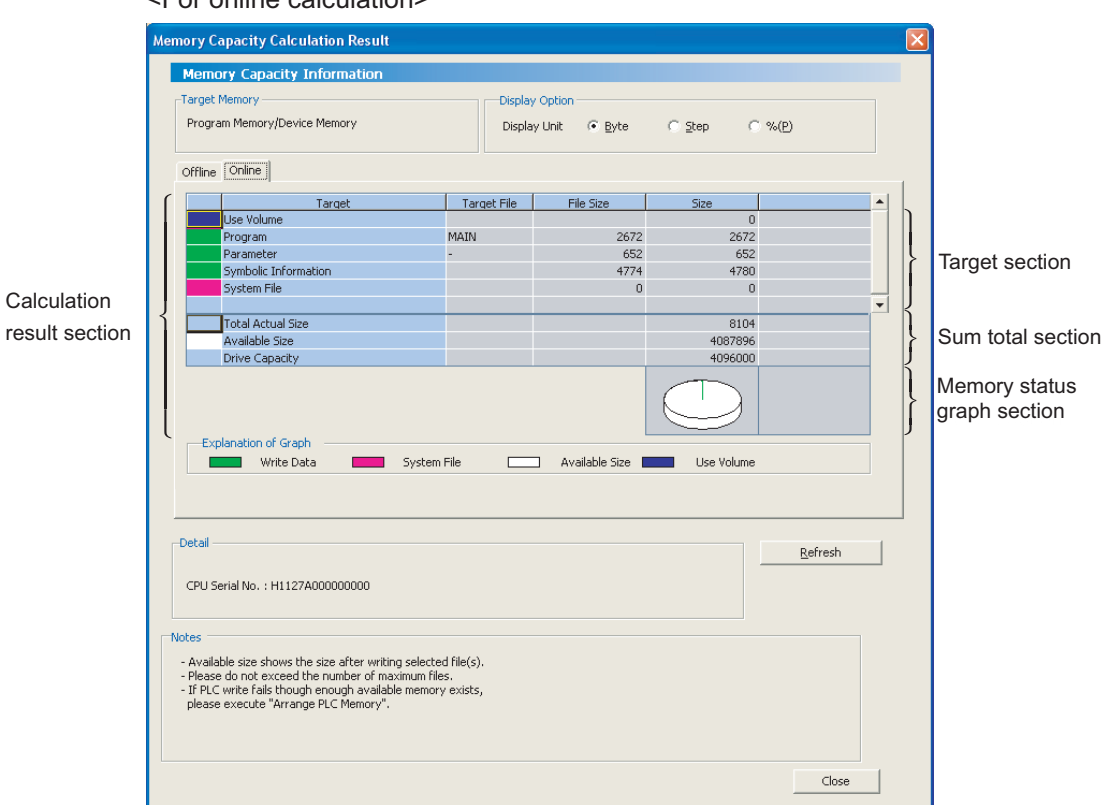

<For online calculation>

The offline calculation and online calculation can be switched.

For details of the Memory Capacity Calculation Result screen, refer to the following manual.

GX Works2 Version 1 Operating Manual (Common)

# ■ **Calculating memory size (FXCPU)**

Display sizes and capacities of program and symbolic information calculated offline. Displayed values are values when the program and parameters are written to a programmable controller CPU.

# **Operating procedure**

## *•* **Select [Tool]** ⇒ **[Confirm Memory Size].**

The Confirm Memory Size screen is displayed. For details, refer to the following manual. GX Works2 Version 1 Operating Manual (Common)

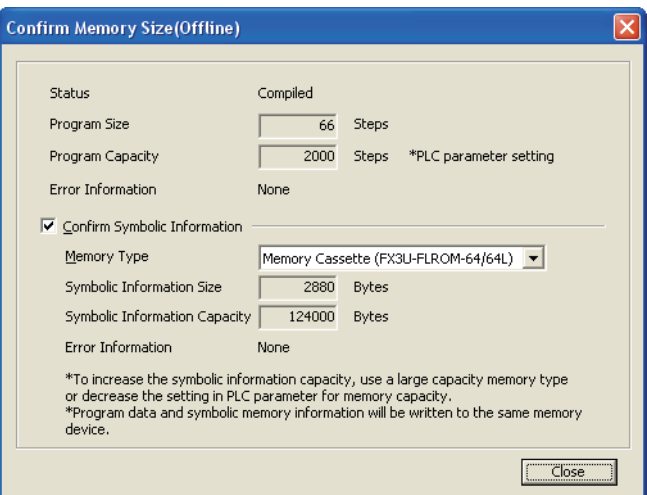

1

2

OVERVIEW OF FUNCTION OVERVIEW (<br>FUNCTION<br>BLOCKS

ზ

# **3.1.5 Writing sequence programs to programmable controller CPU**

Write created data to a programmable controller CPU or a memory card.

Before writing data, set a communication route of a personal computer and programmable controller CPU with the connection destination setting. In addition, set the programmable controller CPU to the STOP status.

For details of connection destination setting, refer to the following manual.

GX Works2 Version 1 Operating Manual (Common)

## **Operating procedure**

# *1.* Select [Online]  $\Rightarrow$  [Write to PLC] (  $\Box$

The Online Data Operation screen is displayed.

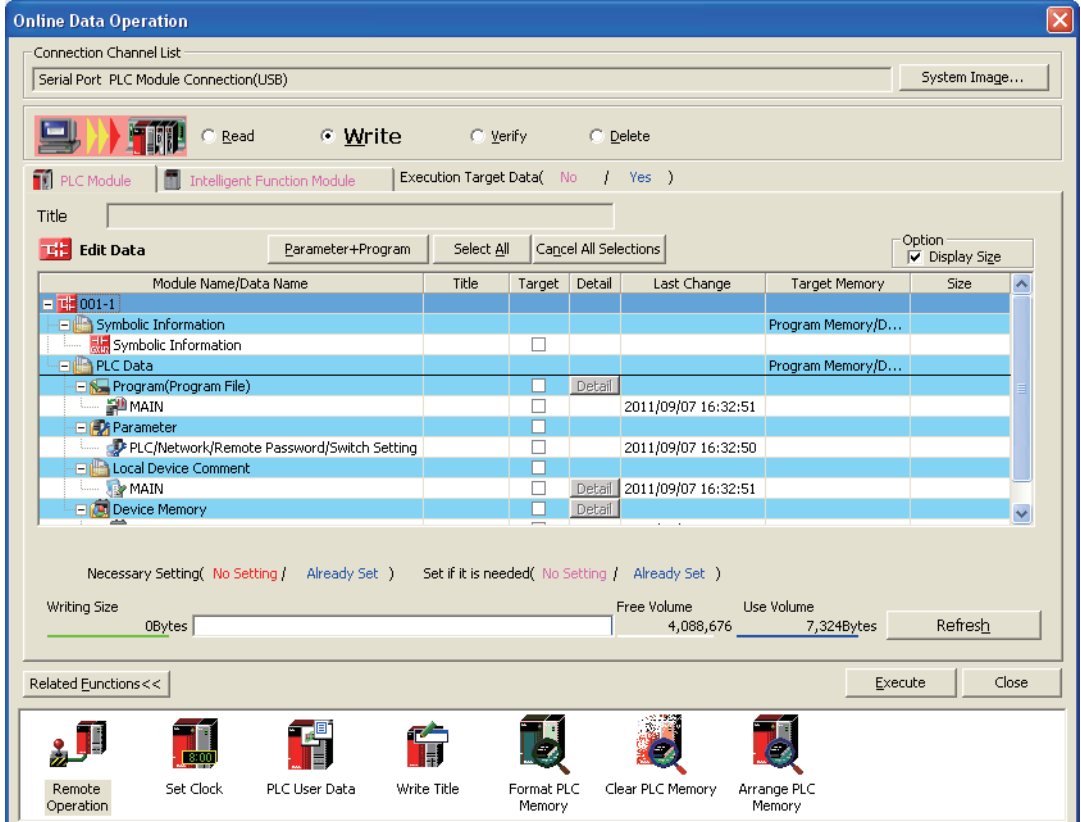

# *2.* **Select the target data.**

Symbolic information must be selected. If symbolic information is not written, inconsistency may occur between the data on the project and the data written to the programmable controller CPU.

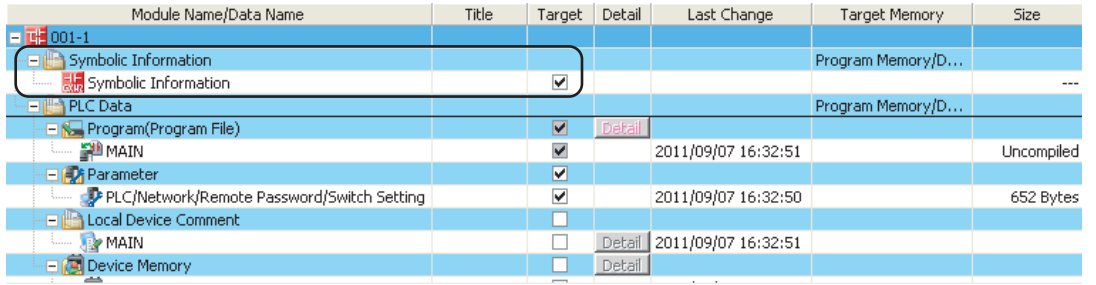

3. Click the **Execute** button.

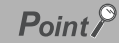

#### ● **Writing target for symbolic information**

When symbolic information is selected, the memory size for the symbolic information is required.

For QCPU(Q mode)/LCPU, the writing target for symbolic information can be changed to standard ROM or memory card (other than program memory or device memory), resulting that the capacity of program memory can be reserved.

#### ● **Default writing target for symbolic information**

The default writing target for symbolic information can be set for each project.

Select [Tool] ⇒ [Options] ⇒ "Symbolic Information", and select a writing target from "Setting for Writing of Symbolic Information to PLC".

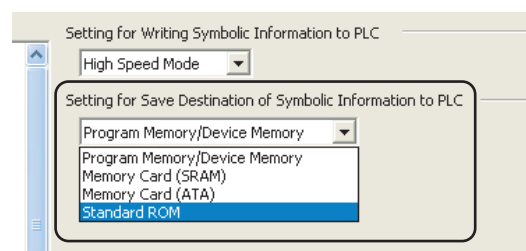

#### ● **FXCPU**

- Symbolic information can be read from/write to a programmable controller CPU in a project of FX3U/FX3UC version 3.00 or later only.
- When a memory cassette to which the symbolic information has been written is used on an FXCPU other than FX3U/ FX3UC version 3.00 or later, the memory cassette can be used, however, the symbolic information cannot be read from the memory cassette. When the symbolic information is written to a memory cassette on an FXCPU other than FX3U/FX3UC version 3.00 or later, the symbolic information may be corrupted.

2 CREATING FUNCTION BLOCKS 3 USING FUNCTION<br>BLOCKS USING FUNCTION 4 MANAGING AND<br>EDITING FUNCTION<br>BLOCKS EDITING FUNCTION MANAGING AND 5 **USING FB**<br>LIBRARIES LIBRARIES USING FB PROGRAM<br>EXAMPLES USING<br>FUNCTION BLOCKS **OD** FUNCTION BLOCKS EXAMPLES USING PROGRAM A**APPENDIX** APPENDIX IINDEX

1

OVERVIEW OF FUNCTION DVERV<br>FUNCT<br>BLOCK

₩ ≧Z

# ■ **Symbolic information**

The symbolic information is data that store the program configuration such as labels and FBs. To restore these data included in the symbolic information when reading a program from the programmable controller CPU, write/read the symbolic information to/from the programmable controller CPU.

Data such as labels and FBs included in the symbolic information cannot be restored if only sequence programs are read.

The following table shows the program data included in the symbolic information.

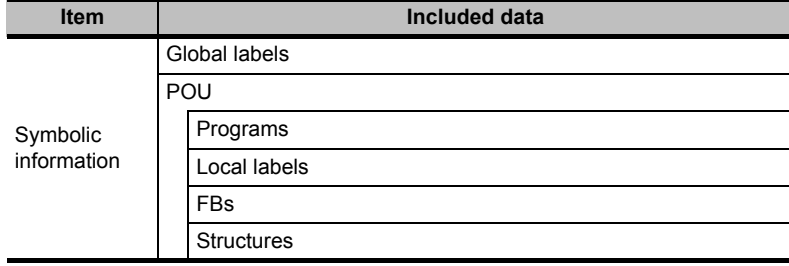

# <span id="page-64-0"></span>**3.2 Checking Operations of Sequence Programs**

**Execute the Monitor function to check the operation of the programs written to the programmable controller CPU.**

**FB programs can also be monitored.**

## **Operating procedure**

*•* **Select [Online]** ⇒ **[Monitor]** ⇒ **[Start Monitoring] ( ).**

The monitoring starts.

Double-click the FB instance to monitor the FB program.

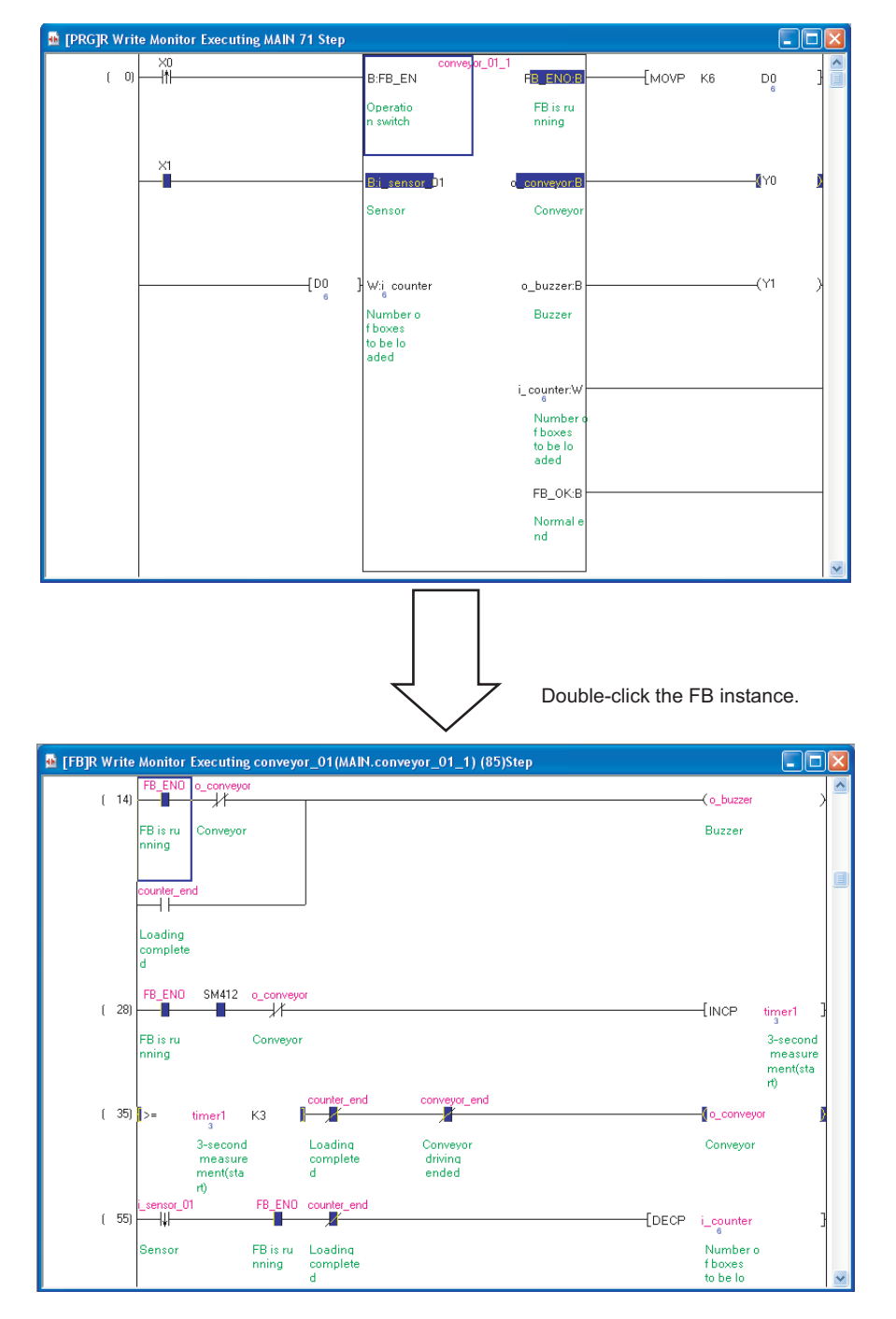

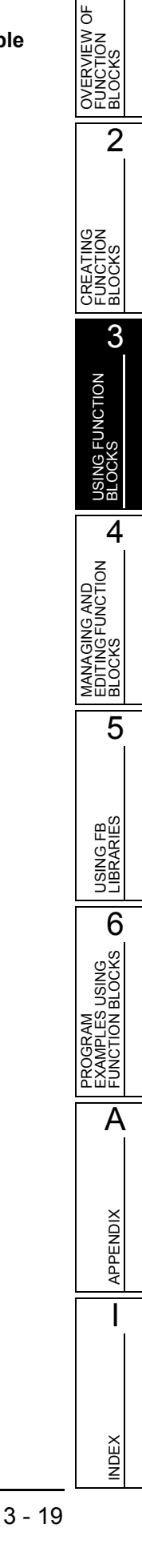

1

# $Point<sup>9</sup>$

#### ● **Change Instance (Function Block) screen**

If monitoring is started on an FB program when FBs are used at multiple locations in a sequence program, the Change Instance (Function Block) screen is displayed. Select an instance.

The screen can also be displayed by activating the FB program's work window and selecting [Online] ⇒ [Monitor] ⇒ [Change Instance (Function Block)].

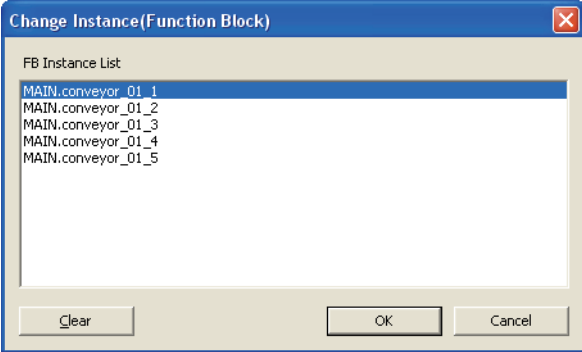

#### ● **Ladder editing mode with option setting**

When "Use the Switching Ladder Edit Mode (Read, Write, Monitor, Monitor (Write))" is selected in the option setting, the ladder programs cannot be edited when Start Monitoring is executed. Execute 'monitor (write mode)' to edit the programs in the monitoring status.

GX Works2 Version 1 Operating Manual (Simple Project)

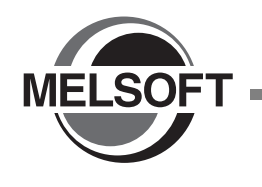

# **4 MANAGING AND EDITING FUNCTION BLOCKS**

**This chapter explains how to manage and edit FBs.**

**For the basic operations and screen details of GX Works2, refer to the following manual. GX Works2 Version 1 Operating Manual (Common)**

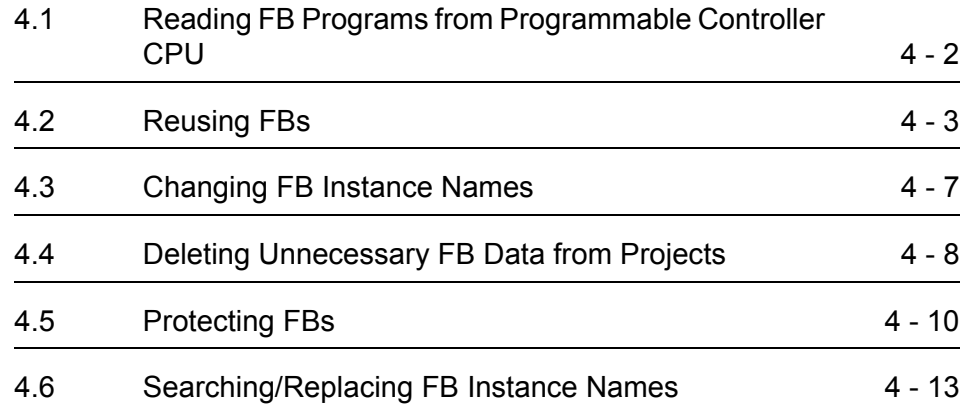

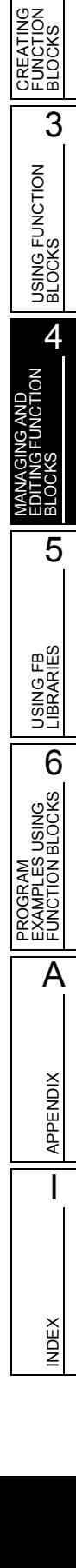

 $4 - 1$ 

1

2

OVERVIEW OF FUNCTION **OVERVII<br>FUNCTIKS**<br>BLOCKS

ზ ≧Z<br>ພ໐

# <span id="page-67-0"></span>**4.1 Reading FB Programs from Programmable Controller CPU**

**Read FB programs from a programmable controller CPU. When reading FB programs, read symbolic information with a project with labels using the Read from PLC function.**

**Before reading data, set a communication route of a personal computer and programmable controller CPU with the connection destination setting. For details of connection destination setting, refer to the following manual.**

**GX Works2 Version 1 Operating Manual (Common)**

# **Operating procedure**

*1.* **Select [Online]** ⇒ **[Read from PLC].**

The Online Data Operation screen is displayed.

# *2.* **Select "Symbolic Information".**

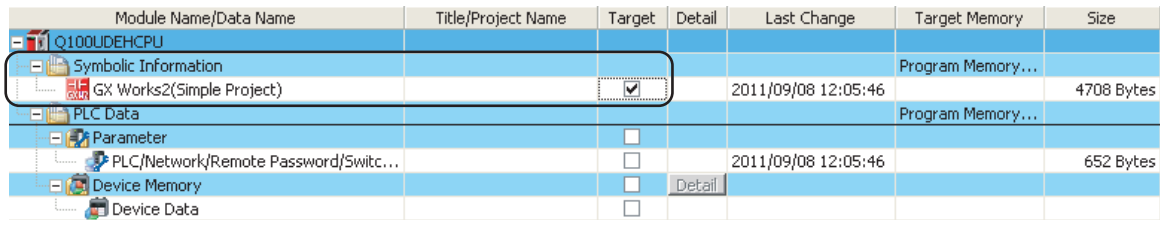

3. Click the **Execute** button.

# $Point<sup>0</sup>$

#### ● **FXCPU**

For FXCPU projects with labels, created project data can be read from FX3U/FX3UC version 3.00 or later only.

2

3

USING FUNCTION USING FUNCTION<br>BLOCKS

4

BLOCKS

5

USING FB LIBRARIES

USING FB<br>LIBRARIES

PROGRAM<br>EXAMPLES USING<br>FUNCTION BLOCKS ON

A

APPENDIX

APPENDIX

I

INDEX

PROGRAM EXAMPLES USING FUNCTION BLOCKS

MANAGING AND EDITING FUNCTION

OVERVIEW OF FUNCTION OVERVIEW<br>FUNCTION<br>BLOCKS

p

CREATING FUNCTION CREATING<br>FUNCTION<br>BLOCKS

# <span id="page-68-0"></span>**4.2 Reusing FBs**

**This section explains how to reuse the created FBs in another project.**

# **4.2.1 Importing FBs from source project**

Add FBs, global labels, and structures created in another project to the project being edited using the Install screen.

These data can be added even when the programmable controller types of the project being edited and the source project are different.

This function is not supported by FXCPU.

## **Operating procedure**

*1.* **Select [Project]** ⇒ **[Library]** ⇒ **[Install].**

The Install screen is displayed.

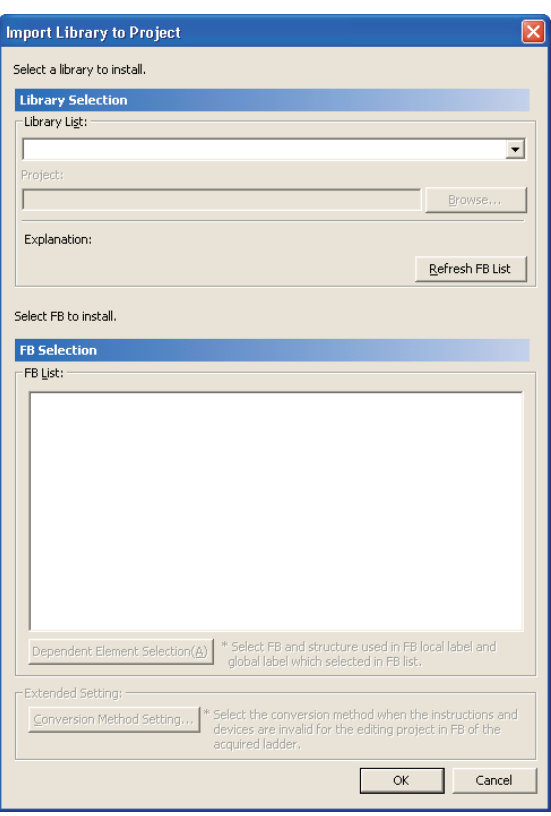

- *2.* **Select "Select Project" from the "Library List" combo box.**
- **3.** Click the **browse...** button, and select the source project.
- 4. Click the **Refresh FB List** button.

When the source project is modified, click the  $\frac{R}{R}$  button and update "FB List".

*5.* **Select FBs, global labels, and structures to be added to the project being edited from "FB List".**

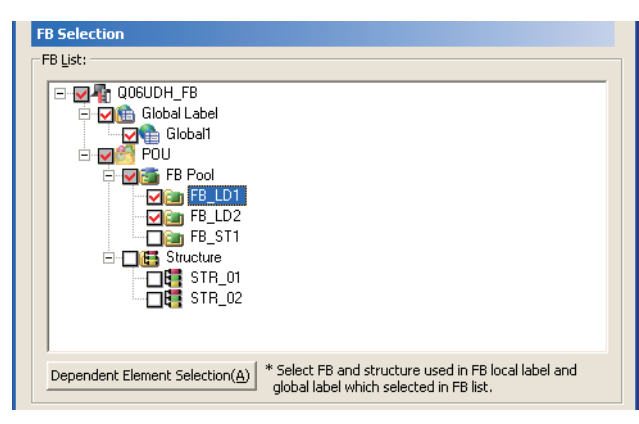

- *6.* Click the Dependent Element Selection(A) button to add FBs which are used for local labels or **global labels of selected FBs.**
- **7.** Click the  $\frac{\alpha}{\alpha}$  button.

The added FBs, global labels, and structures are displayed on the Project view. For utilizing FBs, refer to [Chapter 3](#page-46-0).

 $Point<sup>°</sup>$ 

● **When the source project is a project with security**

The authorization by a user with the access level of 'Administrator' is required.

● **Block passwords**

An FB with a block password cannot be imported. Delete the block password of the project to import the FB.

● **Considerations of "Index Setting for ZR Device"** FBs cannot be imported when the device set for "Index Setting for ZR Device" on the << Device>> tab of PLC parameter is different between the source project and the project being edited. Set the same setting for "Index Setting for ZR Device", and import FBs. When an FB with the different start number of index register is imported, check the program using the index setting because the operation of the index setting may be changed.

2

OVERVIEW OF FUNCTION OVERVIEW (<br>FUNCTION<br>BLOCKS

b.

# ■ **Setting the conversion method for inapplicable instructions**

Set the conversion method when the FBs to be added contain instructions or devices which are not applicable to the target project.

# **Operating procedure**

1. Click the **Conversion Method Setting...** button on the Install screen.

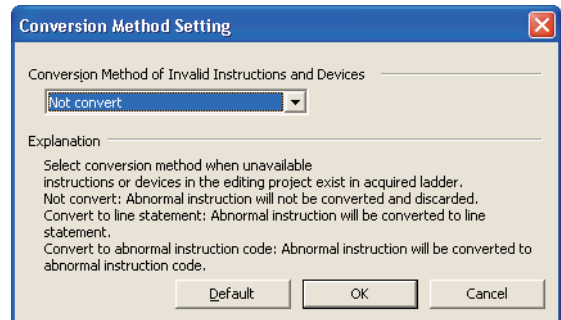

*2.* **Set the item on the screen.**

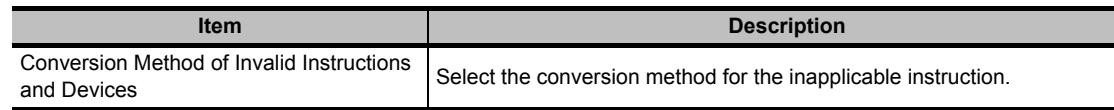

**3. Click the**  $\begin{array}{|c|c|c|c|c|c|c|c|c|}\n\hline\n\circ\mathbf{k} & \mathbf{b} \mathbf{u} & \mathbf{t} \\
\hline\n\mathbf{b} & \mathbf{u} & \mathbf{t} \\
\hline\n\mathbf{b} & \mathbf{u} & \mathbf{t}\n\end{array}$ 

The screen returns to the Install screen.

# **4.2.2 Copying FBs from source project**

FBs can be reused by starting another GX Works2, and copying and pasting the FBs from the source project to the target project.

This section explains how to reuse FBs in an existing project.

## **Operating procedure**

*1.* **Open the source project.**

# *2.* **Start another GX Works2, and open the target project.**

If the programmable controller types differ between the two projects, match the programmable controller type. A programmable controller type can be changed by selecting [Project] ⇒ [Change PLC Type].

# *3.* **Move the FB data in the source project to "FB\_Pool" in the target project with the drag-and-drop operation.**

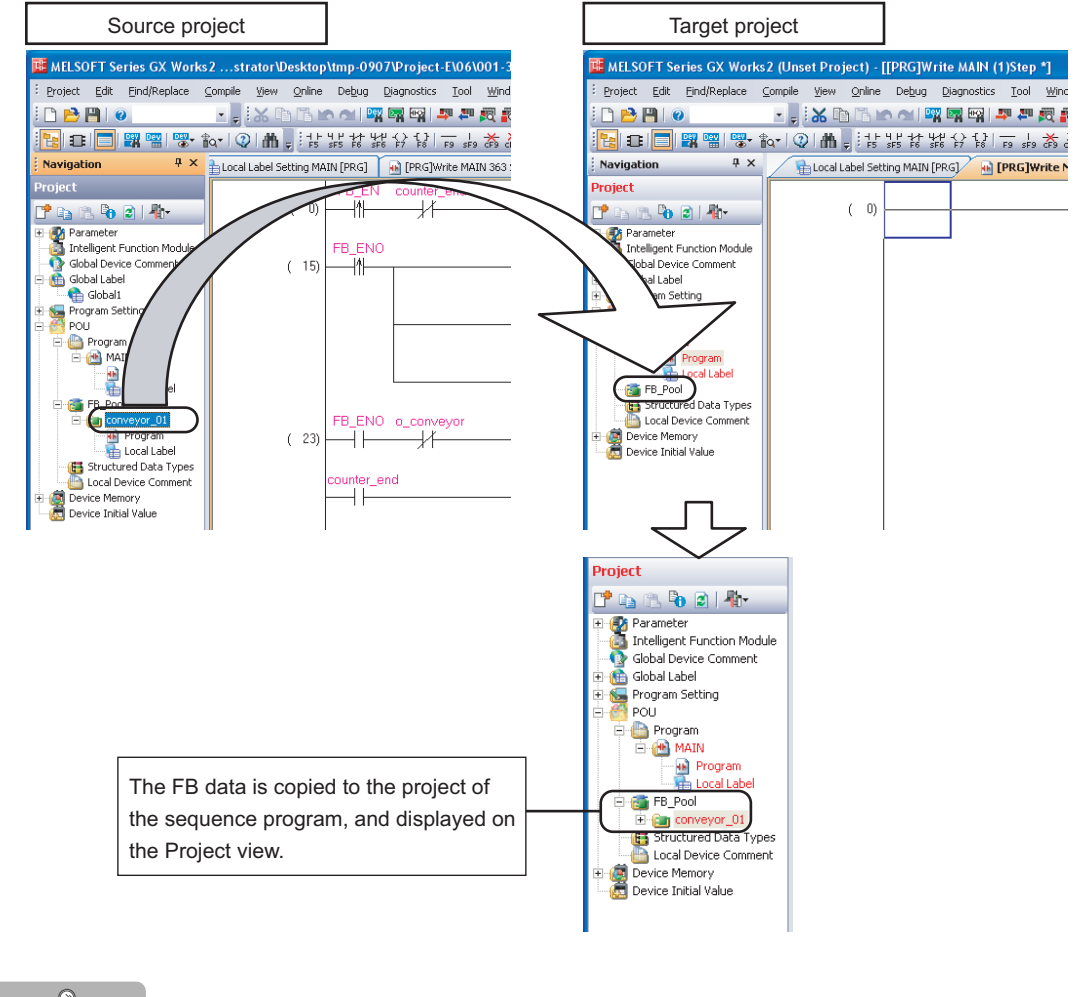

# $Point<sup>9</sup>$

#### ● **When reusing FBs created with GX Developer in GX Works2** Open a project of GX Developer by selecting [Project] ⇒ [Open Other Data] ⇒ [Open Other Project]. For considerations, refer to  $\mathbb{F}$  [Appendix 3](#page-99-0).
## **4.3 Changing FB Instance Names**

**This section explains how to change the FB instance name of an FB pasted to a sequence program. FB instance names registered to the global label or local label also need to be changed.**

#### **Operating procedure**

*1.* **Move the cursor to the FB instance.**

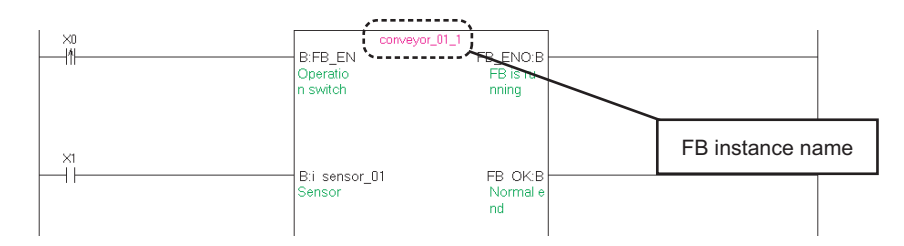

## *2.* **Select [Edit]** ⇒ **[Edit FB Instance].**

The Edit FB Instance Name screen is displayed.

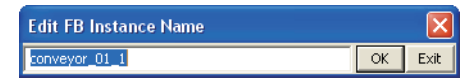

*3.* **Enter a new FB instance name.**

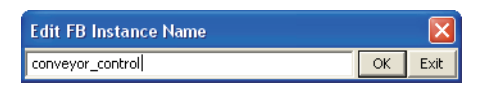

4. Click the  $\overline{\alpha}$  button.

The FB instance name is changed.

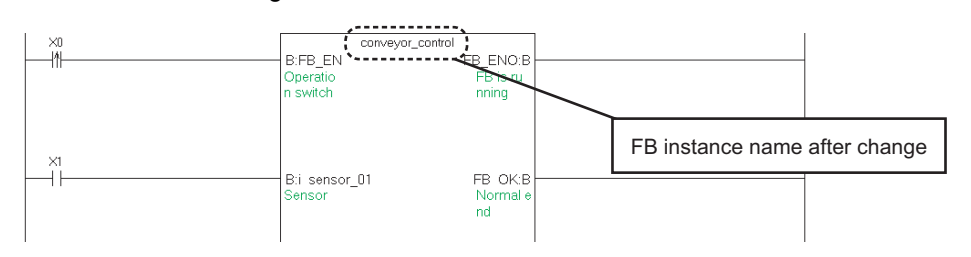

*5.* **Open the global label or local label setting screen, and change the label name to the same as the new FB instance name.**

If the program is compiled without changing the label, a compilation error occurs.

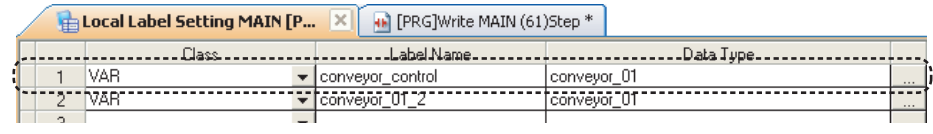

 $Point<sup>9</sup>$ 

#### ● **Changing FB instance of the same name**

When the same FB instance name is set to the FB instances created from the same FB, changing one of the FB instance name causes to change all FB instances of the same name in the program. Note, however, that FB instance names are case-sensitive.

1

2

<span id="page-72-0"></span>OVERVIEW OF FUNCTION OVERVIEW<br>FUNCTION<br>BLOCKS

p

## **4.4 Deleting Unnecessary FB Data from Projects**

**This section explains how to delete FB data from a project.**

**FB instances and FB instance names registered to the global label or local label may be deleted at the same time.**

#### **Operating procedure**

*1.* **Select an FB to be deleted on the Project view.**

<span id="page-73-0"></span>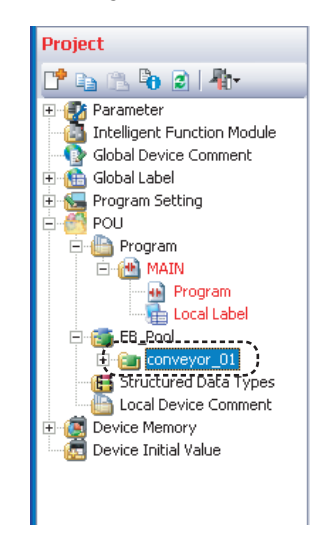

#### *2.* **Select [Project]** ⇒ **[Object]** ⇒ **[Delete].**

A confirmation message for deleting data is displayed.

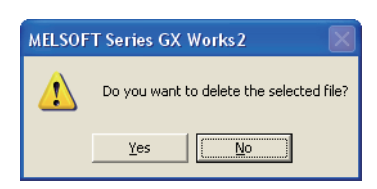

**3.** Click the **button**.

A message for selecting the deletion method is displayed.

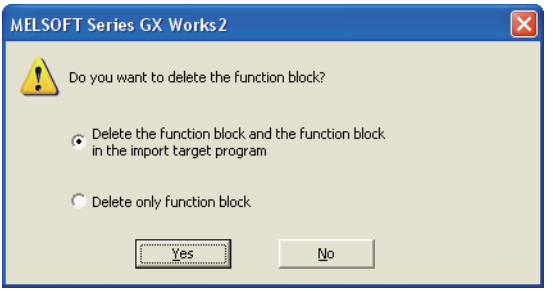

### 4. Select the deletion method, and click the **button**.

The following are the targets to be deleted.

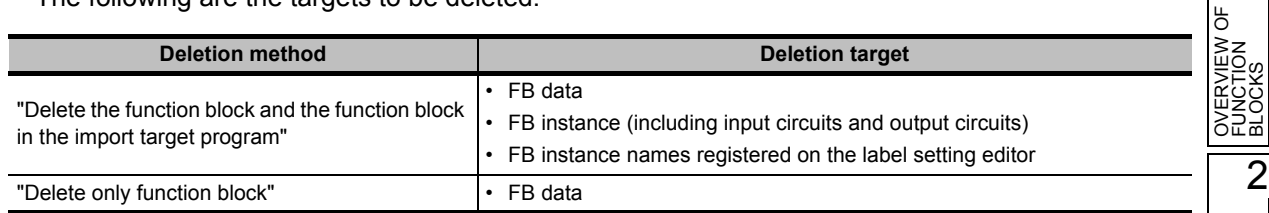

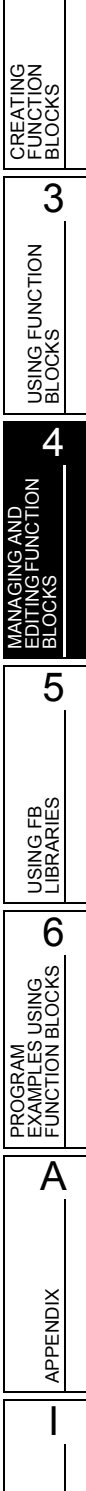

1

l头

INDEX

## <span id="page-75-3"></span><span id="page-75-2"></span>**4.5 Protecting FBs**

<span id="page-75-0"></span>**Setting a block password protects created FB programs and disables browsing program contents. The following operations are disabled when a block password is set.**

- **Displaying and editing FB programs**
- **Editing FB local labels**
- **Copying data to other projects**

#### <span id="page-75-1"></span>**Operating procedure**

*1.* **Select [Tool]** ⇒ **[Block Password].**

The Set Block Password screen is displayed.

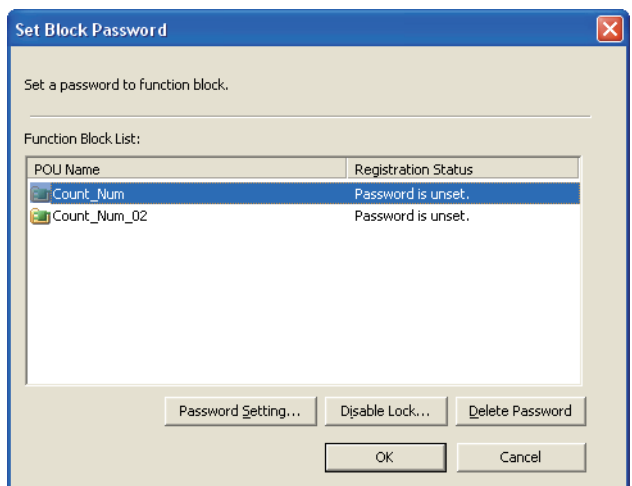

2. Select an FB to be protected, and click the **Bassword Setting...** button. The Change Block Password screen is displayed.

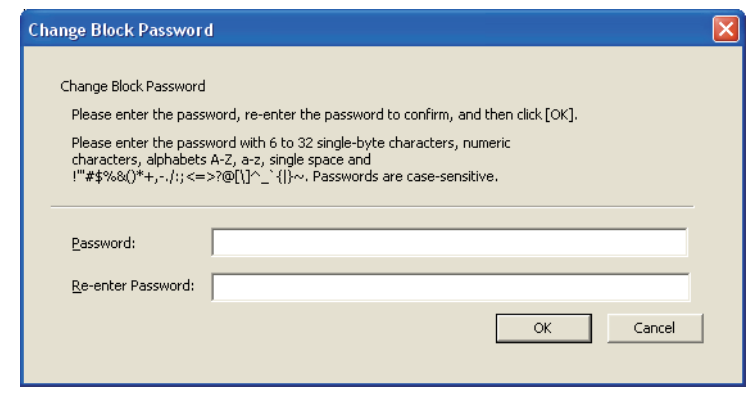

1

2

3

USING FUNCTION USING FUNCTION<br>BLOCKS

4

BLOCKS

5

USING FB LIBRARIES

USING FB<br>LIBRARIES

PROGRAM<br>EXAMPLES USING<br>FUNCTION BLOCKS O

A

APPENDIX

APPENDIX

I

INDEX

PROGRAM EXAMPLES USING FUNCTION BLOCKS

MANAGING AND EDITING FUNCTION

OVERVIEW OF FUNCTION **OVERVIEW<br>FUNCTION**<br>BLOCKS

p

CREATING FUNCTION CREA<br>FLOC<br>BLOC

**3.** Enter a password, and click the  $\overline{\phantom{a}}$  ox button.

On the "Registration Status" field of the Set Block Password screen, "Unlocked" is displayed.

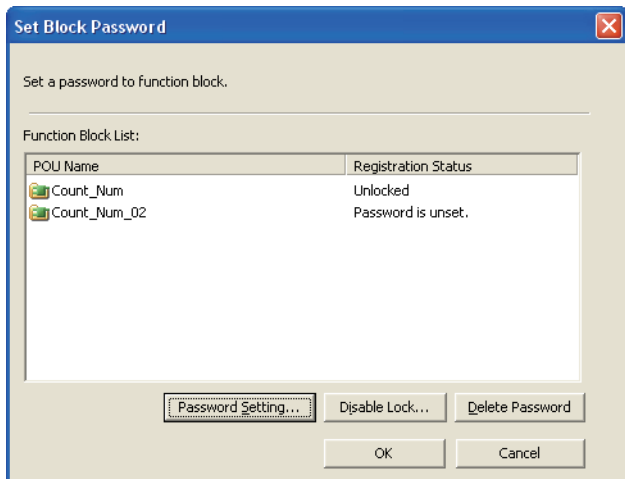

4. Click the  $\overline{\alpha}$  button.

The protection of the FB by the block password becomes effective when the project is saved and opened once again.

The lock marks are appended to the FB icons on the Project view.

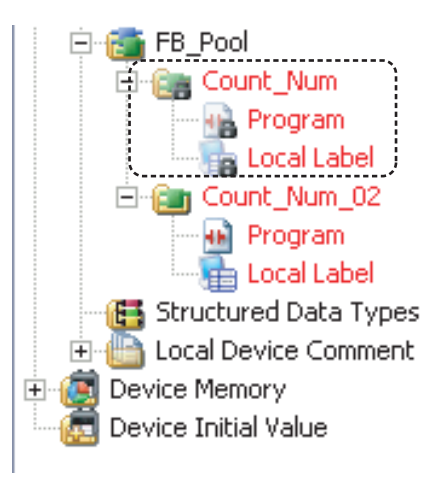

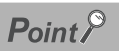

#### ● **Changing block passwords**

To change a block password, simply set a new password for the POU to which a block password has already been set. However, the block password must be unlocked before changing it.

#### <span id="page-77-1"></span>**Unlocking block passwords**

Unlock the block password.

Unlock of the block password is valid while the project is being opened. The lock status is restored when the project is opened again.

#### **Operating procedure**

- *1.* **Select [Tool]** ⇒ **[Block Password].**
- 2. Select an FB to unlock the block password, and click the **Disable Lock...** button. The Unlock Block Password screen is displayed.

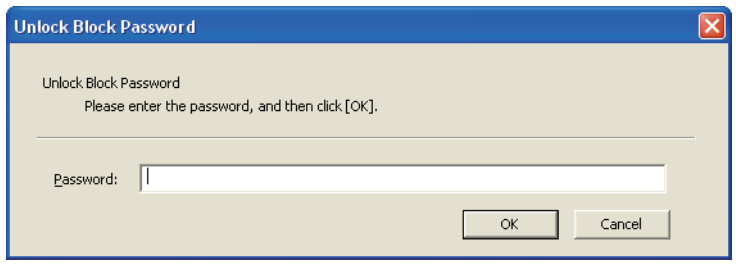

**3.** Enter a password, and click the  $\overline{\phantom{a}}$  ox button.

The block password is unlocked, and "Unlocked" is displayed on the "Registration Status" field of the Set Block Password screen.

#### <span id="page-77-0"></span>**Deleting block passwords**

Delete the block password.

#### **Operating procedure**

- *1.* **Select [Tool]** ⇒ **[Block Password].**
- 2. Select an FB to delete the block password, and click the **Delete Password** button. The following message is displayed.

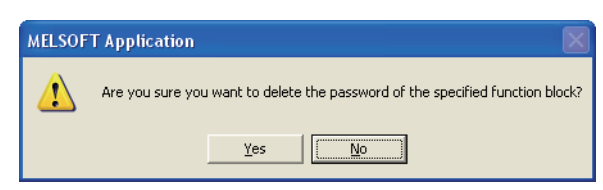

3. Click the **ves** button. The password is deleted.

1

<span id="page-78-0"></span>OVERVIEW OF FUNCTION ನೆಗπ 2

p Σ≦

CREATING FUNCTION CREA<br>FLOCK<br>BLOCK

3

USING FUNCTION USING FUNCTION<br>BLOCKS

4

MANAGING AND EDITING FUNCTION

EDITIN<br>BLOCH

USING FB LIBRARIES

USING FB<br>LIBRARIES

PROGRAM<br>EXAMPLES USING<br>FUNCTION BLOCKS **OD** 

A

APPENDIX

APPENDIX

I

INDEX

PROGRAM EXAMPLES USING FUNCTION BLOCKS

5

# **4.6 Searching/Replacing FB Instance Names**

**FB instance names and labels can be searched/replaced. In this section, the search function is explained as an example.**

#### **Operating procedure**

*1.* **Select [Find/Replace]** ⇒ **[Find String].**

The Find/Replace screen is displayed.

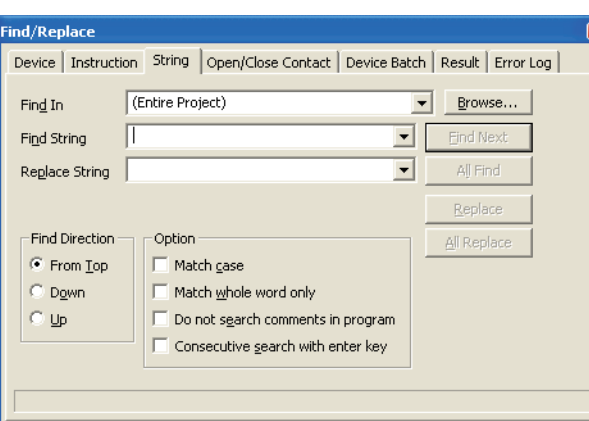

*2.* **Enter an FB instance name to be searched for "Find In", and click the**  Eind Next **button or the All Find button.** 

When the  $\boxed{\phantom{a}$  Find Next  $\phantom{a}$  button is clicked, the cursor moves to the corresponding position.

When the  $\Box$  All Find button is clicked, the search result is displayed. By double-clicking the row in the search result, the cursor jumps to the corresponding character string.

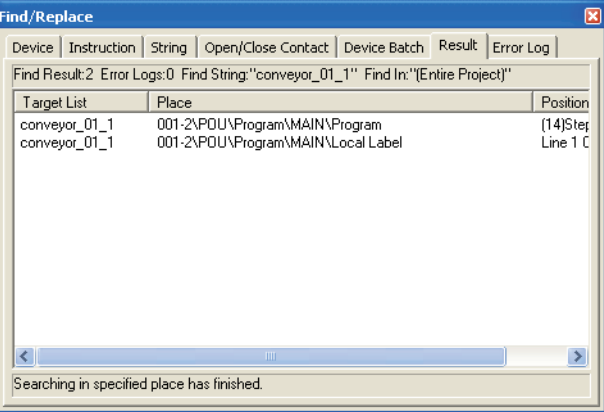

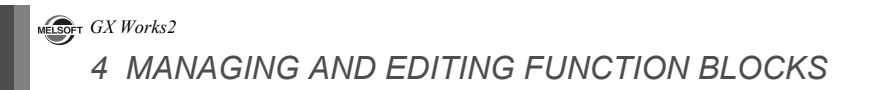

# MEMO

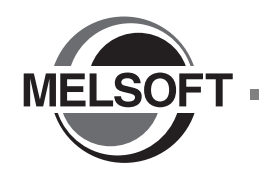

# **5 USING FB LIBRARIES**

**The FB Library is a collection of FBs and it is provided as MELSOFT Library. This chapter explains how to use the FB Library. For the overview of the FB Library, refer to the following manual. GX Works2 Version 1 Operating Manual (Common) Note that the FB Library is not supported by FXCPU.**

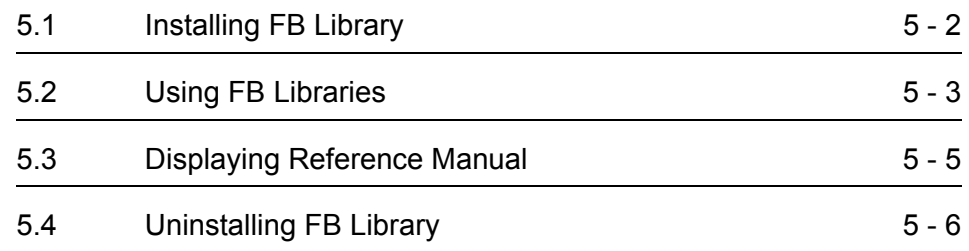

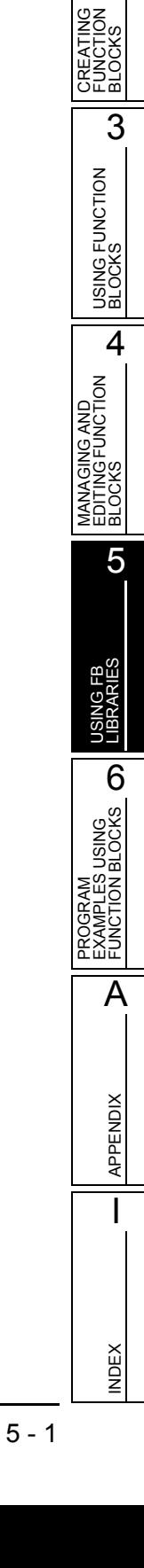

1

2

<span id="page-80-0"></span>OVERVIEW OF FUNCTION **DVERVIEW (**<br>FUNCTION<br>BLOCKS

5

# <span id="page-81-0"></span>**5.1 Installing FB Library**

#### **Install the FB Library.**

**Log onto the personal computer to which the FB Library is to be installed as a user with Administrator privilege, and install the FB Library.**

### <span id="page-81-3"></span>**5.1.1 Obtaining FB Library**

Contact your local Mitsubishi representative to obtain the FB Library.

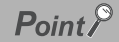

#### ● **Compatible GX Works2 versions**

Install an FB library onto a personal computer on which GX Works2 Version 1.12N or a later is installed. Since compatible GX Works2 versions differ according to FB libraries, contact your local Mitsubishi representative for details.

### <span id="page-81-2"></span><span id="page-81-1"></span>**5.1.2 Installing FB Library**

#### **Operating procedure**

*1.* **Decompress the installer file.**

#### *2.* **Double-click "setup.exe" in the decompressed folder.**

The installation is executed.

Install the file according to the instructions on the screen. The FB Library and a reference manual are installed in the following folder.

• When the installation path of GX Works2 is C:\Program Files\MELSOFT\GPPW2 C:\Program Files\MELSOFT\GPPW2\MELSOFT\Library

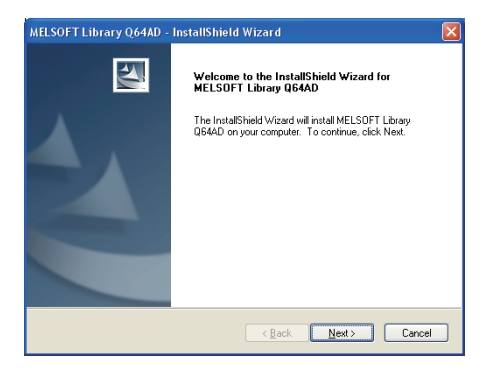

# <span id="page-82-0"></span>**5.2 Using FB Libraries**

**Import the installed FB libraries to a project.**

#### **Operating procedure**

*1.* **Select [Project]** ⇒ **[Library]** ⇒ **[Install].** The Install screen is displayed.

*2.* **Select a library from "Library List", and click the Refresh FB List | button.** "FB List" is updated.

*3.* **Select FBs to be imported from "FB List".**

<span id="page-82-1"></span>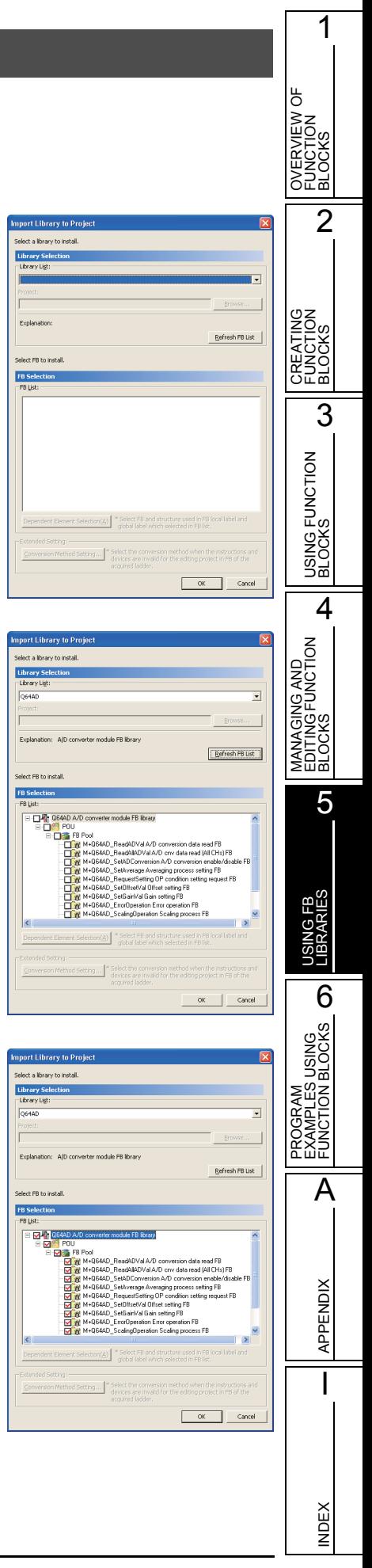

#### *4.* Click the  $\overline{\phantom{a}}$  ok **button.**

The imported FB library is displayed on the Project view. For the method for utilizing FBs, refer to [Chapter 3](#page-46-0). For the method for using FB libraries and the application of labels, refer to the FB library reference manual. ( $\mathbb{S}$  [Section 5.3\)](#page-84-0)

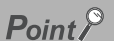

#### ● **Editing FB libraries**

• Since a folder which contains FB library project files is for a system use, do not change the folder name or delete the folder. If the folder name is changed or the folder is deleted, a system malfunction may occur. In addition, do not store GX Works2 project files or any other files. For a location to which FB library project files are to be stored, refer to  $\sqrt{3}$  [Section 5.1.2.](#page-81-1)

roject 702001

**Example:**<br>
The Intelligent Function Module<br>
Intelligent Function Module<br>
Gobal Label<br>
Program Setting<br>
POU

en en 星 **BO** FB 王

• FB libraries (whose name starts with M+/P+) are read-only files. They can be deleted but cannot be edited. To edit a library, copy or paste FB library data after importing the library.

#### ● **Copying FB libraries**

FB library data can be copied or pasted even for projects with different programmable controller types as long as project types are identical.

<span id="page-84-1"></span><span id="page-84-0"></span>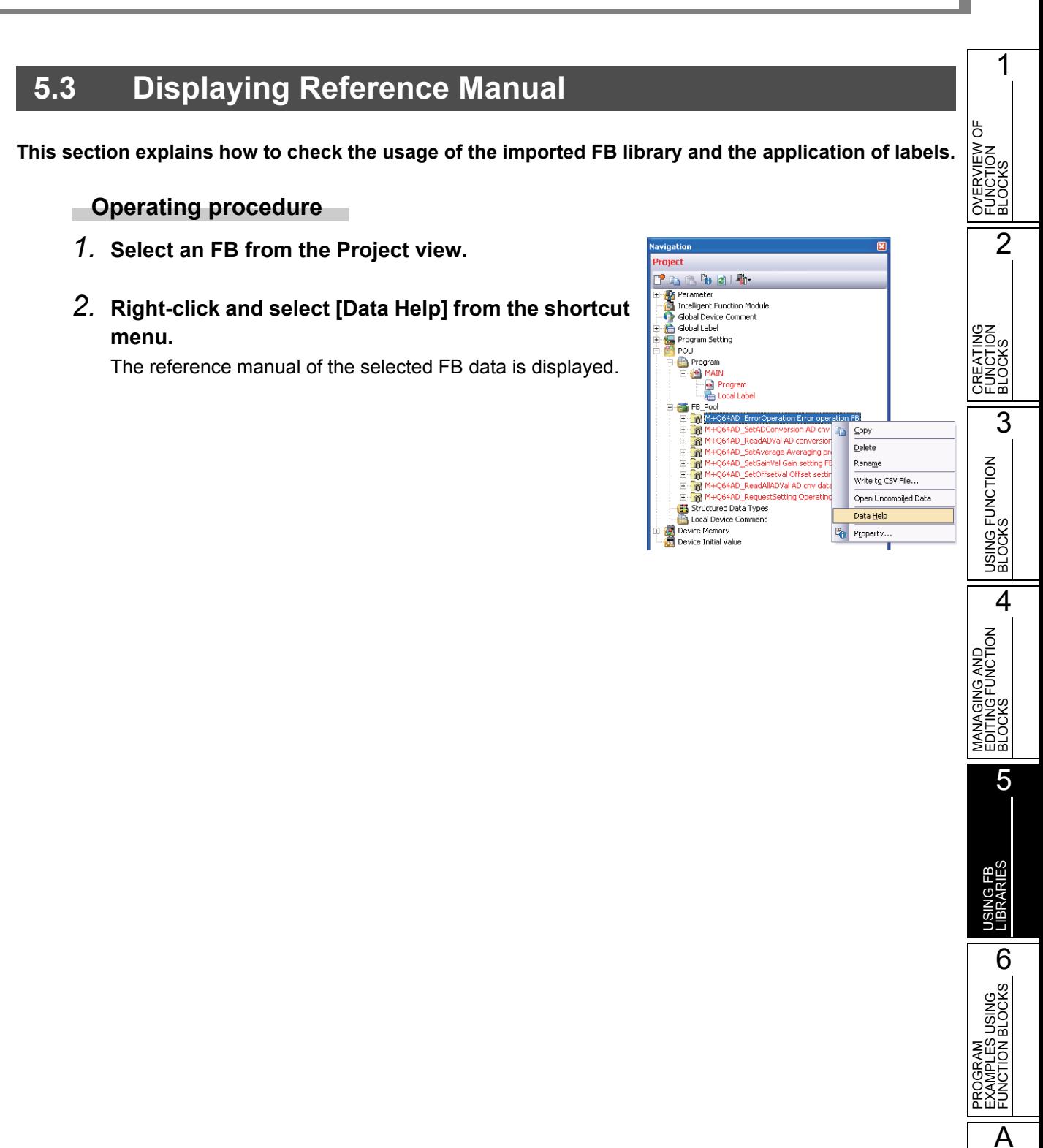

APPENDIX

**APPENDIX** 

I

INDEX

# <span id="page-85-0"></span>**5.4 Uninstalling FB Library**

**This section explains how to uninstall the installed FB Library, using Windows® XP as an example.**

#### <span id="page-85-1"></span>**Operating procedure**

- *1.* **Select [Start]** ⇒ **[Control Panel]** ⇒ **[Add or Remove Programs].**
- *2.* **Select "MELSOFT Library (Module Model)".**
- 3. Click the **Remove** button. Uninstall the FB Library according to the instructions on the screen.

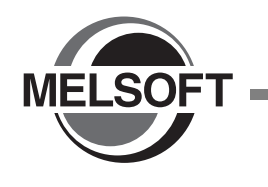

# <span id="page-86-0"></span>**6 PROGRAM EXAMPLES USING FUNCTION BLOCKS**

**This chapter explains program examples using FBs.**

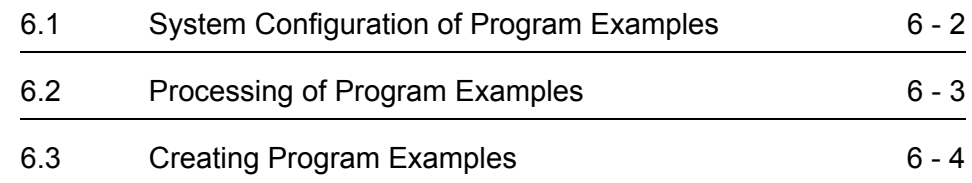

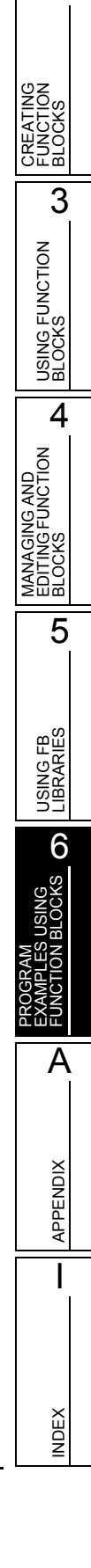

1

2

OVERVIEW OF FUNCTION OVERVIEW<br>FUNCTION<br>BLOCKS

ზ

# <span id="page-87-0"></span>**6.1 System Configuration of Program Examples**

#### **The following shows an example of system configuration.**

**This system controls the operations of a conveyor using a CPU module, an input module, and an output module.**

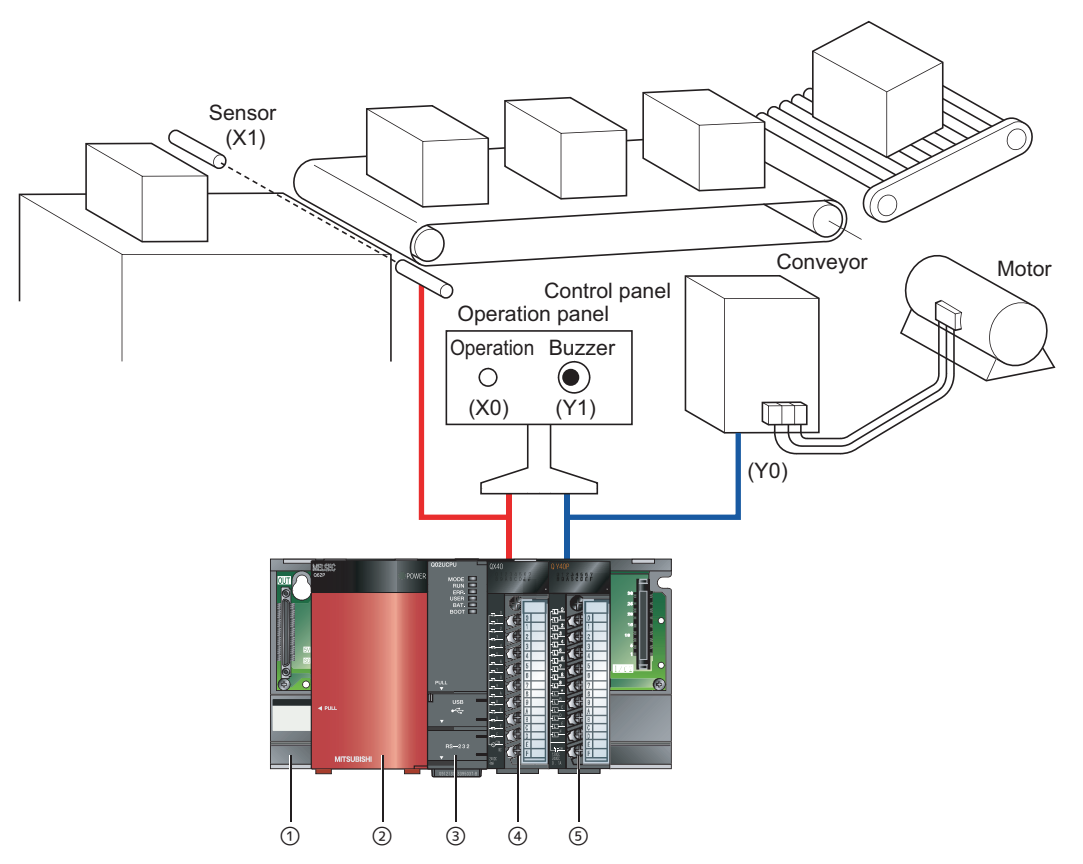

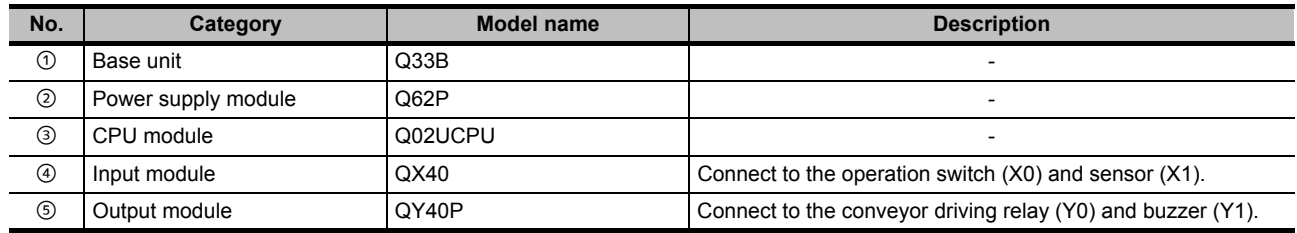

# <span id="page-88-0"></span>**6.2 Processing of Program Examples**

**When the number of boxes to be conveyed is set, and the operation switch is pressed, the conveyor starts to operate. When conveying the set number of boxes is completed, the conveyor stops. Buzzer sound is produced for three seconds when the operation is started and stopped.**

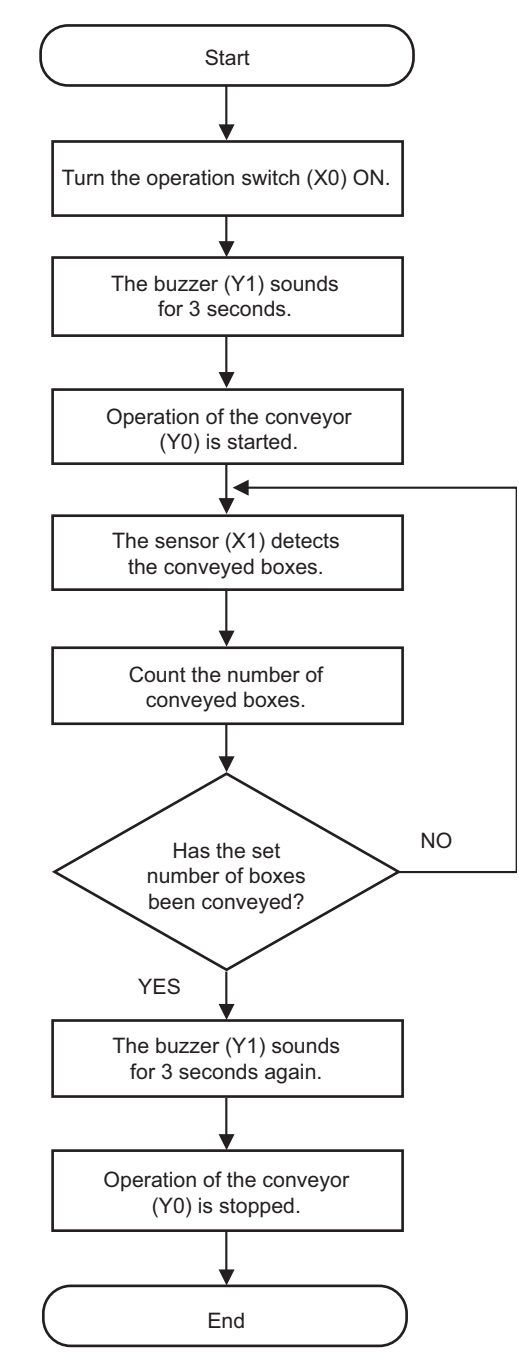

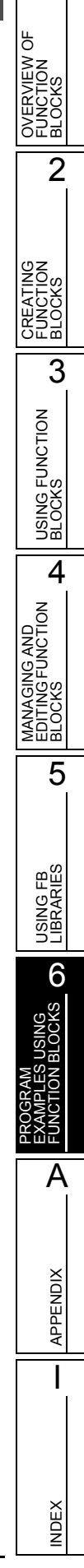

1

# <span id="page-89-0"></span>**6.3 Creating Program Examples**

**This section explains how to set FB local labels, and the examples of FB program and sequence program using FBs, based on the system configuration and processing aforementioned.**

#### ■ **Setting FB local labels**

Set label names, classes, and data types as below.

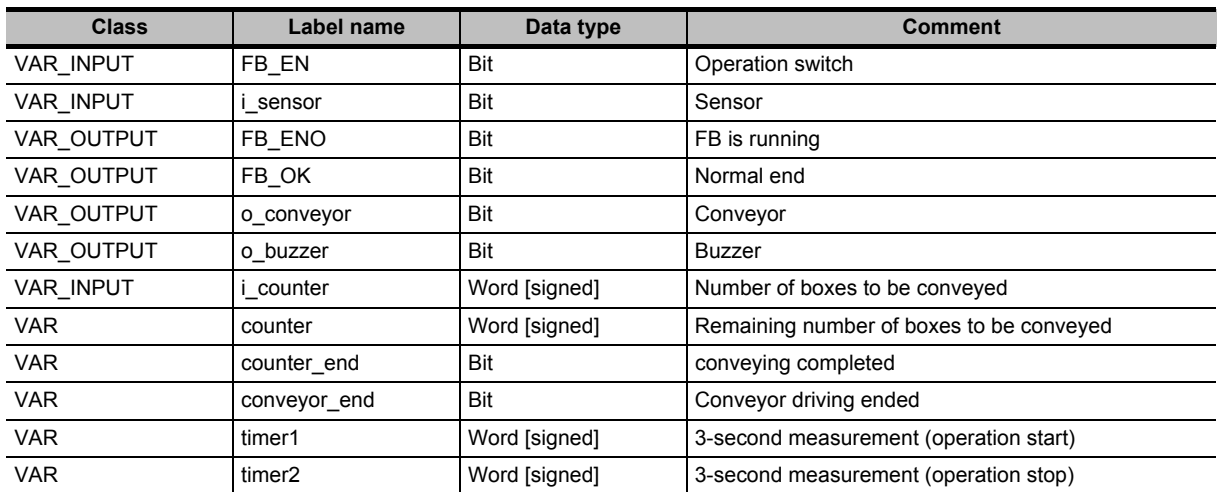

The following is a setting example displayed on the Function/FB Label Setting screen.

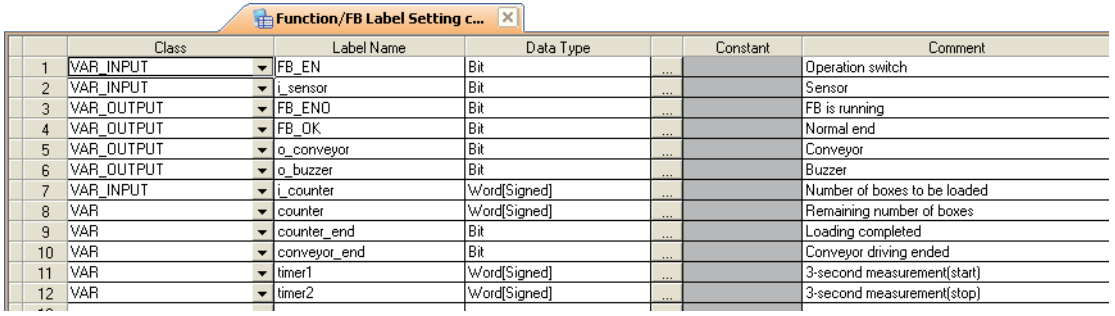

#### $6 - 4$

1

2

3

USING FUNCTION USING FUNCTION<br>BLOCKS

4

5

USING FB LIBRARIES

USING FB<br>LIBRARIES

**JUSING ON** 

A

APPENDIX

**APPENDIX** 

I

INDEX

PROGRAM EXAMPLES USING FUNCTION BLOCKS

**FRUGRAM**<br>EXAMPLES<br>FUNCTION E

MANAGING AND EDITING FUNCTION

OVERVIEW OF FUNCTION OVERVIEW C<br>FUNCTION<br>BLOCKS

 $\overline{6}$ 

CREATING FUNCTION CREATING<br>FUNCTION<br>BLOCKS

#### ■ **FB program example**

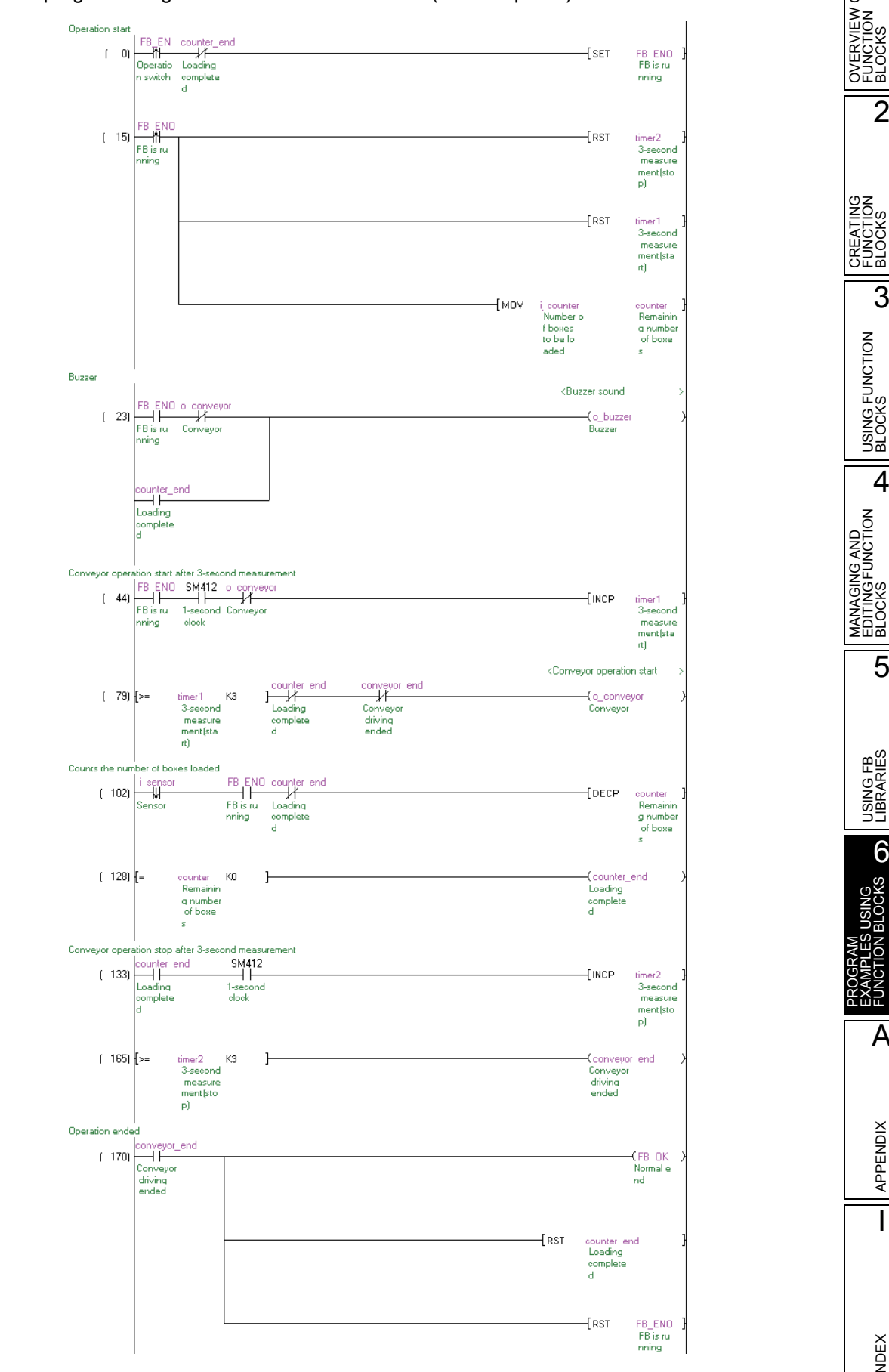

Create an FB program using labels which have been set. ( $\sqrt{2}$  [Chapter 2](#page-28-0))

#### ■ **Sequence program example using FBs**

Paste FBs to a sequence program to create the input circuit and output circuit. ( $\mathbb{F}$  [Chapter 3](#page-46-0)) In the program example below, the number of boxes to be conveyed is six.

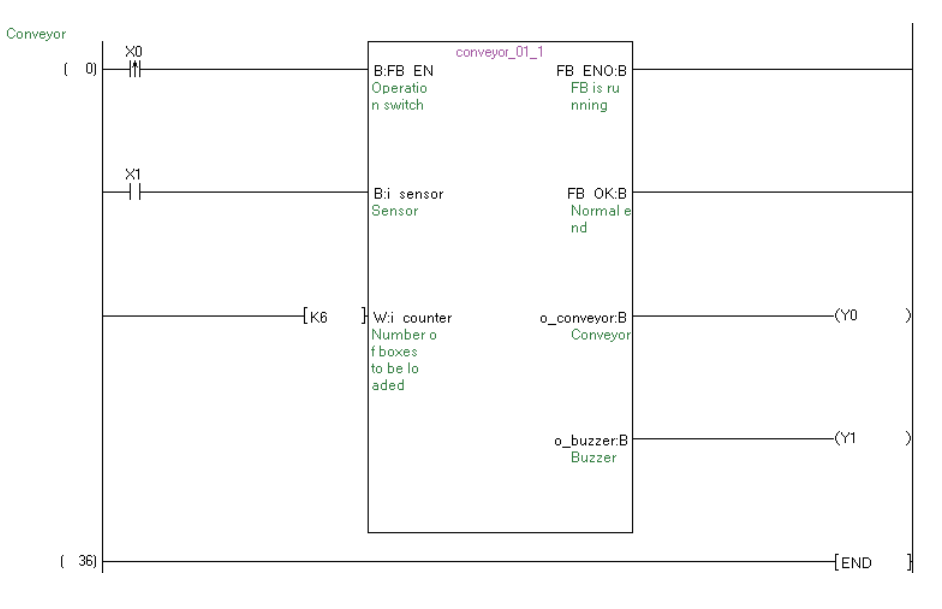

#### ■ Sequence program example for increased number of conveyors

Converting conveyor control functions into components as FBs enables a sequence program to be easily altered when a conveyor which performs the same control is added.

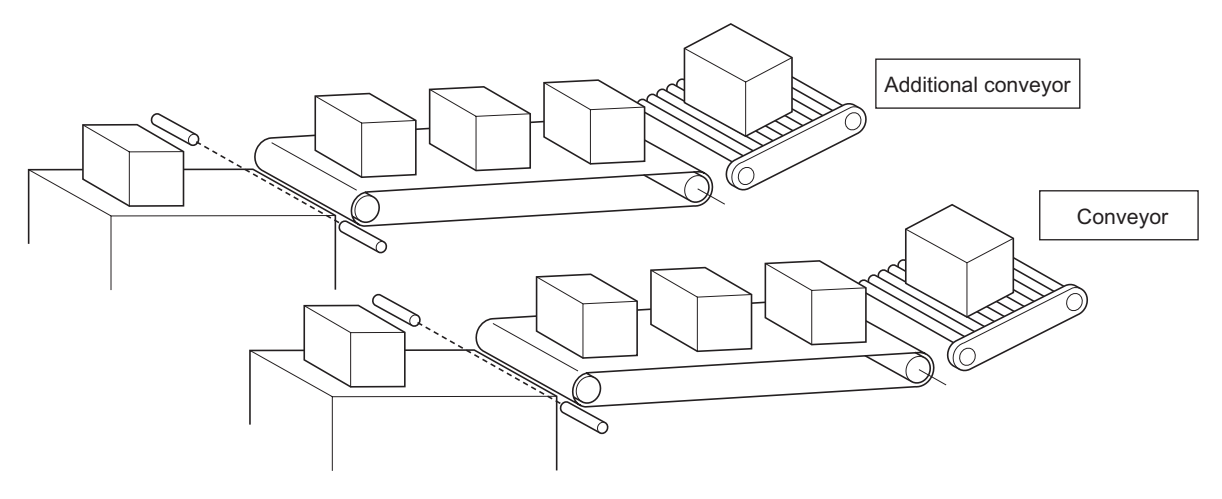

1

2

3

USING FUNCTION USING FUNCTION<br>BLOCKS

4

5

USING FB LIBRARIES

USING<br>BLOCKS **OD LIBRARIES** 

PROGRAM EXAMPLES USING FUNCTION BLOCKS

A

APPENDIX

**APPENDIX** 

I

INDEX

MANAGING AND EDITING FUNCTION BLOCKS<br>EDITING FUNCTION<br>BLOCKS

OVERVIEW OF FUNCTION OVERVIEW C<br>FUNCTION<br>BLOCKS

Ъ

CREATING FUNCTION CREATING<br>FUNCTION<br>BLOCKS

The additional conveyor operation switch, sensor, conveyor driving relay, and buzzer are to be assigned X2, X3, Y2, and Y3 respectively.

In the program sample below, the number of boxes to be conveyed with the additional conveyor is 12.

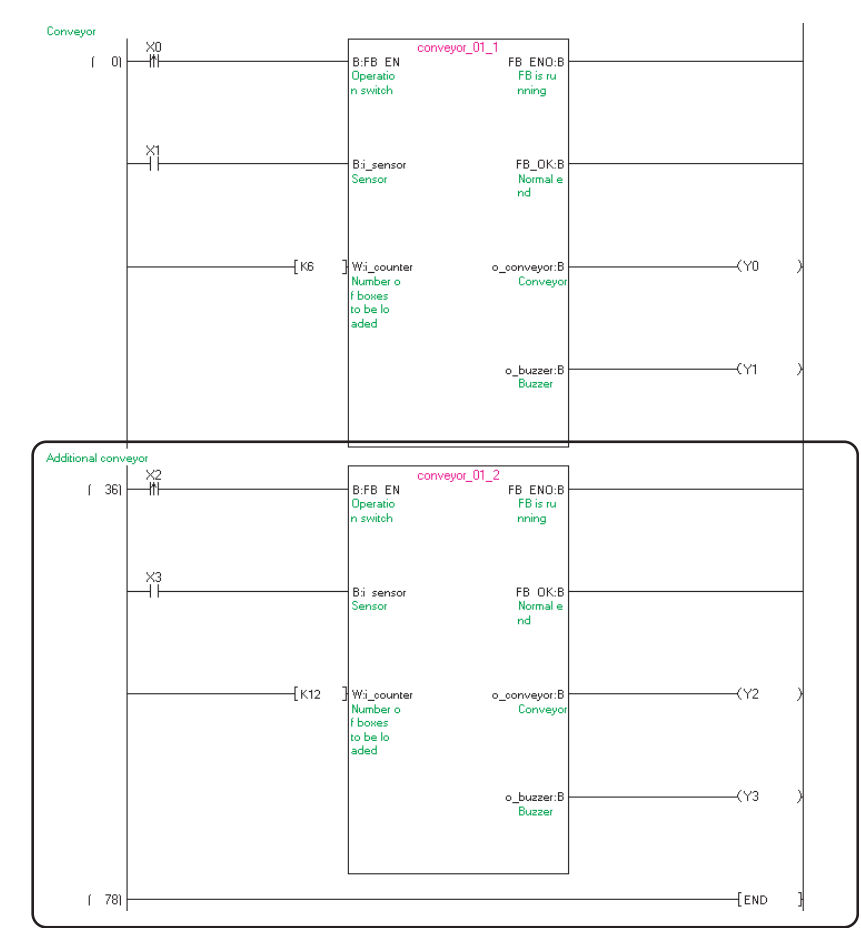

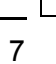

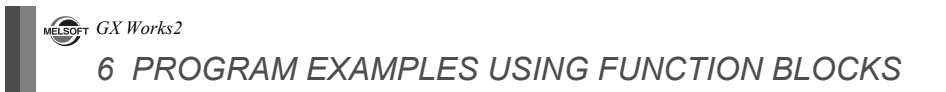

# MEMO

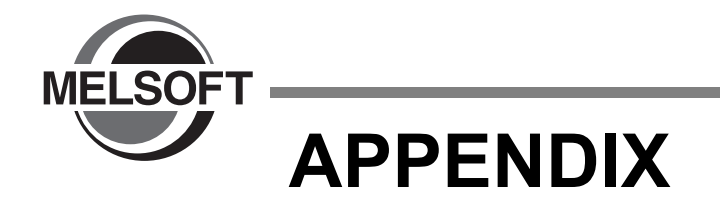

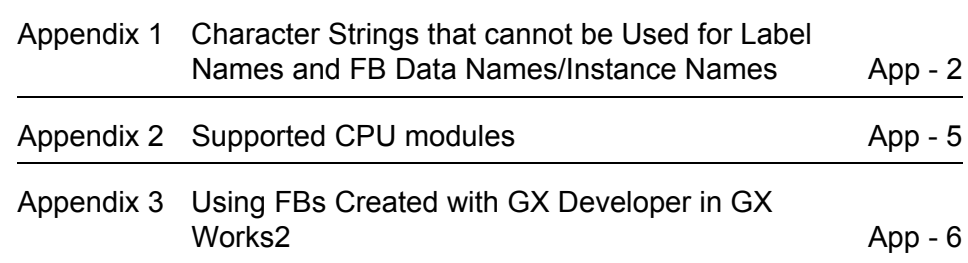

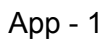

1

2

OVERVIEW OF FUNCTION BLOCKS

CREATING FUNCTION CREATING<br>FUNCTION<br>BLOCKS

3

USING FUNCTION USING FUNCTION<br>BLOCKS

4

5

USING FB LIBRARIES

USING FB<br>LIBRARIES

PROGRAM<br>EXAMPLES USING<br>FUNCTION BLOCKS **OD** 

A

APPENDIX

APPENDIX

I

INDEX

PROGRAM EXAMPLES USING FUNCTION BLOCKS

MANAGING AND EDITING FUNCTION MANAGING AND<br>EDITING FUNCTION<br>BLOCKS

# <span id="page-95-0"></span>**Appendix 1 Character Strings that cannot be Used for Label Names and FB Data Names/Instance Names**

**Character strings used for application function names, common instruction names, special instruction names, instructions, etc. are called reserved words.**

**These reserved words cannot be used for label names, FB data names, or FB instance names. If the character string defined as a reserved word is used, an error occurs during entry or compilation. The following tables show character strings that cannot be used for FB data names, FB instance names or label names.**

<span id="page-95-1"></span>: Applicable, ×: Not applicable

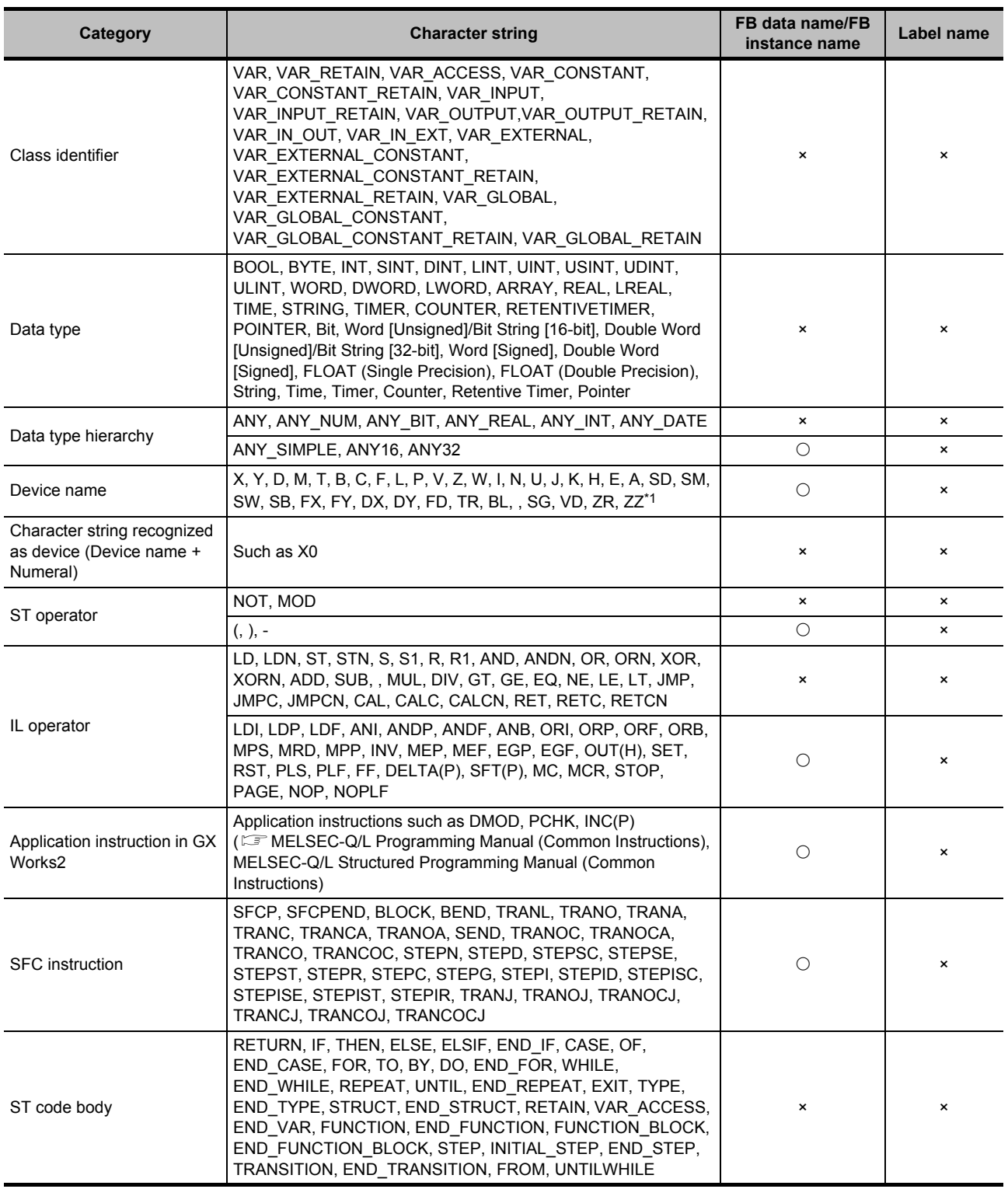

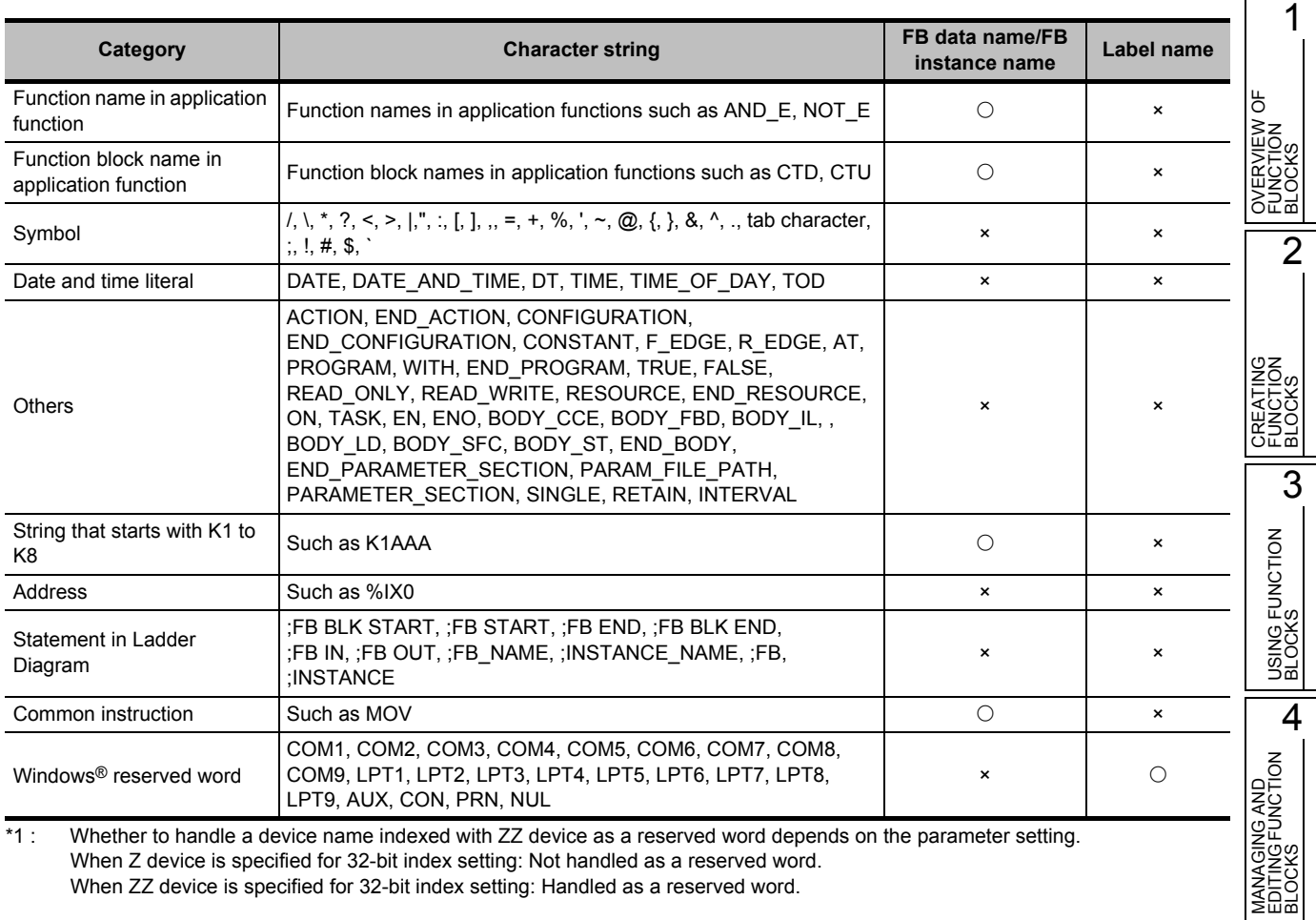

\*1 : Whether to handle a device name indexed with ZZ device as a reserved word depends on the parameter setting. When Z device is specified for 32-bit index setting: Not handled as a reserved word. When ZZ device is specified for 32-bit index setting: Handled as a reserved word.

I

INDEX

5

#### ■ **Considerations for using labels**

- **In a function, the same name as the function cannot be used for a label.**
- **Inapplicable character strings differ between label names and data names such as FB data names and structure names. Therefore, if a label name which contains an FB data name or structure name is set when setting a label of instance or structure, an error may occur.**
- **A space cannot be used.**
- **A numeral cannot be used at the beginning of label name.**
- A label name is not case-sensitive. An error may occur at compilation when the same label **names with different cases (example: 'AAA' and 'aaa') are declared.**
- **In ST programs, the same label name can be used for a global label and local label by setting the following option.**

Select "Use the same label name in global label and local label" under [Tool] ⇒ [Options] ⇒ "Compile"  $\Rightarrow$  "Basic Setting".

- An underscore ( $\angle$ ) cannot be used at the beginning or end of label name. Consecutive underscores (\_) cannot be used for a data name or a label name.
- **For Simple projects, function names and function block names in common instructions and application functions can be used.**

# <span id="page-98-0"></span>**Appendix 2 Supported CPU modules**

#### **The following are the programmable controller CPUs with which the FBs can be used in GX Works2.**

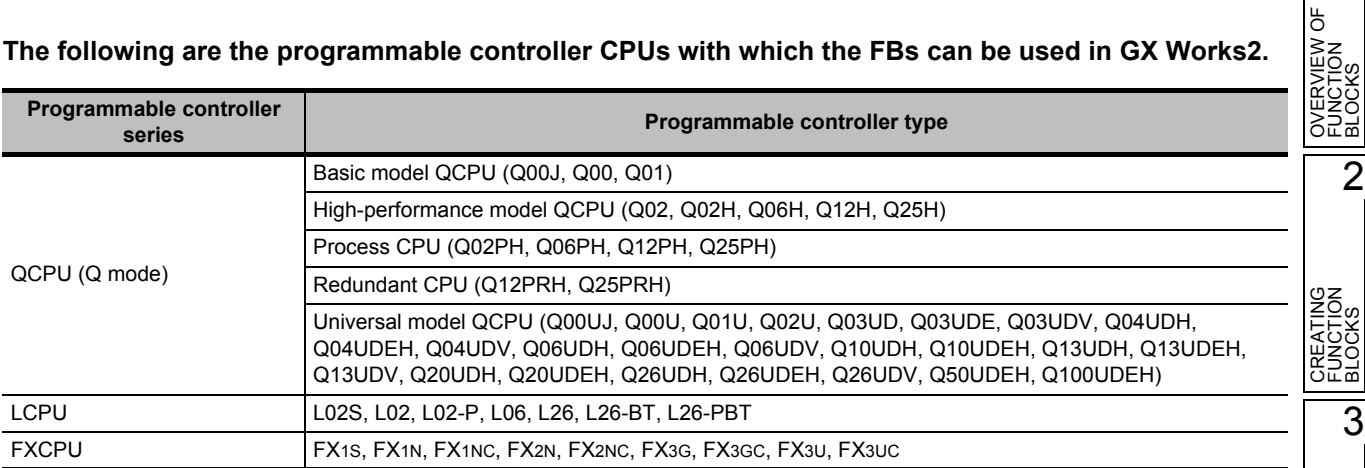

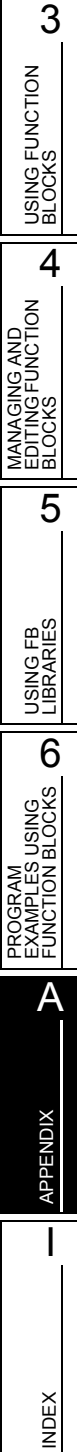

<span id="page-98-1"></span>1

## <span id="page-99-0"></span>**Appendix 3 Using FBs Created with GX Developer in GX Works2**

**FBs created with GX Developer can be used by selecting [Open Other Project] under [Project]** ⇒ **[Open Other Data], and open the project in GX Works2.**

#### **Note that GX Works2 and GX Developer differ in the following points.**

#### ● **Character strings that cannot be used for label names**

<span id="page-99-1"></span>For unusable character strings with GX Developer, refer to the following manual. GX Developer Version 8 Operating Manual

#### ● **Usable instructions with ST programs**

Instruction names differ between GX Developer ST and GX Works2 ST.

If compilation results in an error, change the relevant part to the instruction name of GX Works2. For the ST instructions of GX Developer and GX Works2, refer to the following.

GX Works2 Version 1 Operating Manual (Common)'s "ST instruction table for GX Works2 and GX Developer"

#### ● **Program after compilation**

When FBs have been utilized, the compiled programs of GX Works2 do not match with that of GX Developer.

When the compiled programs of GX Works2 are to be matched with that of GX Developer, select [Tool] ⇒ [Option], and clear "Enable calling function block and using inline ST" under [Compile] ⇒ [Basic Setting] ⇒ [Function Block Call].

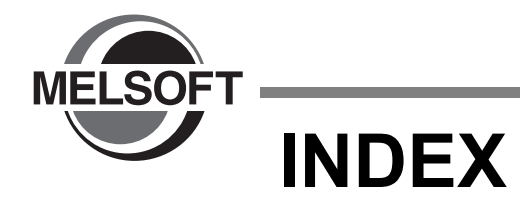

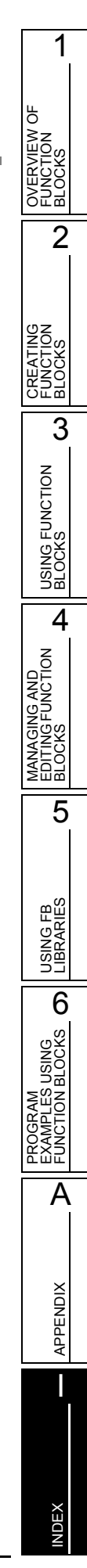

# $[{\mathsf A}]$

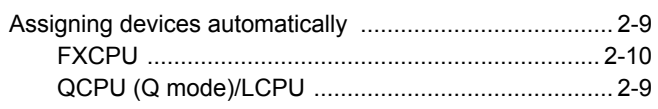

## $[{\mathsf B}]$

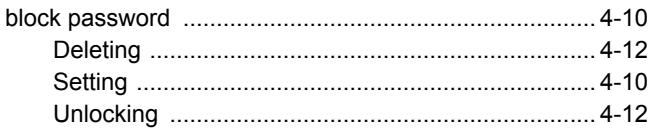

# $[C]$

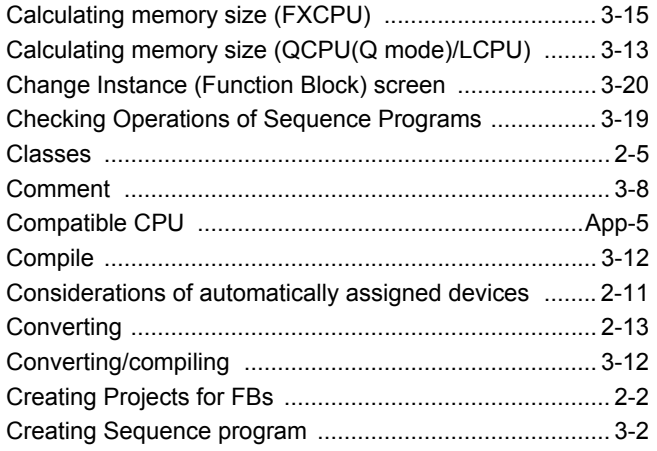

# $[D] % \begin{center} % \includegraphics[width=\linewidth]{imagesSupplemental_3.png} % \end{center} % \caption { % Our method can be used for the use of the image. % Note that the \emph{Def}(i) and the \emph{Def}(i) are the same and the \emph{Def}(i) and the \emph{Def}(i) are the same. % } % \label{fig:Defin_3} %$

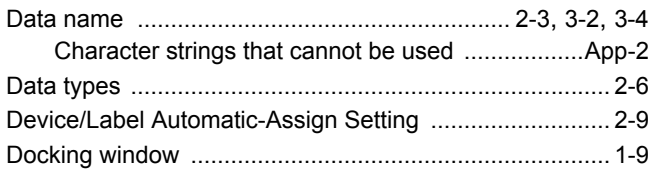

# $[{\mathsf F}]$

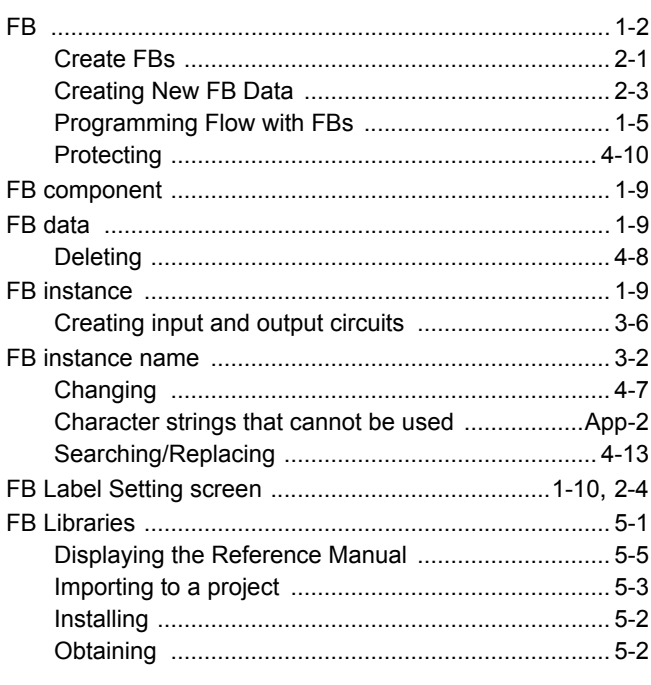

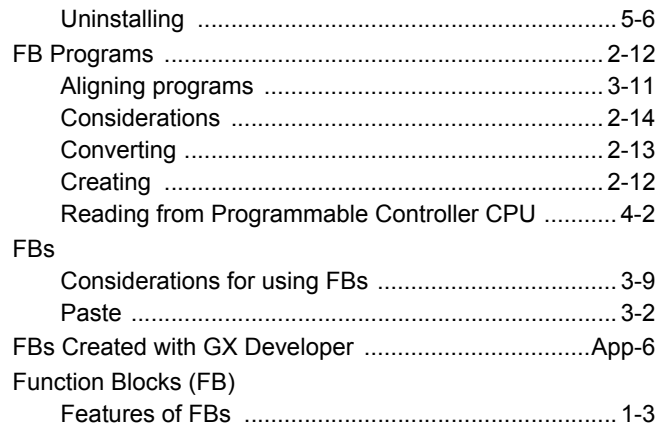

# 

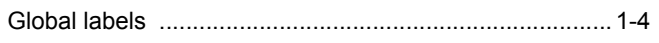

## $[{\mathsf L}]$

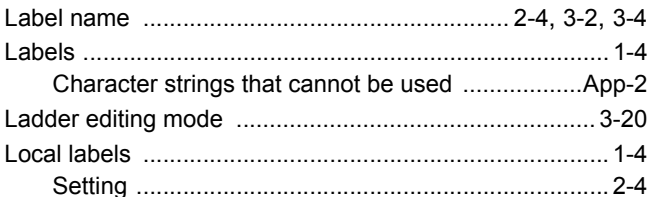

## $[M]$

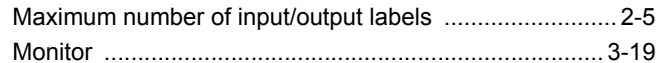

## $[{\sf N}]$

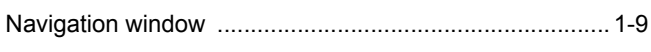

## $[O]$

# $[{\mathsf P}]$

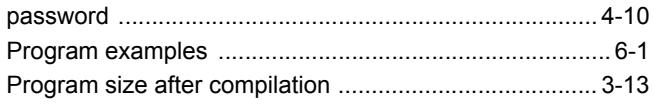

## $[{\mathsf R}]$

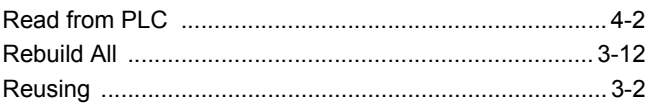

## $[S] % \begin{center} \includegraphics[width=\linewidth]{imagesSupplemental/Imers.png} \end{center} % \vspace*{-1em} \caption{Solution of the proposed method. % \label{fig:2}$

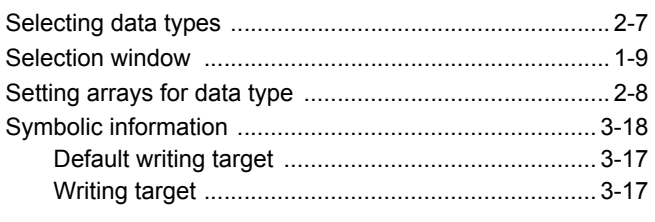

# **[U]**

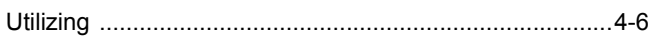

## **[W]**

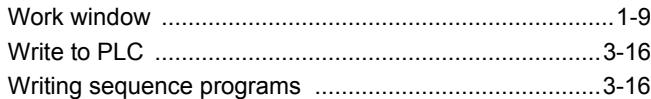

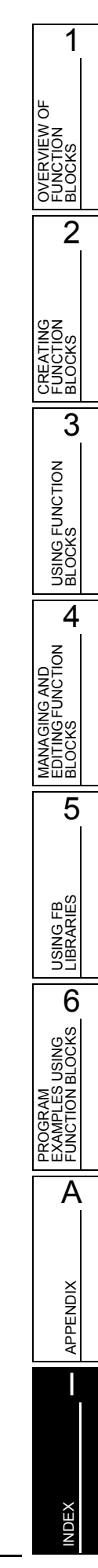

Microsoft, Windows are registered trademarks of Microsoft Corporation in the United States and other countries. Ethernet is a trademark of Xerox Corporation.

All other company names and product names used in this manual are trademarks or registered trademarks of their respective companies.

**GX Works2 Version 1 Operating Manual** (Simple Project, Function Block)

GXW2-VER1-O-FB-E **MODEL MODEL** 13JU72 CODE

SH(NA)-080984ENG-E(1302)KWIX

# **A MITSUBISHI ELECTRIC CORPORATION**

HEAD OFFICE : TOKYO BUILDING, 2-7-3 MARUNOUCHI, CHIYODA-KU, TOKYO 100-8310, JAPAN NAGOYA WORKS: 1-14, YADA-MINAMI 5-CHOME, HIGASHI-KU, NAGOYA , JAPAN

> When exported from Japan, this manual does not require application to the Ministry of Economy, Trade and Industry for service transaction permission.

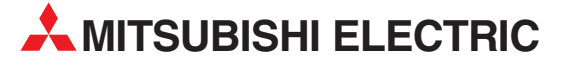

HEADQUARTERS **MITSUBISHI ELECTRIC EUROPE B.V. EUROPE** German Branch Gothaer Straße 8 D-40880 Ratingen Phone: +49 (0)2102 / 486-0 Fax: +49 (0)2102 / 486-1120 MITSUBISHI ELECTRIC EUROPE B.V.-org.sl. CZECH REP. Czech Branch Avenir Business Park, Radlická 714/113a CZ-158 00 Praha 5 Phone: +420 - 251 551 470 Fax: +420 - 251-551-471 MITSUBISHI ELECTRIC EUROPE B.V. FRANCE French Branch 25, Boulevard des Bouvets F-92741 Nanterre Cedex Phone: +33 (0)1 / 55 68 55 68 Fax: +33 (0)1 / 55 68 57 57 MITSUBISHI ELECTRIC EUROPE B.V. IRELAND Irish Branch **Westgate Business Park, Ballymount** IRL-Dublin 24 Phone: +353 (0)1 4198800  $F_{av}: +353(0)14198890$ MITSUBISHI ELECTRIC EUROPE B.V. **ITALY** Italian Branch Viale Colleoni 7 I-20864 Agrate Brianza (MB) Phone: +39 039 / 60 53 1 Fax: +39 039 / 60 53 312 MITSURISHI ELECTRIC EUROPE B.V. POLAND Poland Branch Krakowska 50 PL-32-083 Balice Phone: +48 (0)12 / 630 47 00 Fax: +48 (0)12 / 630 47 01 **MITSUBISHI ELECTRIC EUROPE B.V. RUSSIA** 52, bld. 3 Kosmodamianskaya nab 8 floor RU-115054 Мoscow Phone: +7 495 721-2070 Fax: +7 495 721-2071 MITSUBISHI ELECTRIC EUROPE B.V. SPAIN Spanish Branch Carretera de Rubí 76-80 E-08190 Sant Cugat del Vallés (Barcelona) Phone: 902 131121 // +34 935653131 Fax: +34 935891579 **MITSUBISHI ELECTRIC EUROPE B.V. UK** UK Branch Travellers Lane UK-Hatfield, Herts. AL10 8XB Phone: +44 (0)1707 / 27 61 00 Fax: +44 (0)1707 / 27 86 95 MITSUBISHI ELECTRIC CORPORATION JAPAN Office Tower "Z" 14 F 8-12,1 chome, Harumi Chuo-Ku Tokyo 104-6212 Phone: +81 3 622 160 60 Fax: +81 3 622 160 75 MITSUBISHI ELECTRIC AUTOMATION, Inc. USA 500 Corporate Woods Parkway Vernon Hills, IL 60061 Phone: +1847 478 21 00 Fax: +1 847 478 22 53

EUROPEAN REPRESENTATIVES GEVA AUSTRIA Wiener Straße 89 AT-2500 Baden Phone: +43 (0)2252 / 85 55 20 Fax: +43 (0)2252 / 488 60 TECHNIKON<br>Oktyabrskaya 19, Off. 705<br>**BY-220030 Minsk**<br>Phone: +375 (0)17 / 210 46 26 Fax: +375 (0)17 / 210 46 26 **ESCO DRIVES & AUTOMATION BELGIUM** Culliganlaan 3 BE-1831 Diegem Phone: +32 (0)2 / 717 64 30 Fax: +32 (0)2 / 717 64 31 Koning & Hartman b.v. BELGIUM Woluwelaan 31 BE-1800 Vilvoorde Phone: +32 (0)2 / 257 02 40 Fax: +32 (0)2 / 257 02 49 INEA RBT d.o.o. BOSNIA AND HERZEGOVINA Aleja Lipa 56 BA-71000 Sarajevo Phone: +387 (0)33 / 921 164 Fax: +387 (0)33/ 524 539 AKHNATON BULGARIA 4, Andrei Ljapchev Blvd., PO Box 21 BG-1756 Sofia Phone: +359 (0)2 / 817 6000 Fax: +359 (0)2 / 97 44 06 1 INEA RBT d.o.o. **CROATIA** Losinjska 4 a HR-10000 Zagreb Phone: +385 (0)1 / 36 940 - 01/ -02/ -03 Fax: +385 (0)1 / 36 940 - 03 AutoCont C.S. s.r.o. **CZECH REPUBLIC** Technologická 374/6 CZ-708 00 Ostrava-Pustkovec Phone: +420 595 691 150 Fax: +420 595 691 199 Beijer Electronics A/S DENMARK Lykkegårdsvej 17<br>**DK-4000 Roskilde** Phone: +45 (0)46/75 76 66 Fax: +45 (0)46 / 75 56 26 Beijer Electronics Eesti OÜ **ESTONIA** Pärnu mnt.160i EE-11317 Tallinn Phone: +372 (0)6 / 51 81 40 Fax: +372 (0)6 / 51 81 49 Beijer Electronics OY FINLAND Peltoie 37 FIN-28400 Ulvila Phone: +358 (0)207 / 463 540 Fax: +358 (0)207 / 463 541 UTFCO **GREECE** 5, Mavrogenous Str. GR-18542 Piraeus Phone: +30 211 / 1206 900 Fax: +30 211 / 1206 999 MELTRADE Kft. **HUNGARY** Fertő utca 14. HU-1107 Budapest Phone: +36 (0)1 / 431-9726 Fax: +36 (0)1 / 431-9727 Beijer Electronics SIA LATVIA Ritausmas iela 23 LV-1058 Riga Phone: +371 (0)784 / 2280 Fax: +371 (0)784 / 2281 Beijer Electronics UAB LITHUANIA Savanoriu Pr. 187 LT-02300 Vilnius Phone: +370 (0)5 / 232 3101 Fax: +370 (0)5 / 232 2980

EUROPEAN REPRESENTATIVES ALFATRADE Ltd. MALTA 99, Paola Hill Malta- Paola PLA 1702 Phone: +356 (0)21 / 697 816 Fax: +356 (0)21 / 697 817 **INTEHSIS srl MOLDOVA** bld. Traian 23/1 MD-2060 Kishinev Phone: +373 (0)22 / 66 4242 Fax: +373 (0)22 / 66 4280 HIFLEX AUTOM.TECHNIEK B.V. NETHERLANDS Wolweverstraat 22 NL-2984 CD Ridderkerk Phone: +31 (0)180 – 46 60 04 Fax: +31 (0)180 – 44 23 55 Koning & Hartman b.v. **NETHERLANDS** Haarlerbergweg 21-23<br>**NL-1101 CH Amsterdam** Phone: +31 (0)20 / 587 76 00 Fax: +31 (0)20 / 587 76 05 Beijer Electronics AS NORWAY Postboks 487 NO-3002 Drammen Phone: +47 (0)32 / 24 30 00 Fax: +47 (0)32 / 84 85 77 Fonseca S.A. **PORTUGAL** R. João Francisco do Casal 87/89 **PT - 3801-997 Aveiro, Esgueira**<br>Phone: +351 (0)234 / 303 900 Fax: +351 (0)234 / 303 910 Sirius Trading & Services srl ROMANIA Aleea Lacul Morii Nr. 3 RO-060841 Bucuresti, Sector 6 Phone: +40 (0)21 / 430 40 06 Fax: +40 (0)21 / 430 40 02 **INEA RBT d.o.o. SERBIA** Izletnicka 10 SER-113000 Smederevo Phone: +381 (0)26 / 615 401 Fax: +381 (0)26 / 615 401 SIMAP s.r.o. **SLOVAKIA** Jána Derku 1671 SK-911 01 Trencín Phone: +421 (0)32 743 04 72 Fax: +421 (0)32 743 75 20 PROCONT, spol. s r.o. Prešov SLOVAKIA Kúpelná 1/A SK-080 01 Prešov Phone: +421 (0)51 7580 611 Fax: +421 (0)51 7580 650 INEA RBT d.o.o. SLOVENIA Stegne 11<br>**SI-1000 Ljubljana** Phone: +386 (0)1 / 513 8116 Fax: +386 (0)1 / 513 8170 Beijer Electronics AB SWEDEN Box 426 SE-20124 Malmö Phone: +46 (0)40 / 35 86 00 Fax: +46 (0)40 / 93 23 01 Omni Ray AG SWITZERLAND Im Schörli 5 CH-8600 Dübendorf Phone: +41 (0)44 / 802 28 80 Fax: +41 (0)44 / 802 28 28 GTS TURKEY Bayraktar Bulvari Nutuk Sok. No:5 TR-34775 Yukarı Dudullu-Ümraniye-İSTANBUL Phone: +90 (0)216 526 39 90 Fax: +90 (0)216 526 3995 CSC Automation Ltd. **UKRAINE** 4-B, M. Raskovoyi St. **UA-02660 Kiev**<br>Phone: +380 (0)44 / 494 33 55 Fax: +380 (0)44 / 494-33-66

TOO Kazpromavtomatika KAZAKHSTAN Ul. Zhambyla 28 KAZ-100017 Karaganda Phone: +7 7212 / 50 10 00 Fax: +7 7212 / 50 11 50 MIDDLE EAST REPRESENTATIVES I.C. SYSTEMS LTD. EGYPT 23 Al-Saad-Al-Alee St. EG-Sarayat, Maadi, Cairo Phone: +20 (0) 2 / 235 98 548 Fax: +20 (0) 2 / 235 96 625 **ILAN & GAVISH Ltd. ISRAEL** 24 Shenkar St., Kiryat Arie **IL-49001 Petah-Tiqva**<br>Phone: +972 (0)3 / 922 18 24 Fax: +972 (0)3 / 924 0761 GIRIT CELADON LTD **ISRAEL** 12 H'aomanut Street IL-42505 Netanya Phone: +972 (0)9 / 863 39 80 Fax: +972 (0)9 / 885 24 30 **CEG INTERNATIONAL LEBANON** Cebaco Center/Block A Autostrade DORA Lebanon - Beirut Phone: +961 (0)1 / 240 430 Fax: +961 (0)1 / 240 438

EURASIAN REPRESENTATIVES

#### AFRICAN REPRESENTATIVE CBI Ltd. SOUTH AFRICA Private Bag 2016 ZA-1600 Isando Phone: + 27 (0)11 / 977 0770 Fax: + 27 (0)11 / 977 0761

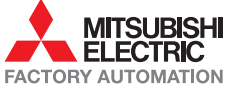